## ZTE中兴

## ZXA10 F660 GPON ONT User Manual

### Version: V1.0

ZTE CORPORATION NO. 55, Hi-tech Road South, ShenZhen, P.R.China Postcode: <sup>518057</sup> Tel: +86-755-26771900 Fax: +86-755-26770801 URL: http://ensupport.zte.com.cn E-mail: support@zte.com.cn

#### **LEGAL INFORMATION**

#### Copyright © <sup>2011</sup> ZTE CORPORATION.

The contents of this document are protected by copyright laws and international treaties. Any reproduction or distribution of this document or any portion of this document, in any form by any means, without the prior written consent of ZTE CORPORATION is prohibited. Additionally, the contents of this document are protected by contractual confidentiality obligations.

All company, brand and product names are trade or service marks, or registered trade or service marks, of ZTE CORPORATION or of their respective owners.

This document is provided "as is", and all express, implied, or statutory warranties, representations or conditions are disclaimed, including without limitation any implied warranty of merchantability, fitness for <sup>a</sup> particular purpose, title or non-infringement. ZTE CORPORATION and its licensors shall not be liable for damages resulting from the use of or reliance on the information contained herein.

ZTE CORPORATION or its licensors may have current or pending intellectual property rights or applications covering the subject matter of this document. Except as expressly provided in any written license between ZTE CORPORATION and its licensee, the user of this document shall not acquire any license to the subject matter herein.

ZTE CORPORATION reserves the right to upgrade or make technical change to this product without further notice. Users may visit ZTE technical support website http://ensupport.zte.com.cn to inquire related information. The ultimate right to interpret this product resides in ZTE CORPORATION.

#### **Revision History**

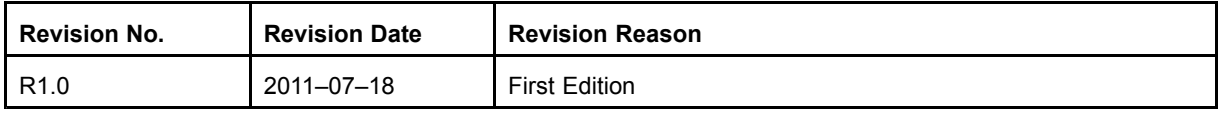

Serial Number: SJ-20110718111034-001

Publishing Date: 2011-07-18 (R1.0)

# **Contents**

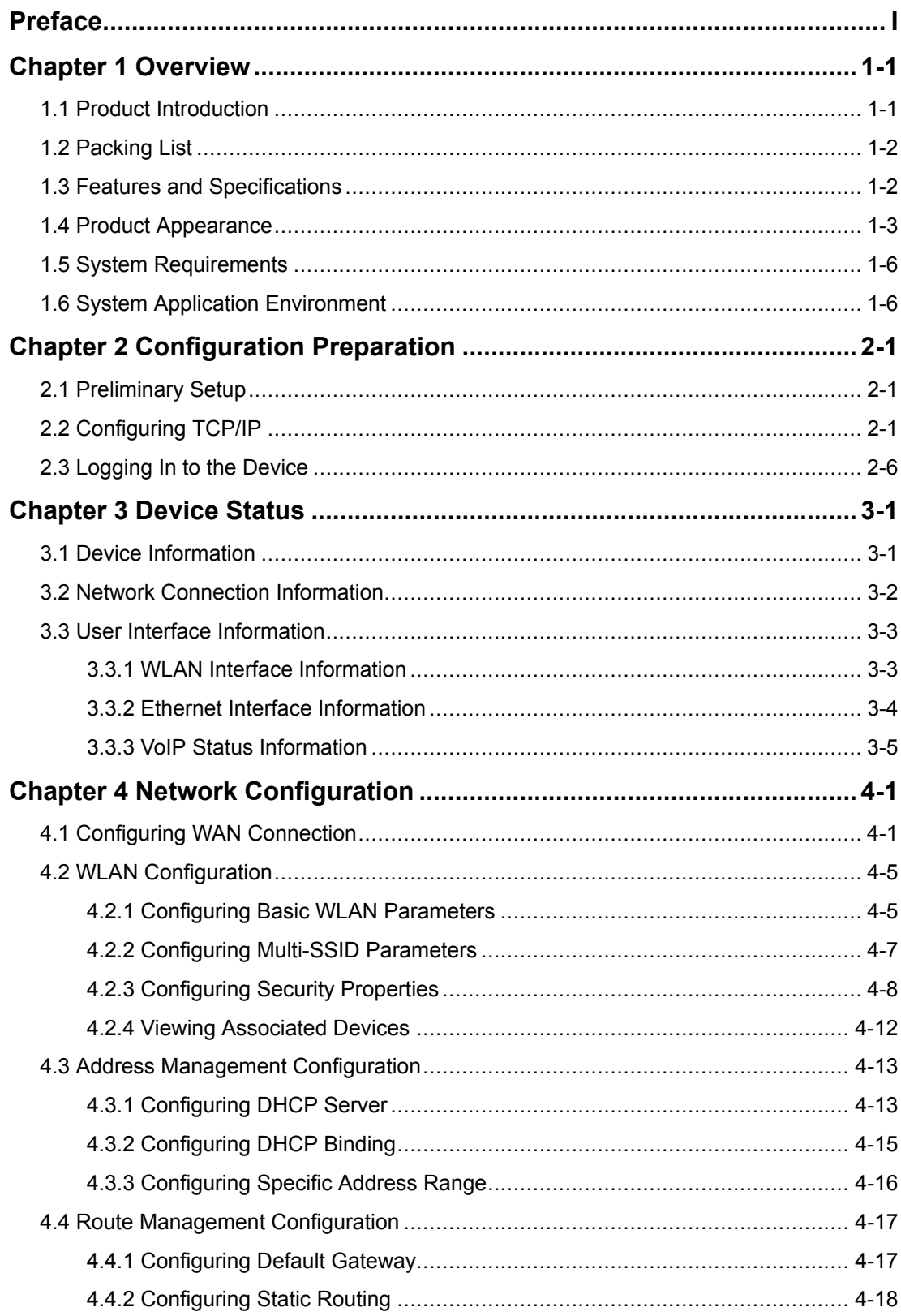

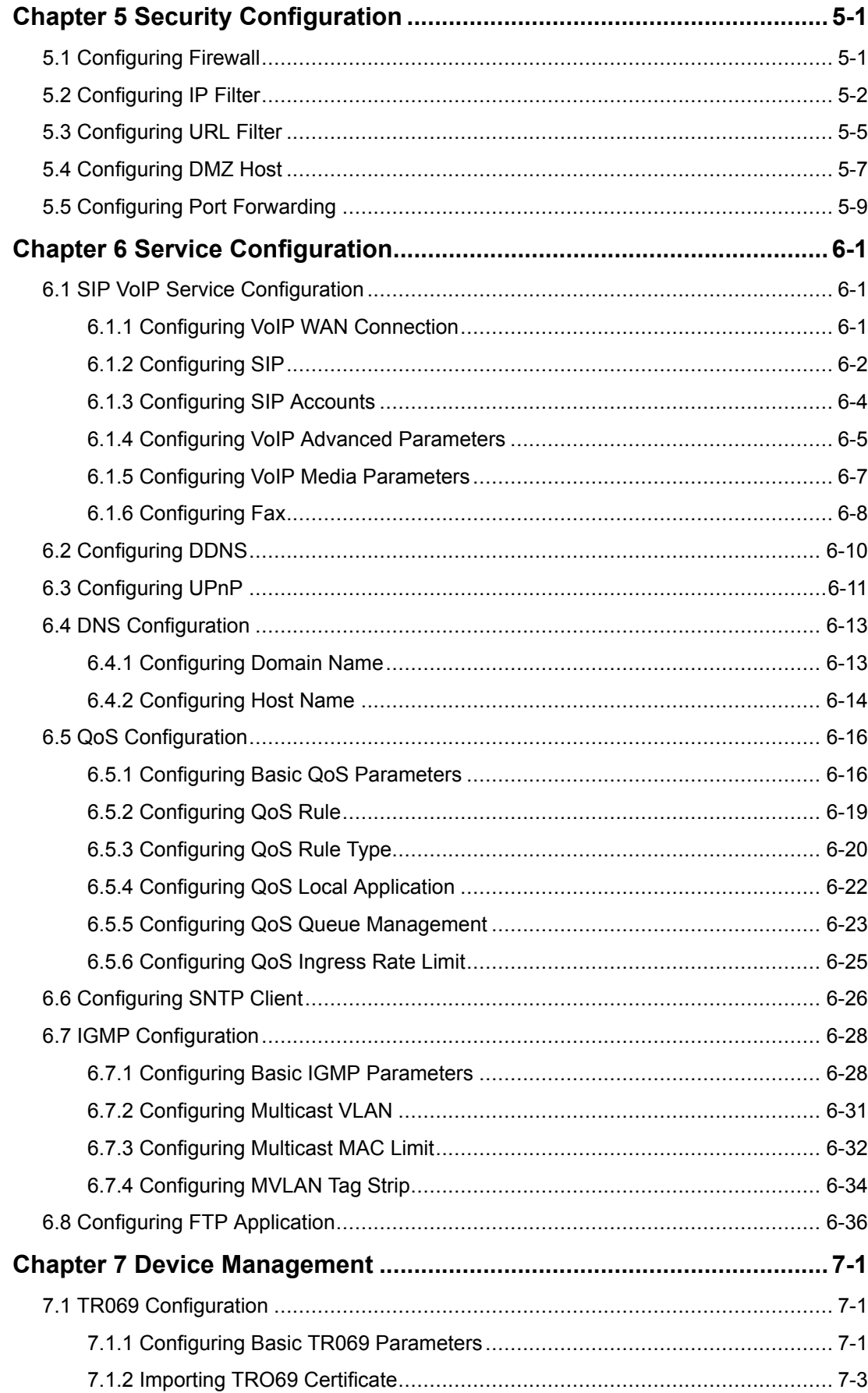

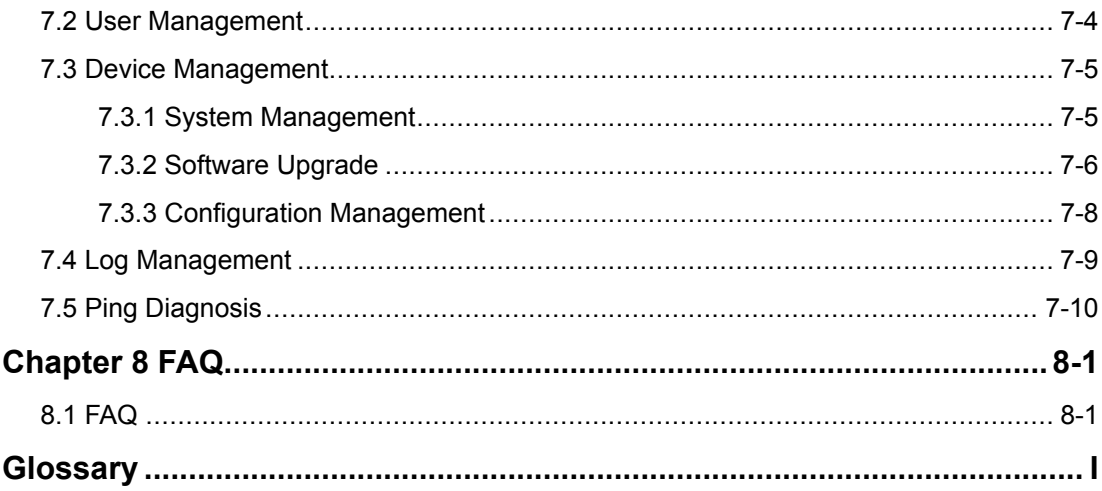

# <span id="page-6-0"></span>**Preface**

#### **Purpose**

This manual provides procedures and guidelines that support the operation on the ZXA10 F660 Optical Network Terminal (ZXA10 F660 for short).

#### **Intended Audience**

This manual is intended for engineers and technicians who perform operation activities on ZXA10 F660.

#### **Prerequisite Skill and Knowledge**

To use this manual effectively, users should have <sup>a</sup> general understanding of wireless telecommunications technology. Familiarity with the following is helpful:

- $\bullet$ ZXA10 system and its various components
- $\bullet$ Local operating procedures

#### **What Is in This Manual**

This manual contains the following chapters:

#### **Chapter Summary**

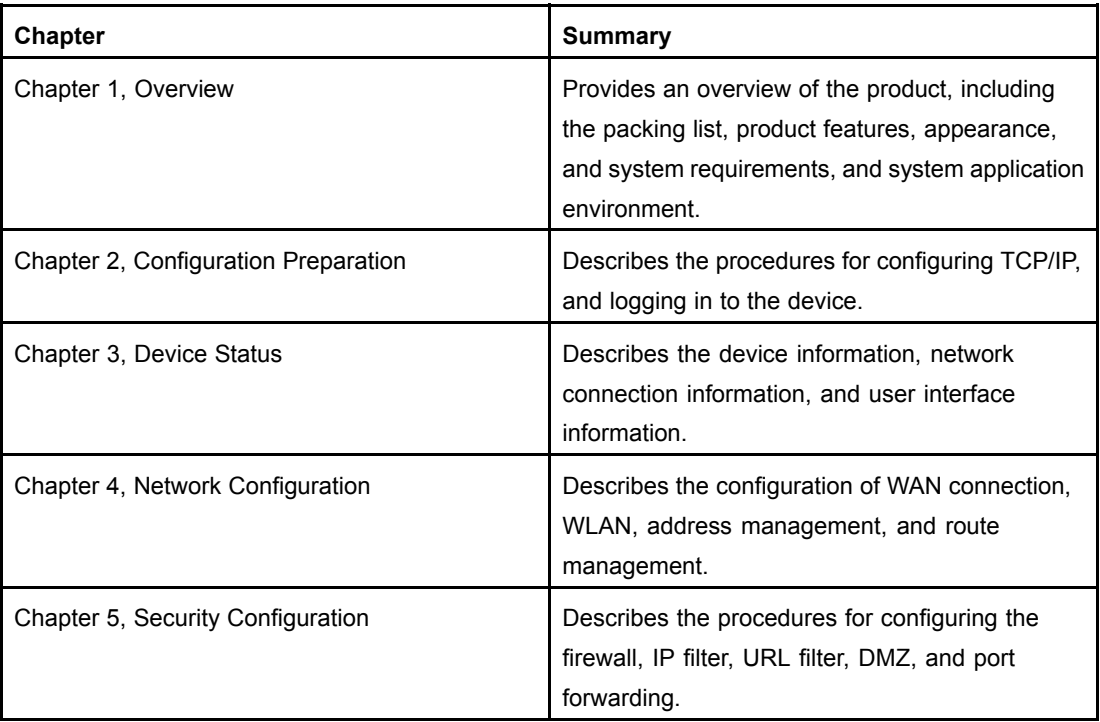

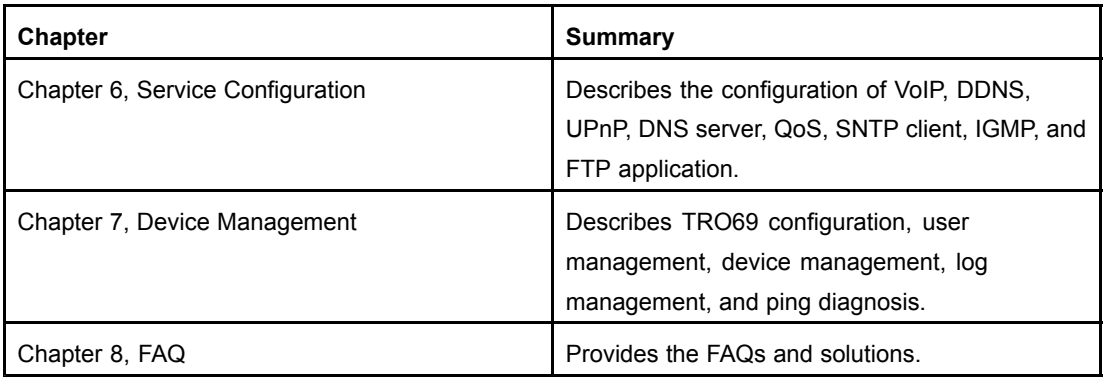

#### **Related Documentation**

None

#### **Conventions**

ZTE documents employ the following typographical conventions.

#### **Typographical Conventions**

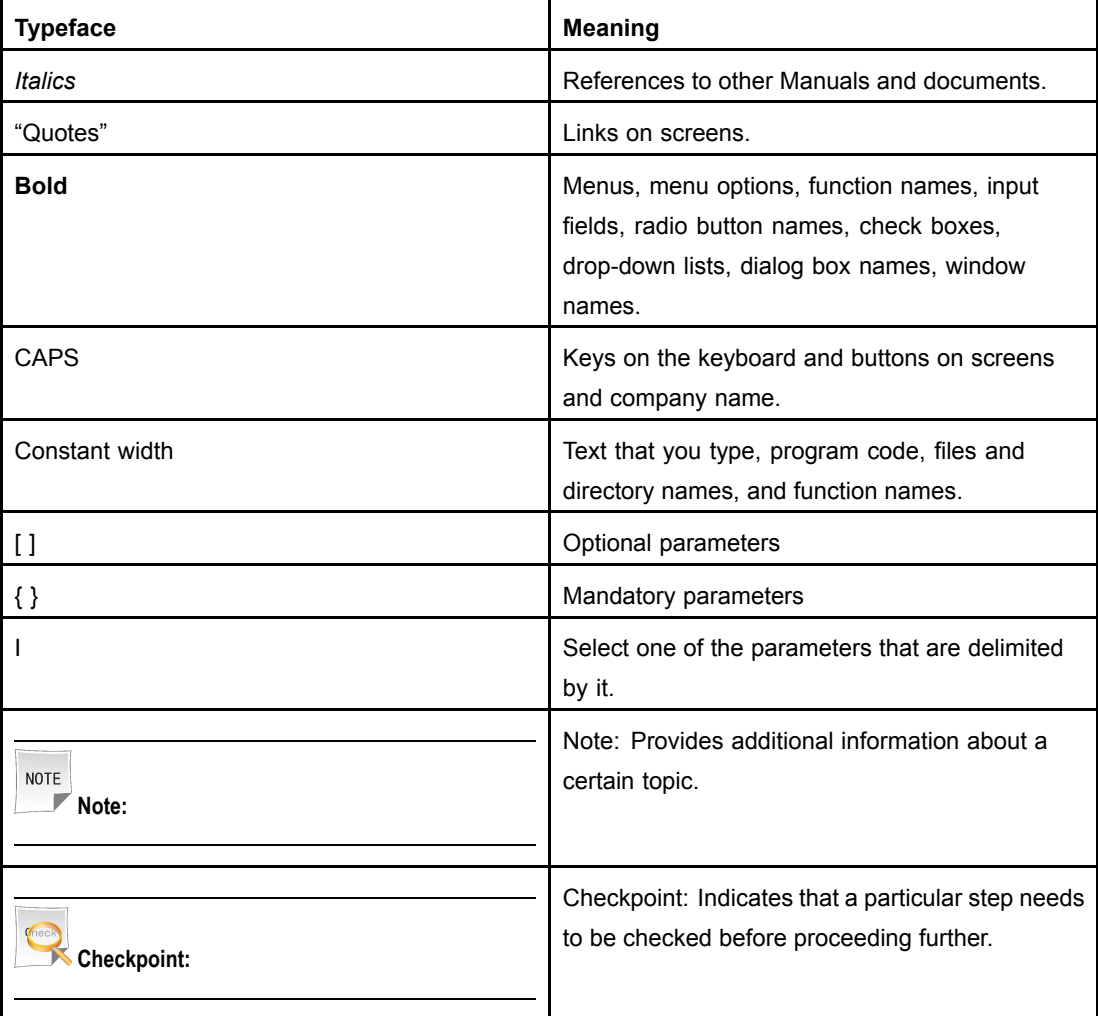

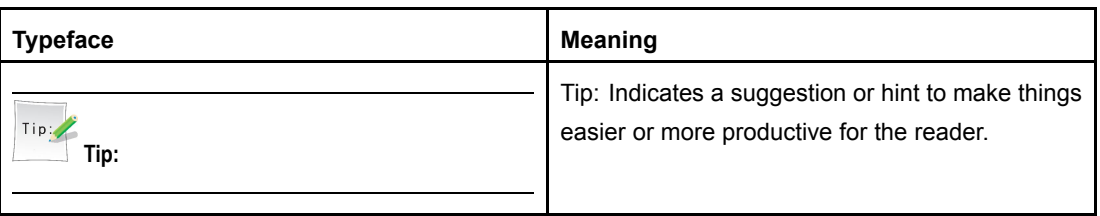

Mouse Operation Conventions are as follows:

#### **Mouse Operation Conventions**

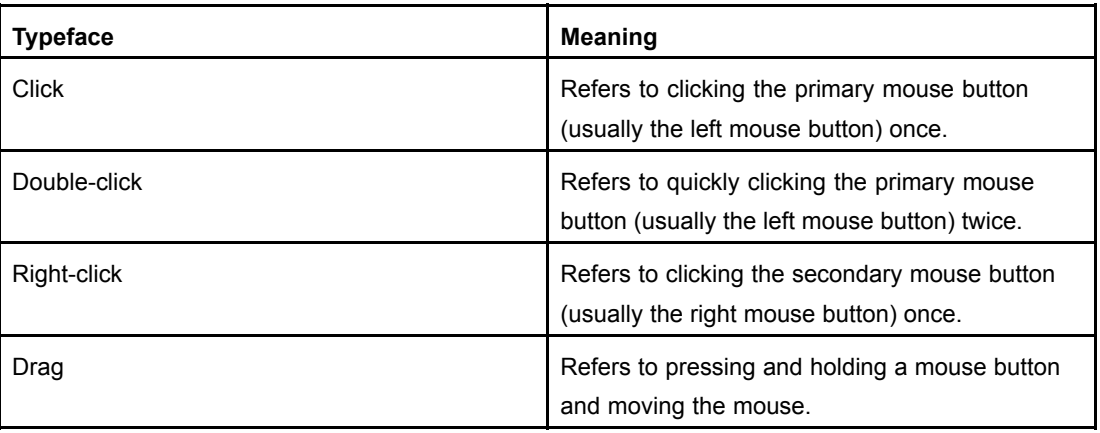

#### **How to Get in Touch**

The following sections provide information on how to obtain support for the documentation and the software.

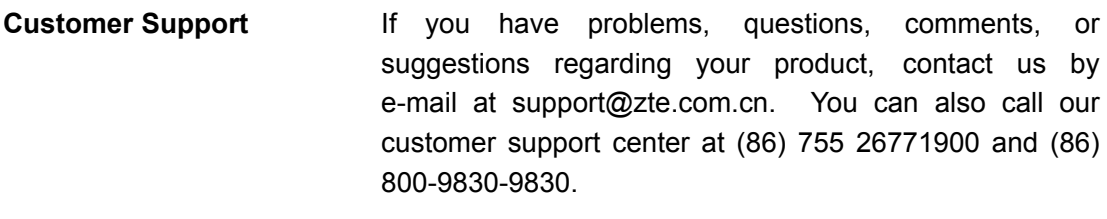

**Documentation Support** ZTE welcomes your comments and suggestions on the quality and usefulness of this document. For the quality and usefulness of this document. further questions, comments, or suggestions on the documentation, you can contact us by e-mail at doc@zte.com.cn; or you can fax your comments and suggestions to (86) <sup>755</sup> 26772236. You can also browse our website at <http://ensupport.zte.com.cn>, which contains various interesting subjects like documentation, knowledge base, forum and service request.

#### **Declaration of RoHS Compliance**

To minimize the environmental impact and take more responsibility to the earth we live, this document shall serve as formal declaration that ZXA10 F660 manufactured by ZTE CORPORATION is in compliance with the Directive 2002/95/EC of the European Parliament - RoHS (Restriction of Hazardous Substances) with respect to the following substances:

- $\bullet$ Lead (Pb)
- $\bullet$ Mercury (Hg)
- $\bullet$ Cadmium (Cd)
- $\bullet$ Hexavalent Chromium (Cr (VI))
- $\bullet$ PolyBrominated Biphenyls (PBB's)
- $\bullet$ PolyBrominated Diphenyl Ethers (PBDE's)

This declaration is issued based on our current level of knowledge. Since conditions of use are outside our control, ZTE CORPORATION makes no warranties, express or implied, and assumes no liability in connection with the use of this information.

# <span id="page-10-0"></span>Chapter <sup>1</sup> **Overview**

#### **Table of Contents**

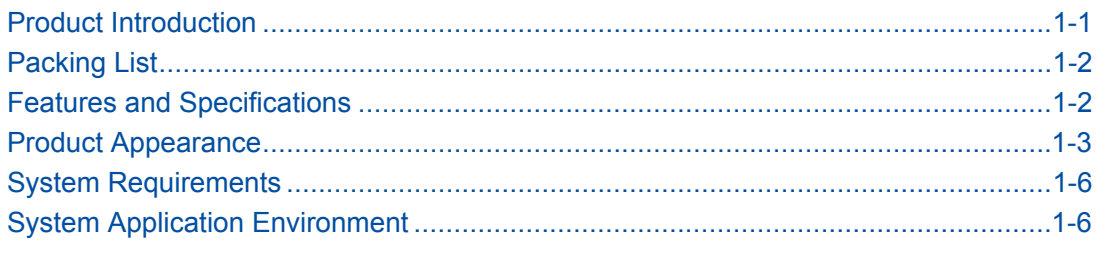

## **1.1 Product Introduction**

ZXA10 F660 is <sup>a</sup> user-side access device module. It uses the computer network technology and broadband optical network technology to establish <sup>a</sup> home network center for the access of network devices. It provides users with various services.

Table 1-1 lists the ports and functions of ZXA10 F660 series products.

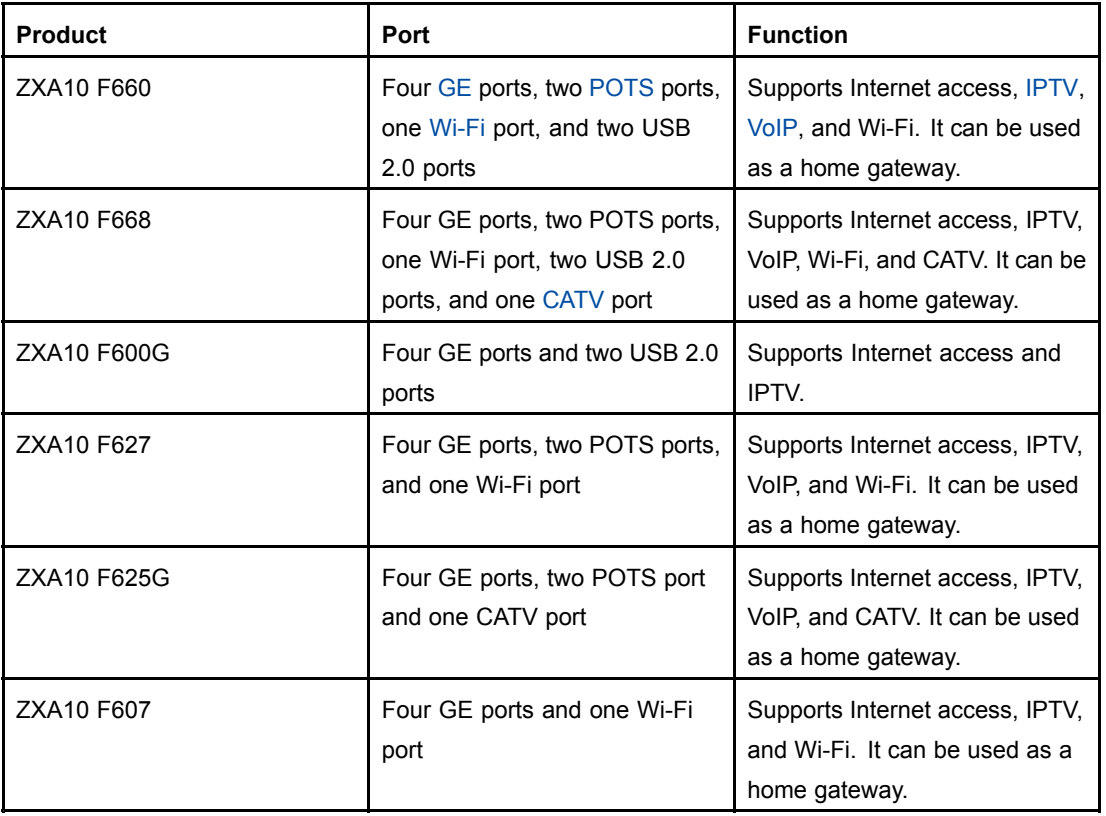

#### **Table 1-1 ZXA10 F660 Ports and Functions**

## <span id="page-11-0"></span>**1.2 Packing List**

Make sure that ZXA10 F660 package contains the following:

- $\bullet$ One ZXA10 F660 host
- $\bullet$ One AC-DC adaptor
- $\bullet$ One RJ-45 straight-through cable
- $\bullet$ Two RJ-11 telephone cables
- $\bullet$ One ZXA10 F660 Optical Network Terminal User Manual

If any of the above contents is missing or damaged, please contact your dealer. Keep the packing box and components for the replacement purpose.

## **1.3 Features and Specifications**

#### **System Features**

ZXA10 F660 has the following features:

- $\bullet$ MAC cache: 4K
- $\bullet$ Multicast services: <sup>1024</sup> multicast groups
- $\bullet$ VLAN range: <sup>1</sup> - <sup>4095</sup>
- $\bullet$ GEM ports: <sup>256</sup>
- $\bullet$ T-CONTs: <sup>40</sup>

#### **Interface Features**

The interface features are as follows:

- $\bullet$  GPON interface: complies with the PON standard and SC/APC, in compliance with ITU G.984.1 - G.984.5 standards
- $\bullet$  Ethernet interface: 10/100/1000 Mbps GE interfaces (RJ-45), in compliance with IEEE 802.3 and IEEE 802.3u standards
- $\bullet$ POTS interface: RJ-11
- $\bullet$ WLAN interface: complying with the IEEE 802.11n standard with built-in antenna

#### **Technical Features**

ZXA10 F660 implements data access and IP voice access.

 $\bullet$ For data access, ZXA10 F660 implement L2 data switching and forwarding.

By working with relevant network devices through signaling protocols such as H.248 and SIP, ZXA10 F660 implements IP voice function.

 $\bullet$  ZXA10 F660 provides the security, QoS, and network management functions, such as multi-level authentication based on devices, users, and services.

It supports data channel encryption, implementation of QoS requirements matching the local devices and network according to services with different requirements, and network management based on various management modes.

#### <span id="page-12-0"></span>**Certification Features**

This device complies with part <sup>15</sup> of the FCC Rules. Operation is subject to the following two conditions:

- 1. This device may not cause harmful interference.
- 2. This device must accept any interference received, including interference that may cause undesired operation.

RF exposure information: The Maximum Permissible Exposure (MPE) level has been calculated based on <sup>a</sup> distance of d=20 cm between the device and the human body. To maintain compliance with RF exposure requirement, use product that maintain <sup>a</sup> 20cm distance between the device and human body.

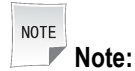

Changes or modifications made to this equipment not expressly approved by (ZTE Corporation) may void the FCC authorization to operate this equipment.

#### **Product Specifications**

ZXA10 F660 specifications are as follows:

- $\bullet$ Rated current: 1.3 <sup>A</sup>
- $\bullet$ Rated voltage: <sup>12</sup> <sup>V</sup> DC
- $\bullet$ Operating temperature: -5℃ - <sup>50</sup>℃
- $\bullet$ Operating humidity: 5% - 95%
- $\bullet$ Dimensions: <sup>260</sup> mm <sup>x</sup> <sup>50</sup> mm <sup>x</sup> <sup>185</sup> mm (Width <sup>x</sup> Height <sup>x</sup> Depth)

## **1.4 Product Appearance**

#### Front Panel

Figure 1-1 shows the front panel of ZXA10 F660.

#### **Figure 1-1 Front Panel**

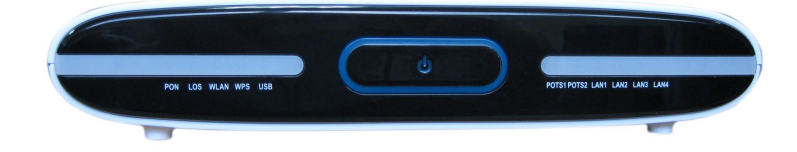

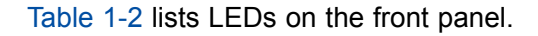

<span id="page-13-0"></span>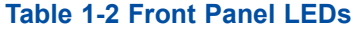

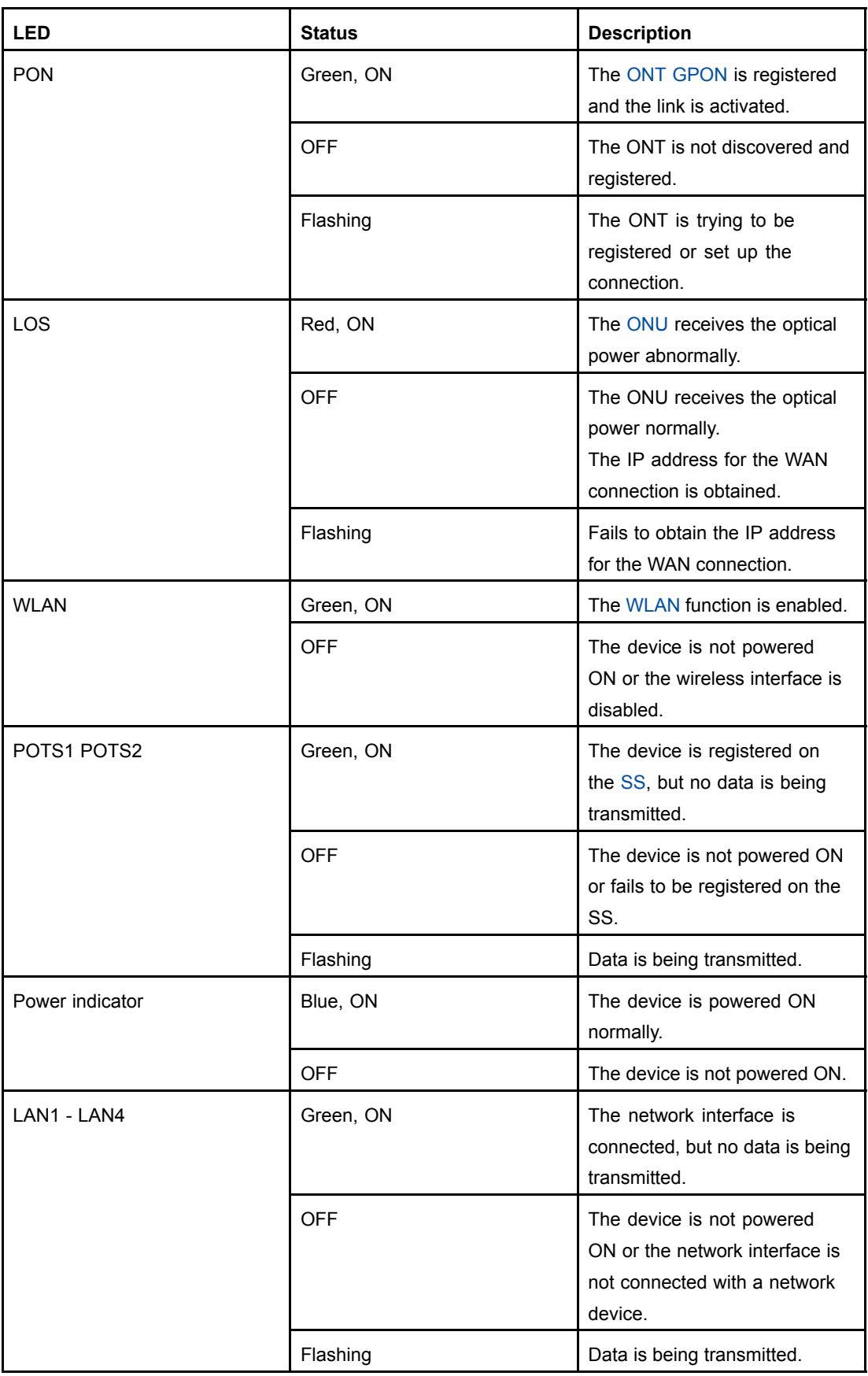

#### **Back Panel**

Figure 1-2 shows the back panel.

#### **Figure 1-2 Back Panel**

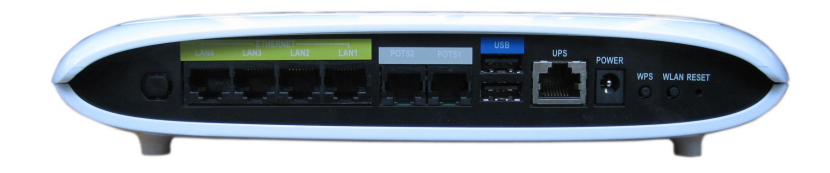

Table 1-3 lists the interfaces and buttons on the back panel.

#### **Table 1-3 Interfaces and Buttons on the Back Panel**

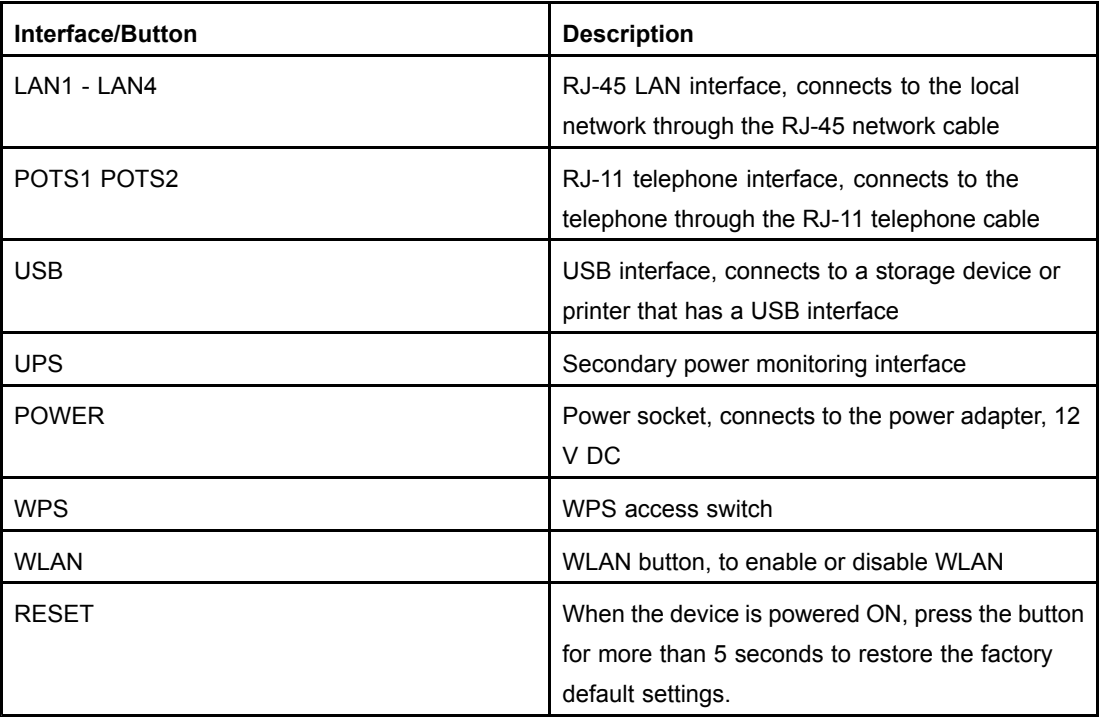

#### **Side Panel**

The side panel has an SC/APC single-mode fiber interface, implementing the services provided by the ISP in PON access mode. It connects to the GPON interface of ZXA10 F660 through an SC/APC single-mode fiber. [Figure](#page-15-0) 1-3 shows the side panel.

#### <span id="page-15-0"></span>**Figure 1-3 Side Panel**

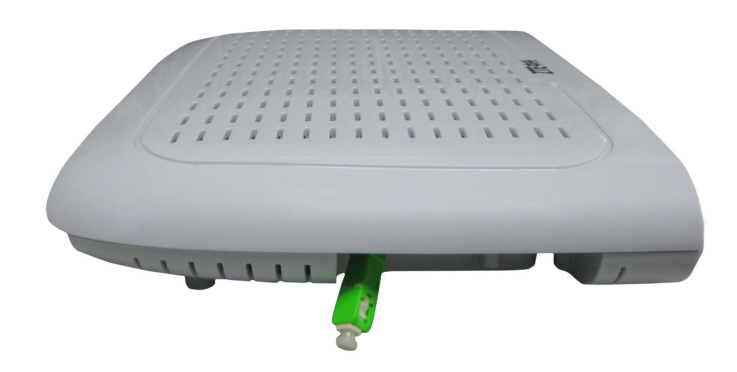

## **1.5 System Requirements**

The ZXA10 F660 system requirements are as follows:

- $\bullet$  An ISP is needed so that the device can access the services provided by the ISP through the PON access mode.
- $\bullet$  <sup>A</sup> computer that is installed with <sup>a</sup> <sup>10</sup> Mbps/100 Mbps/1000 Mbps Ethernet card is needed.
- $\bullet$ If necessary, create <sup>a</sup> medium and small LAN by adding Ethernet hubs and cables.
- $\bullet$  To use wireless access, an 802.11g/b wireless network card or <sup>a</sup> built-in 802.11g/b wireless network card is required.
- $\bullet$  The computer that accesses the network should be installed with Windows 98/Me/2000/NT/XP/Vista/7 or Linux, network card driver program, and TCP/IP protocol, and its network settings are correct.
- $\bullet$  <sup>A</sup> computer in the LAN is installed with <sup>a</sup> Web browser, such as Microsoft Internet Explorer 6.0 or higher, Netscape Communicator 4.0 or higher.

## **1.6 System Application Environment**

ZXA10 F660 is an indoor device of ZTE series optical network terminal equipment. It works with the PON device to implement the FTTH application.

With the use of multiple user interfaces, hub, or Ethernet switch, ZXA10 F660 can implement the FTTO/B application.

[Figure](#page-16-0) 1-4 shows the ZXA10 F660 application environment.

#### <span id="page-16-0"></span>**Figure 1-4 System Application Environment**

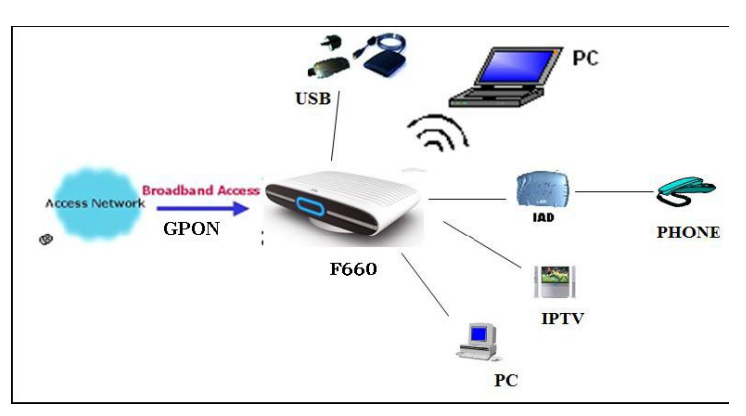

As an indoor device, ZXA10 F660 can be put on the desk with the base or hung on the wall without the base.

Figure 1-5 shows the ZXA10 F660 on <sup>a</sup> wall.

#### **Figure 1-5 F66x Wall-Mount**

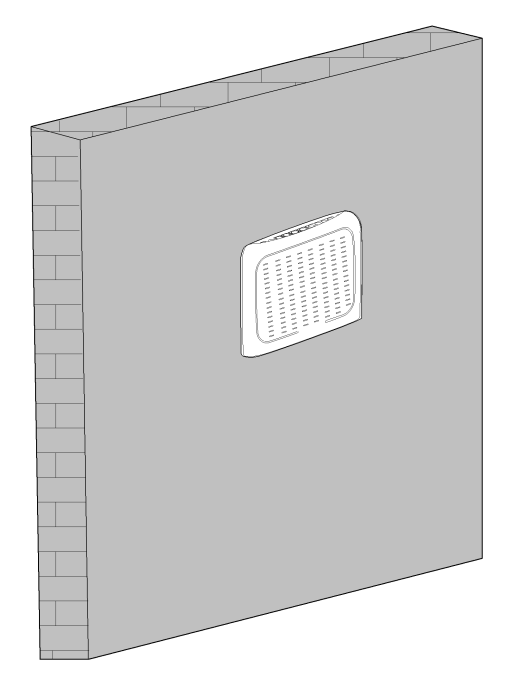

This page intentionally left blank.

# <span id="page-18-0"></span>Chapter <sup>2</sup> **Configuration Preparation**

#### **Table of Contents**

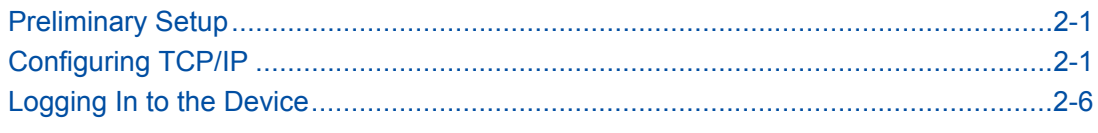

## **2.1 Preliminary Setup**

Generally, the ISP has already configured the device. The user can directly use it after hardware connection. However, the user may need to configure the device in some special situations. The user must confirm the following preliminary setups:

- $\bullet$  Use one crossover or straight-through Ethernet cable to connect <sup>a</sup> computer to the device.
- Check the TCP/IP settings of the computer.
- **.** Disable any running firewall or security software.
	- $\bullet$ Disable the proxy server of the Internet Explorer.
	- $\bullet$ Consult the ISP if some data from the ISP is needed.

## **2.2 Configuring TCP/IP**

#### **Short Description**

Perform this procedure to configure TCP/IP of <sup>a</sup> computer connected to the ZXA10 F660.

#### **Context**

This instance takes Windows XP as an example.

The default network settings for the ZXA10 F660 are as follows:

- $\bullet$ [IP](#page-115-0) address: 192.168.1.1
- $\bullet$ Subnet mask: 255.255.255.0
- $\bullet$ Default gateway: 192.168.1.1

To configure [TCP](#page-116-0)/IP, perform the following steps:

#### **Steps**

1. Choose **Start <sup>&</sup>gt; Settings <sup>&</sup>gt; Network Connections** to open the **Network Connections** window.

2. Double-click **Local Area Connection** to open the **Local Area Connection Status** dialog box, as shown in Figure 2-1.

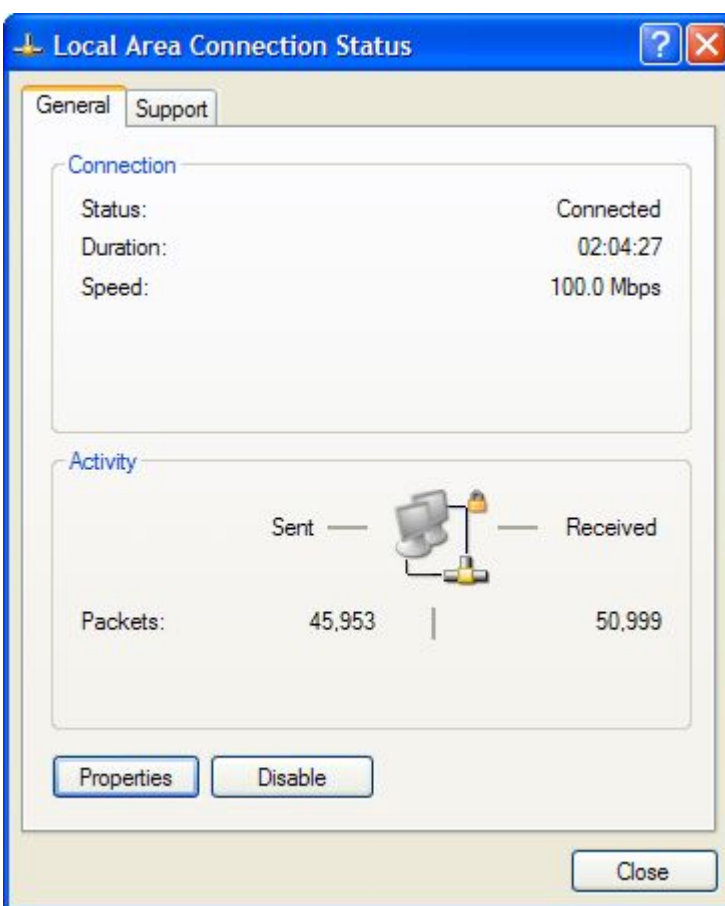

#### **Figure 2-1 Local Area Connection Status**

- 3. Click **Properties** in the **General** tab to open the **Local Area Connection Properties** dialog box.
- 4. Select **Internet Protocol (TCP/IP)**, as shown in [Figure](#page-20-0) 2-2.

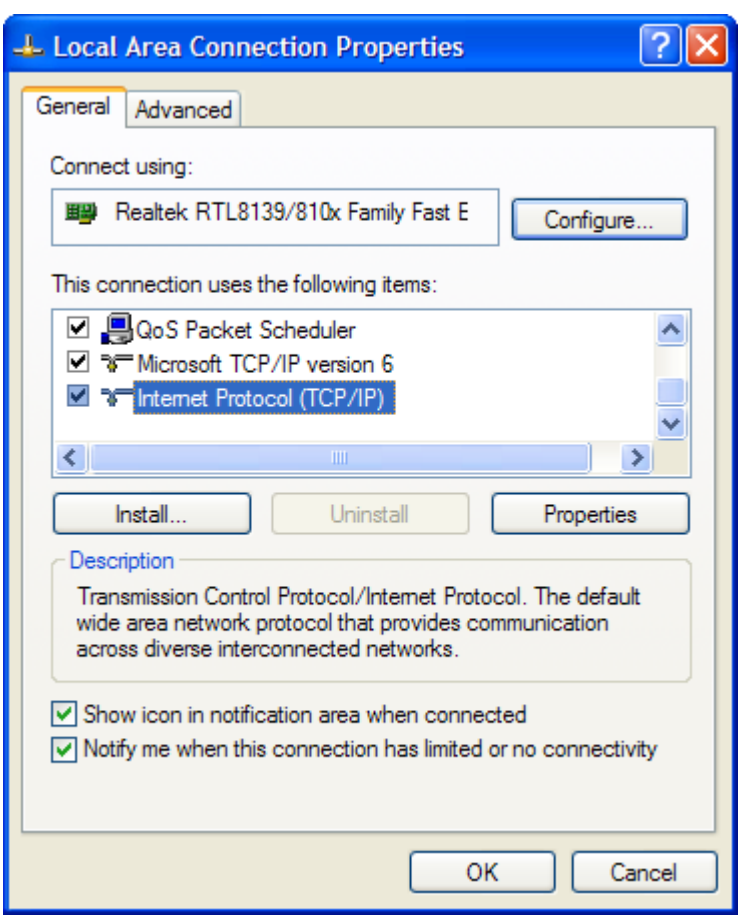

<span id="page-20-0"></span>**Figure 2-2 Local Area Connection Properties**

5. Click **Properties** to open the **Internet Protocol (TCP/IP) Properties** dialog box. Select **Use the following IP address** and specify the **IP address**, **Subnet mask**, and **Default gateway**. For example, you can set the **IP address** to 192.168.1.7, **Subnet mask** to 255.255.255.0, and **Default gateway** to 192.168.1.1, as shown in [Figure](#page-21-0) 2-3.

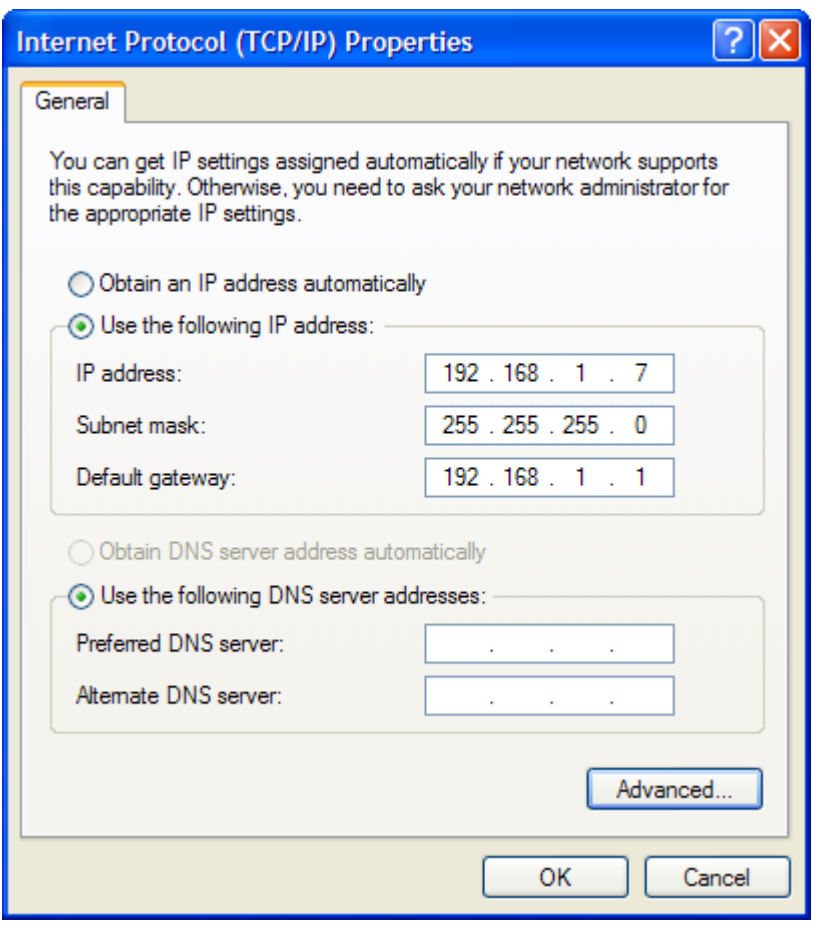

#### <span id="page-21-0"></span>Figure 2-3 Specifying the IP address in the Internet Protocol (TCP/IP) Properties

#### NOTE **Note:**

The IP address shall be in the same network segment as LAN port address of the device, which means the IP address you type in should be "192.168.1.x" (x can be any value from <sup>2</sup> to 254).

6. Click **OK** to save your settings.

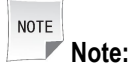

If you are accessing the WEB page of the device for the first time, please configure the device as you are told.

**– End of Steps –**

#### **Follow-Up Action**

- 1. Choose **Start <sup>&</sup>gt; Run** to open the **Run** dialog box.
- 2. Type CMD in the **Open** text box, and click **OK**.
- 3. Type ping 192.168.1.1 in the pop-up window and press **Enter** to carry out the ping command.
	- $\bullet$  If the command window displays the messages, as shown in Figure 2-4, it indicates that the communication between your PC and the device is normal and you are able to access the Internet now.

#### **Figure 2-4 Successful Ping Message**

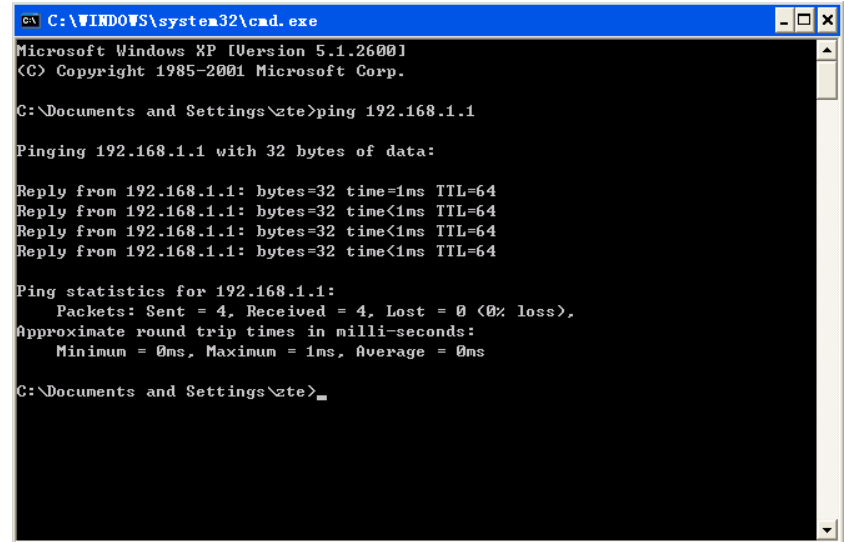

 $\bullet$  If the command window displays the messages, as shown in Figure 2-5, it indicates that the communication between your PC and the device fails.

#### **Figure 2-5 Failed Ping Message**

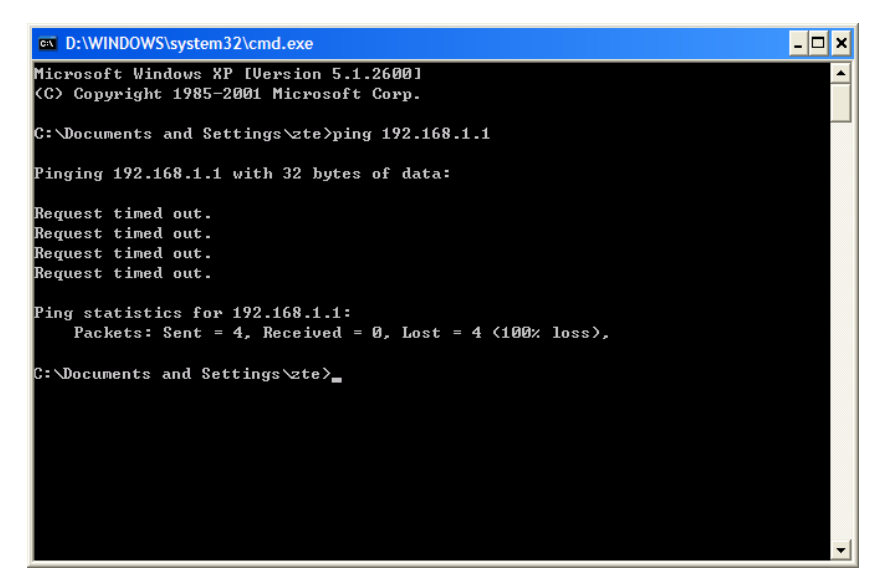

If the communication between your PC and the device fails, ensure the following items:

- <span id="page-23-0"></span> $\bullet$ The Ethernet cable between the device and your PC has been connected properly.
- $\bullet$ The driver of your network adapter has been installed properly.
- $\bullet$ The TCP/IP setting has been configured correctly on your PC.

If the ZXA10 F660 IP address is 192.168.1.1, the IP address of the computer must be from 192.168.1.2 to 192.168.1.254. The subnet mask must be 255.255.255.0 and the default gateway must be 192.168.1.1.

## **2.3 Logging In to the Device**

#### **Short Description**

Perform this procedure to log in to the device.

#### **Prerequisites**

The device is properly connected and the computer is correctly configured.

#### **Context**

To log in to the device, perform the following steps:

#### **Steps**

1. Open the Internet Explorer. Enter http://192.168.1.1 (default IP address of the device) on the address bar and press **Enter**. The login dialog box is displayed, as shown in Figure 2-6.

#### **Figure 2-6 Login**

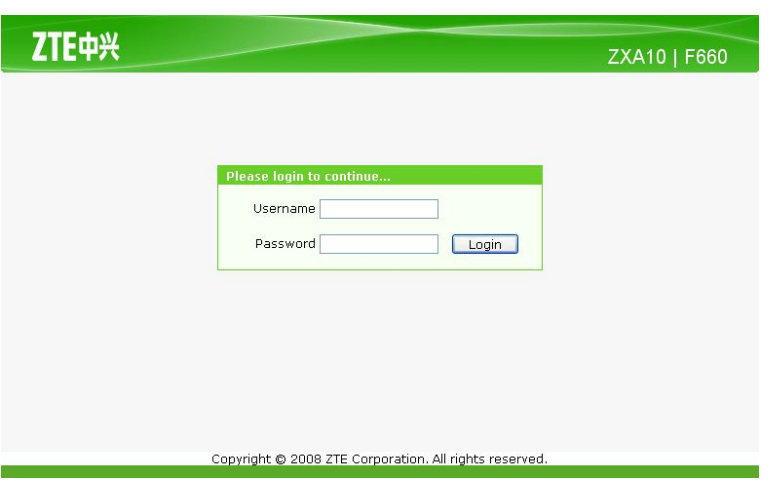

2. Enter the **Username** and **Password** (by default, both are admin ). Click **Login**.

#### **– End of Steps –**

#### **Result**

Logging in to the device is successful.

# <span id="page-24-0"></span>Chapter <sup>3</sup> **Device Status**

#### **Table of Contents**

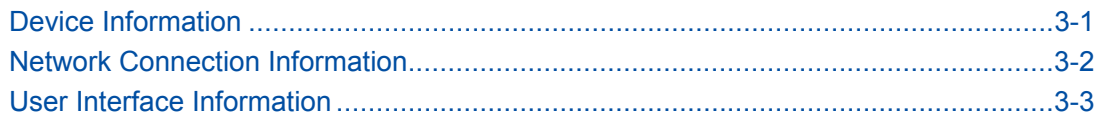

## **3.1 Device Information**

On the Web interface of the device, click the **Status** tab. By default, the **Device Information** is selected. The right pane displays the device type, serial number, and version information, and registration password, as shown in Figure 3-1.

### **Figure 3-1 Device Information**

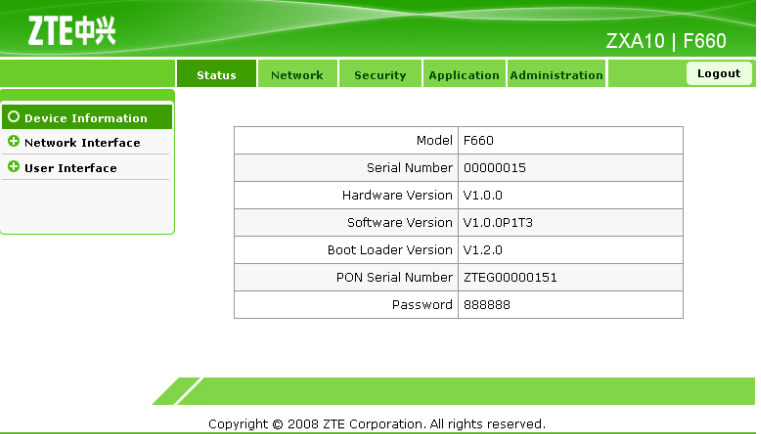

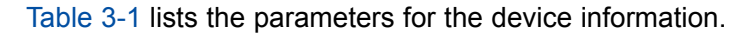

#### **Table 3-1 Device Information Parameters**

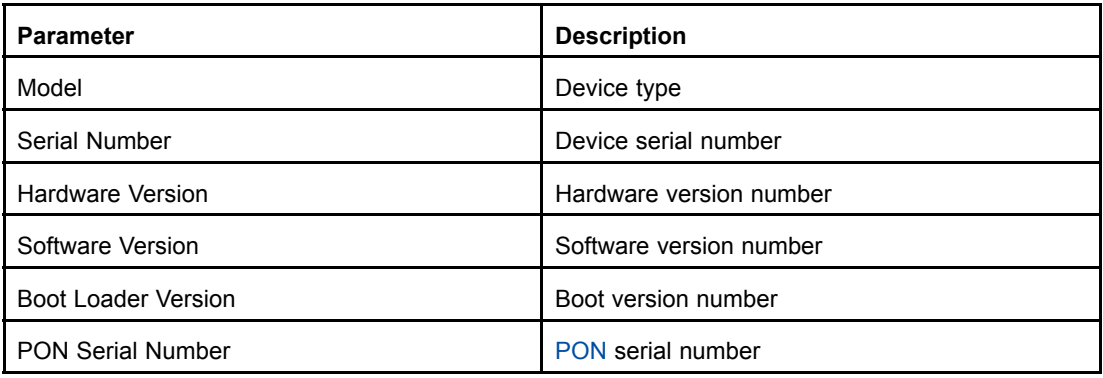

<span id="page-25-0"></span>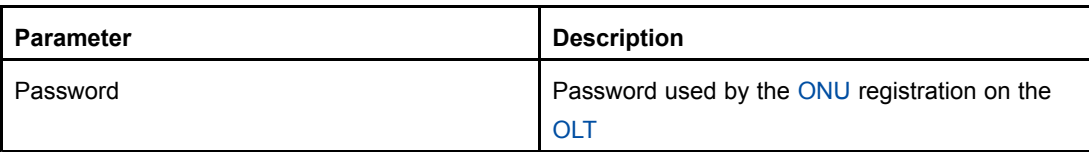

## **3.2 Network Connection Information**

On the **Status** tab, select **Network Interface**. By default, the **WAN Connection** sub-node is selected. The right pane displays the WAN connection information, as shown in Figure 3-2.

Click **Refresh** to view the latest information.

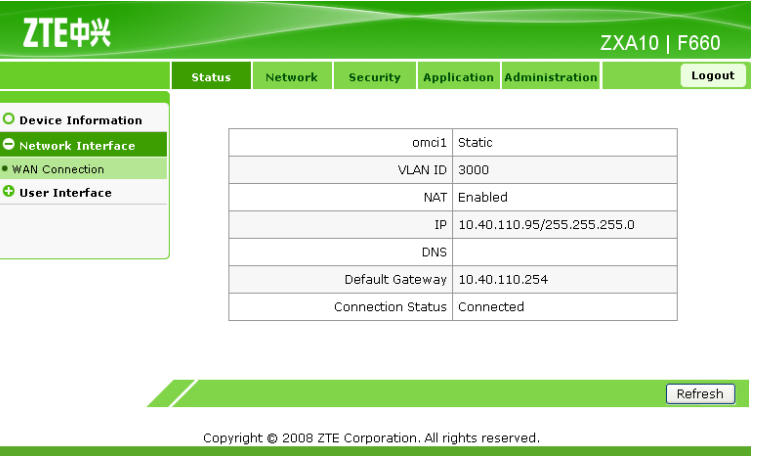

#### **Figure 3-2 WAN Connection**

Table 3-2 lists the parameters for the network connection information.

#### **Table 3-2 Parameters for the Network Connection Information**

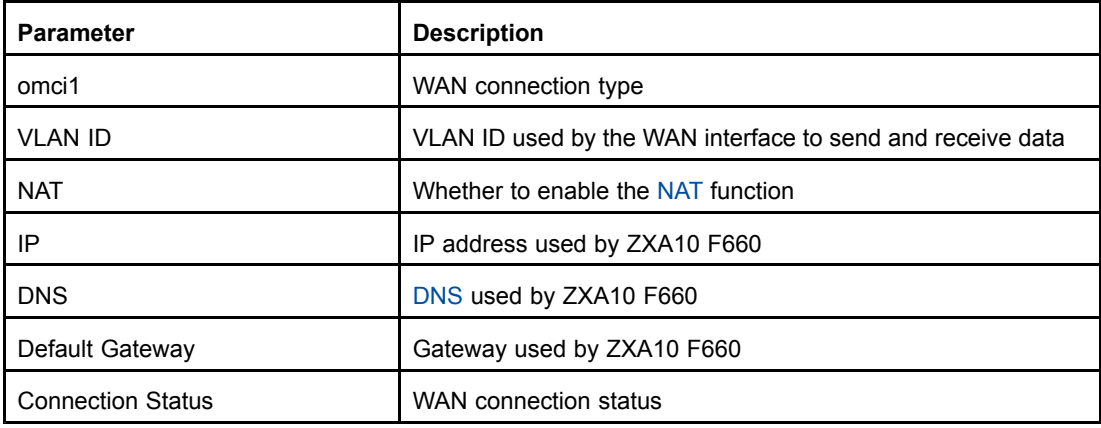

<span id="page-26-0"></span>**NOTE Note:**

**OMCI1** is the WAN connection name, which is created by the OMCI interface remotely.

## **3.3 User Interface Information**

This topic includes the following:

- $\bullet$ WLAN Interface Information
- $\bullet$ Ethernet Interface Information
- $\bullet$ VoIP Status Information

### **3.3.1 WLAN Interface Information**

On the **Status** tab, select **User Interface**. By default, **WLAN** is selected. The right pane displays the WLAN switch information, packet receiving and sending information, and authentication information, as shown in Figure 3-3.

Click **Refresh** to view the latest information.

#### **Figure 3-3 WLAN Interface Information ZTE中兴** ZXA10 | F660 Logout O Device Information Enable Wireless RF Enabled **O** Network Interface O User Interface Channel 11  $\bullet$  WLAN SSID1 Enable Enabled Ethernet **MoTP Status** SSID1 Name SSID1 Authentication Type Open System Encryption Type None MAC Address 00:d0:d0:13:14:56 Packets Received/Bytes Received 227/24099 Packets Sent/Bytes Sent 22400/972563 Error Packets Received 0 Error Packets Sent 0 Discarded Receiving Packets 0 Discarded Sending Packets 0 SSID2 Enable Disabled SSID3 Enable Disabled SSID4 Enable Disabled Refresh Copyright @ 2008 ZTE Corporation. All rights reserved

[Table](#page-27-0) 3-3 lists the parameters for the WLAN interface information.

SJ-20110718111034-001|2011-07-18 (R1.0) ZTE Proprietary and Confidential

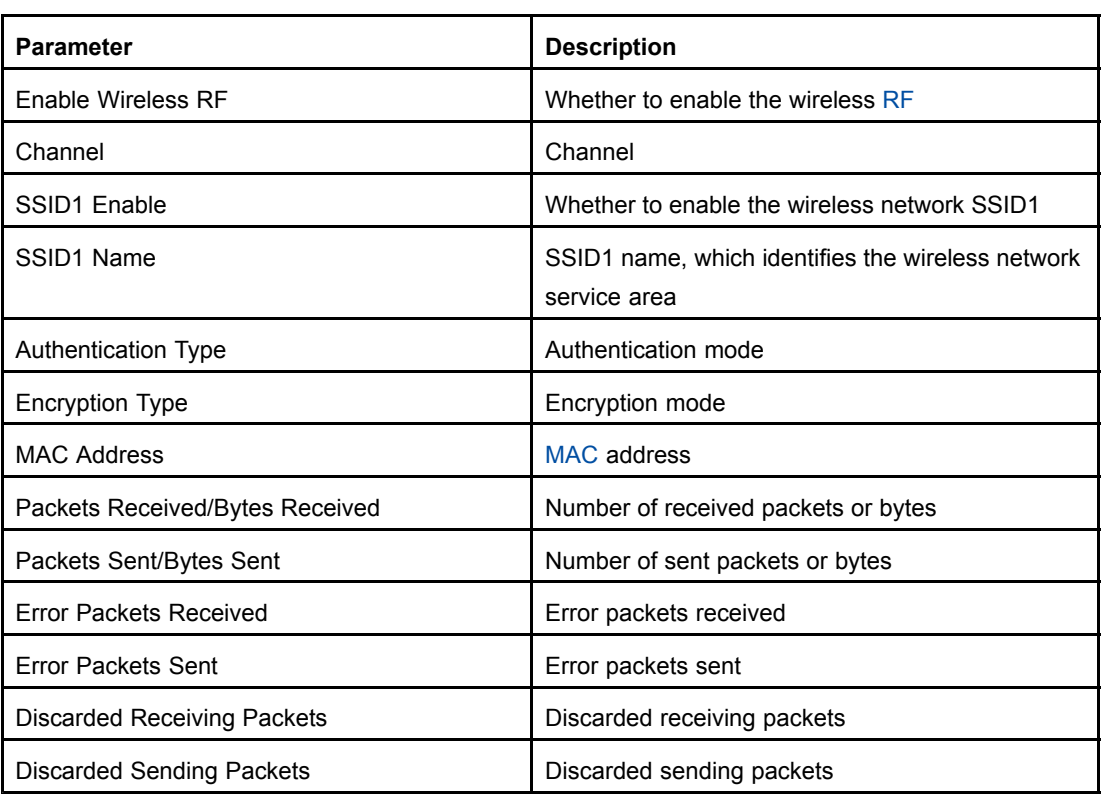

#### <span id="page-27-0"></span>**Table 3-3 Parameters for the WLAN Interface Information**

### **3.3.2 Ethernet Interface Information**

On the **Status** tab, select **User Interface**. Select **Ethernet**. The right pane displays the packet receiving and sending information on the Ethernet interface, as shown in [Figure](#page-28-0) [3-4](#page-28-0).

Click **Refresh** to view the latest information.

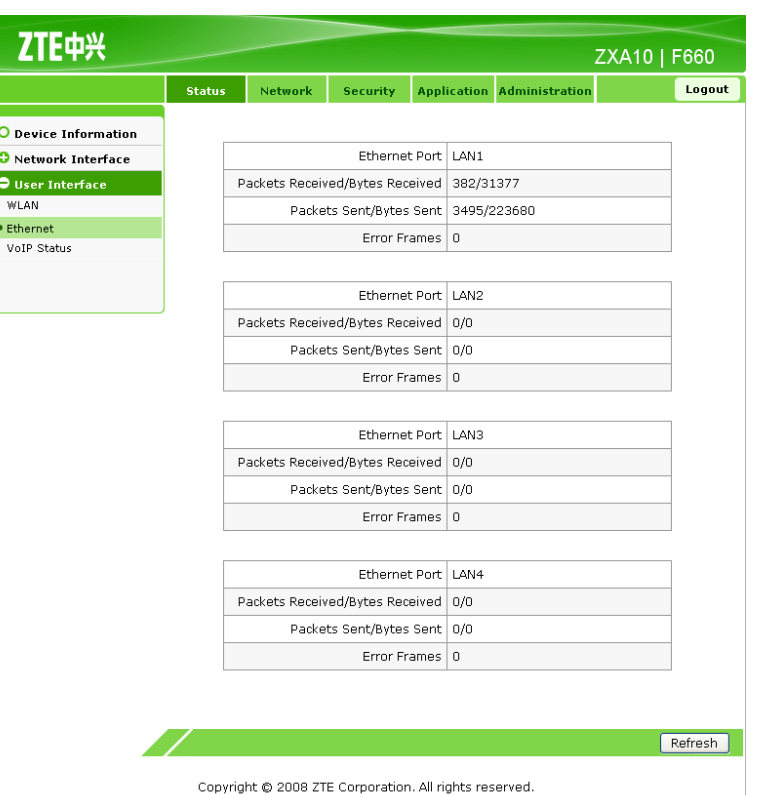

#### <span id="page-28-0"></span>**Figure 3-4 Ethernet Interface Information**

Table 3-4 lists the parameters for the Ethernet interface information.

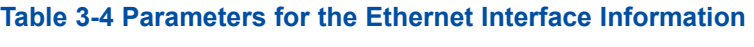

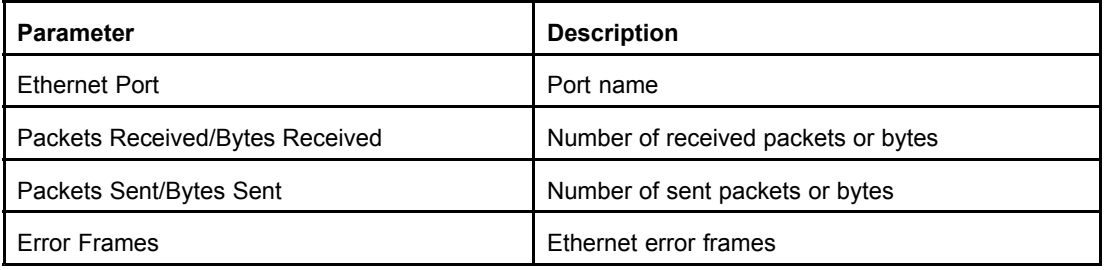

### **3.3.3 VoIP Status Information**

On the **Status** tab, select **User Interface**. Select **VoIP Status**. The right pane displays the VoIP status information, as shown in [Figure](#page-29-0) 3-5.

Click **Refresh** to view the latest information.

#### <span id="page-29-0"></span>**Figure 3-5 VoIP Status Information**

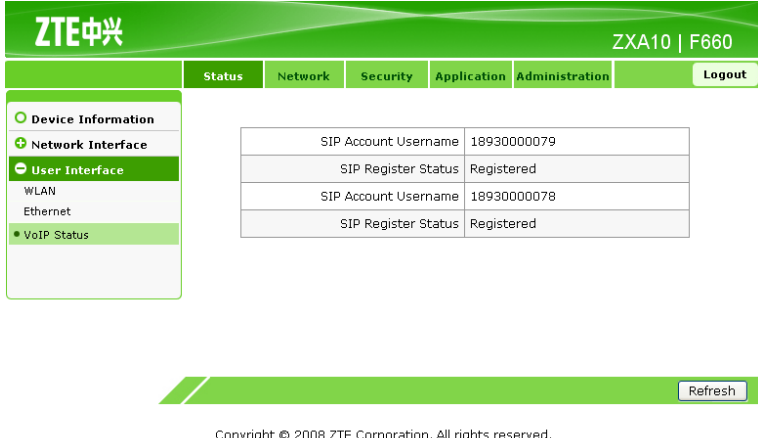

Table 3-5 lists the parameters for the VoIP status information.

#### **Table 3-5 Parameters for the VoIP Status Information**

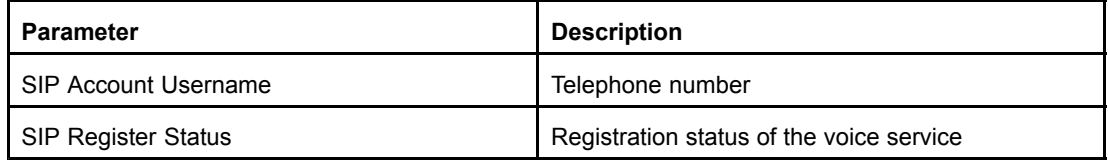

# <span id="page-30-0"></span>Chapter <sup>4</sup> **Network Configuration**

#### **Table of Contents**

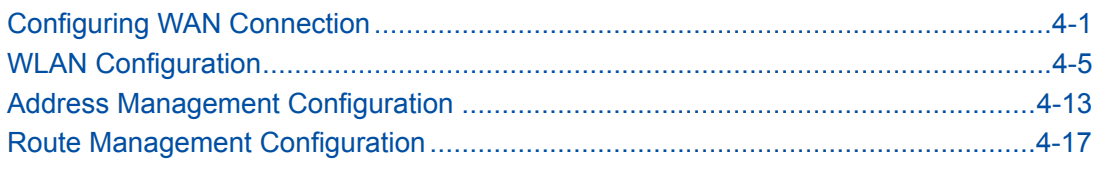

## **4.1 Configuring WAN Connection**

#### **Short Description**

Perform this procedure to configure the WAN connection.

#### **Prerequisites**

The user has logged in to the Web interface of the device.

#### **Context**

To configure the WAN connection, perform the following steps:

#### **Steps**

1. On the Web interface of the device, click the **Network** tab. By default, **WAN Connection** is selected, as shown in Figure 4-1.

#### **Figure 4-1 WAN Connection**

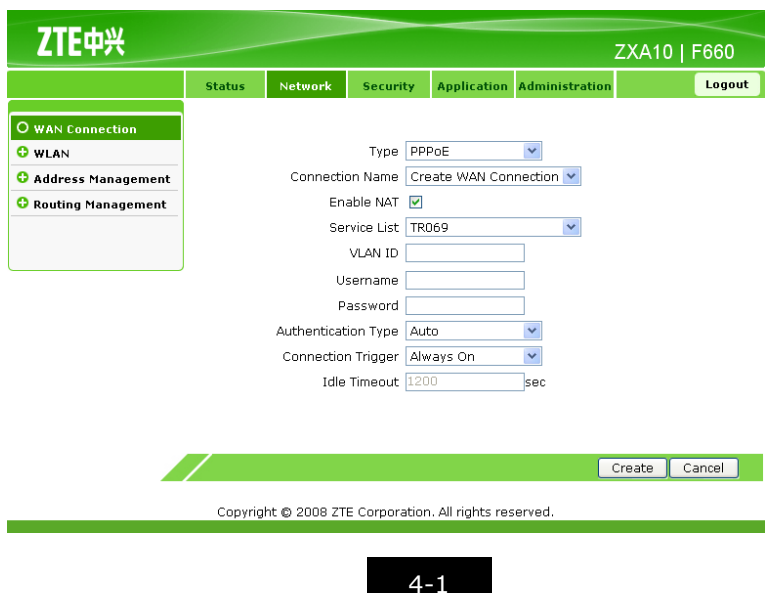

Г F

- 2. The connection type can be **PPPoE**, **Static**, or **DHCP**.
	- a. Configure the PPPoE mode.

Select **PPPoE** for **Type**, as shown in Figure 4-2.

#### **Figure 4-2 PPPoE Mode Configuration**

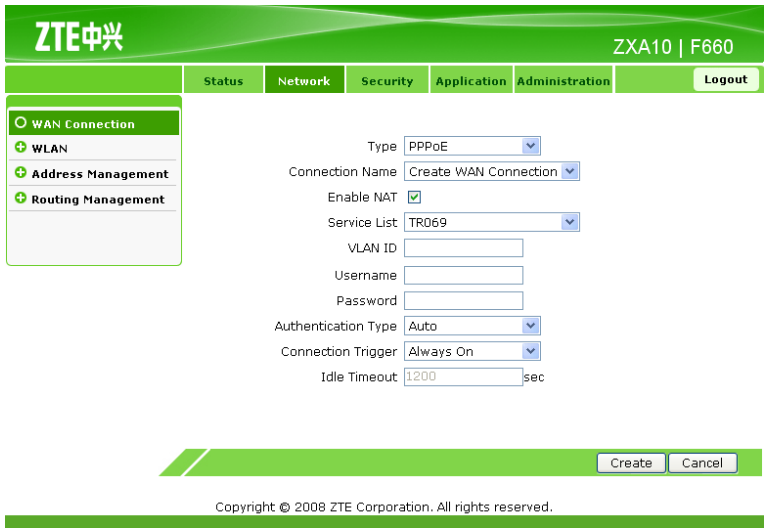

Table 4-1 lists the parameters for the PPPoE mode configuration.

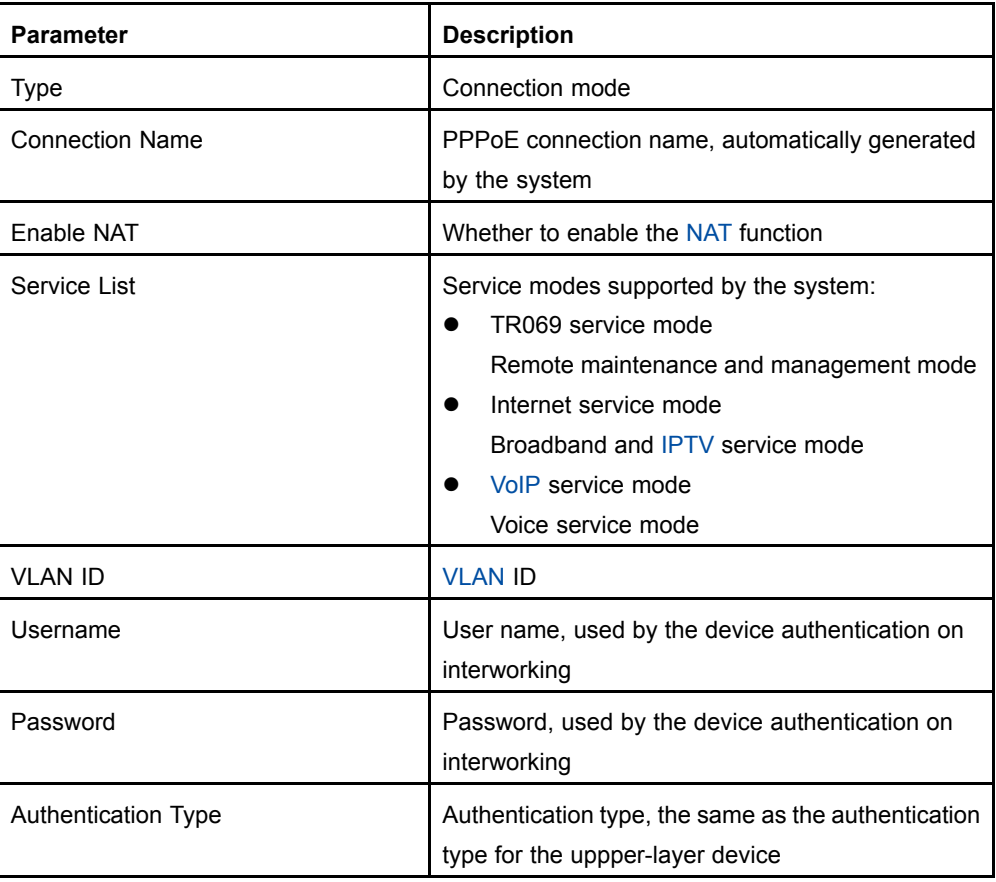

#### **Table 4-1 Parameters for PPPoE Mode Configuration**

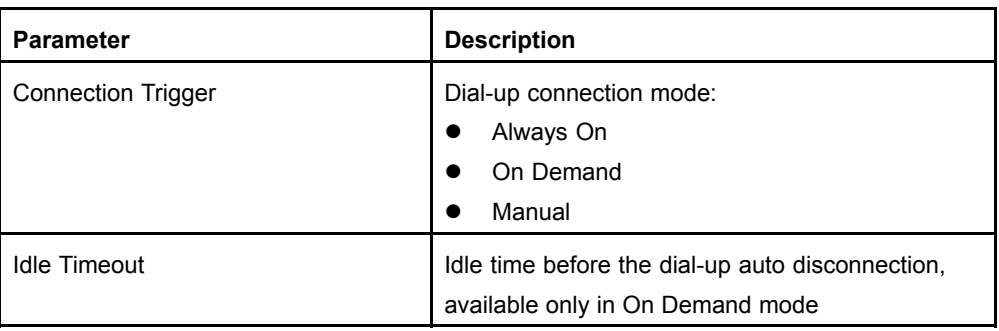

b. Configure the static mode.

Select **Static** for **Type**, as shown in Figure 4-3.

#### **Figure 4-3 Static Mode Configuration**

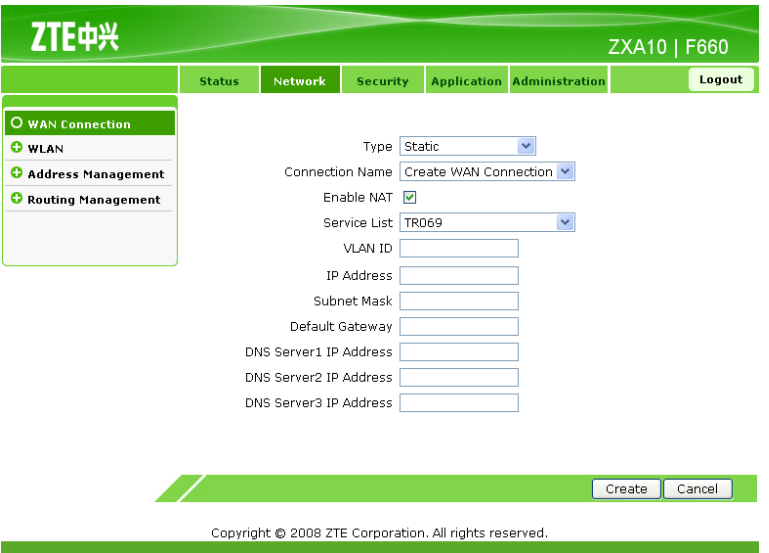

Table 4-2 lists the parameters for the static mode configuration.

#### **Table 4-2 Static Mode Configuration**

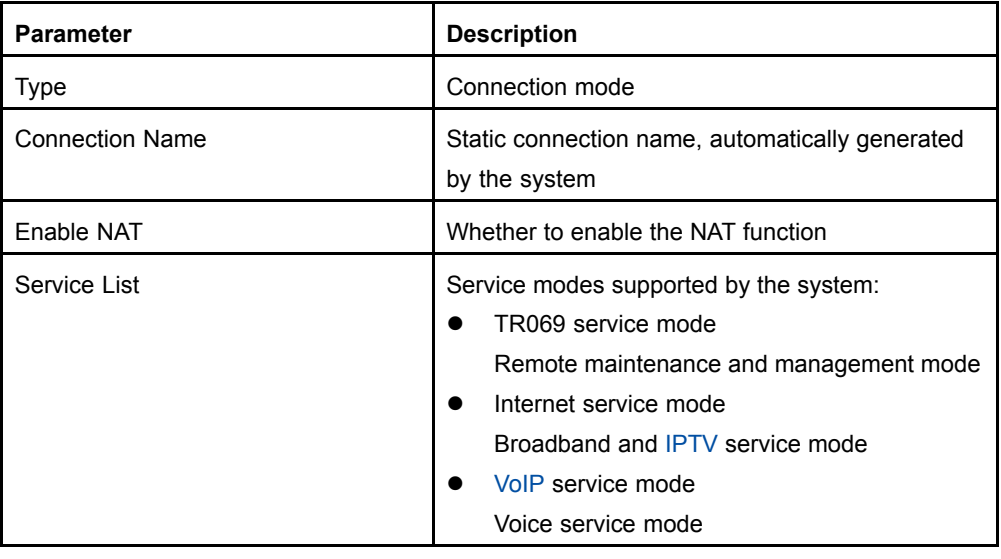

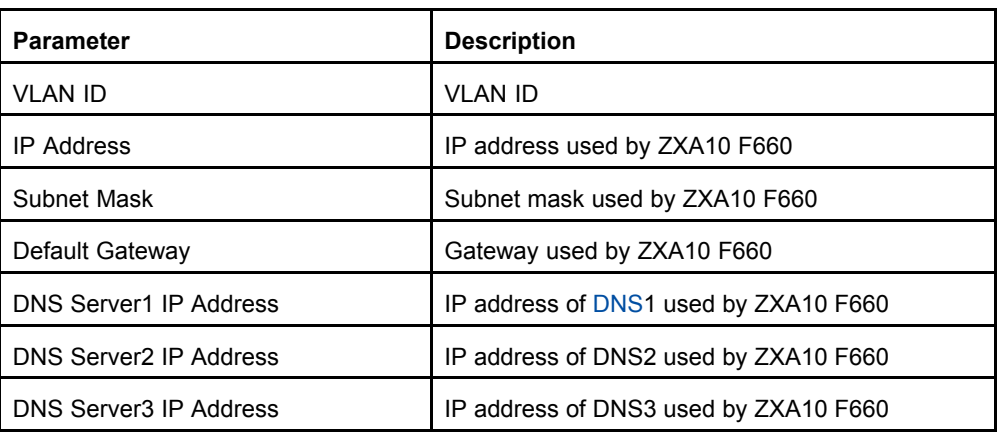

c. Configure the DHCP mode.

Select **DHCP** for **Type**, as shown in Figure 4-4.

#### **Figure 4-4 DHCP Mode Configuration**

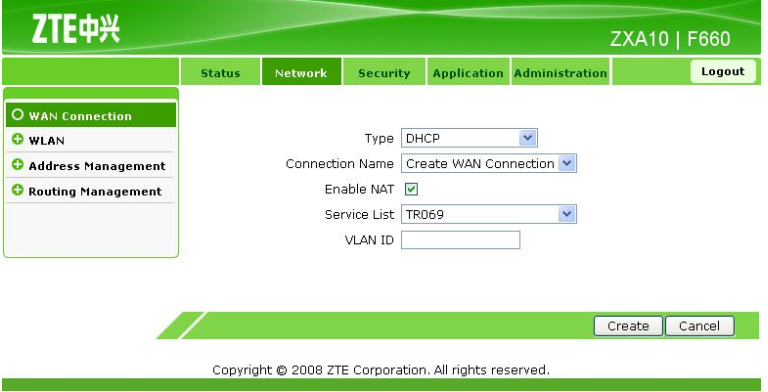

Table 4-3 lists the parameters for the DHCP mode configuration.

#### **Table 4-3 DHCP Mode Configuration**

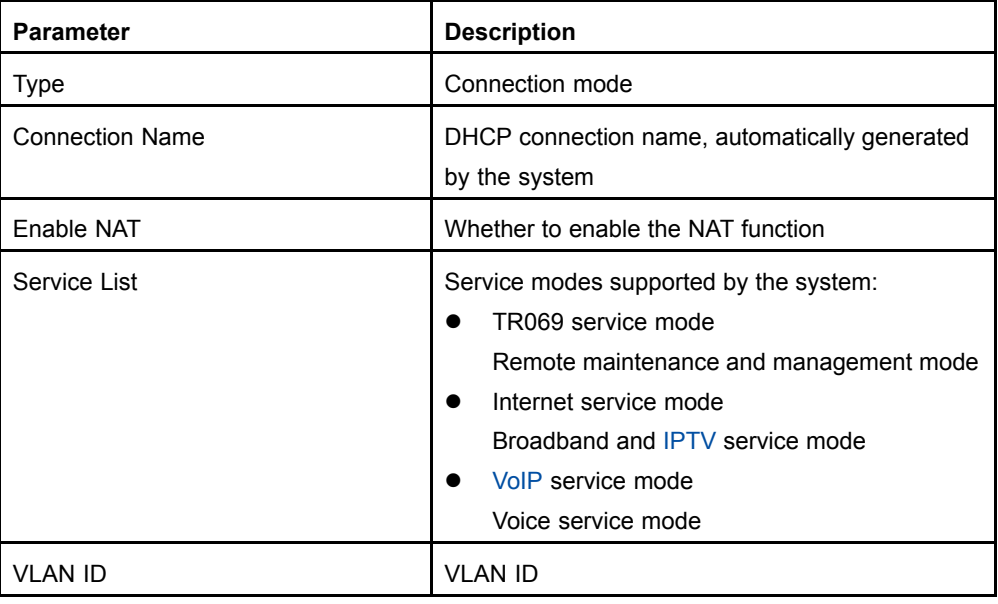

<span id="page-34-0"></span>3. Click **Create** to finish the configuration. Click **Cancel** to cancel the configuration.

**– End of Steps –**

#### **Result**

WAN connection configuration is complete.

## **4.2 WLAN Configuration**

This topic includes the following:

- $\bullet$ Configuring Basic WLAN Parameters
- $\bullet$ Configuring Multi-SSID Parameters
- $\bullet$ Configuring Security Properties
- $\bullet$ Viewing Associated Devices

### **4.2.1 Configuring Basic WLAN Parameters**

#### **Short Description**

Perform this procedure to configure the basic WLAN parameters.

#### **Prerequisites**

The user has logged in to the Web interface of the device.

#### **Context**

To configure the basic WLAN parameters, perform the following steps:

#### **Steps**

1. On the **Network** tab, select **WLAN** on the left pane. By default, the **Basic** sub-node is selected, as shown in [Figure](#page-35-0) 4-5.

#### <span id="page-35-0"></span>**Figure 4-5 Basic WLAN Configuration**

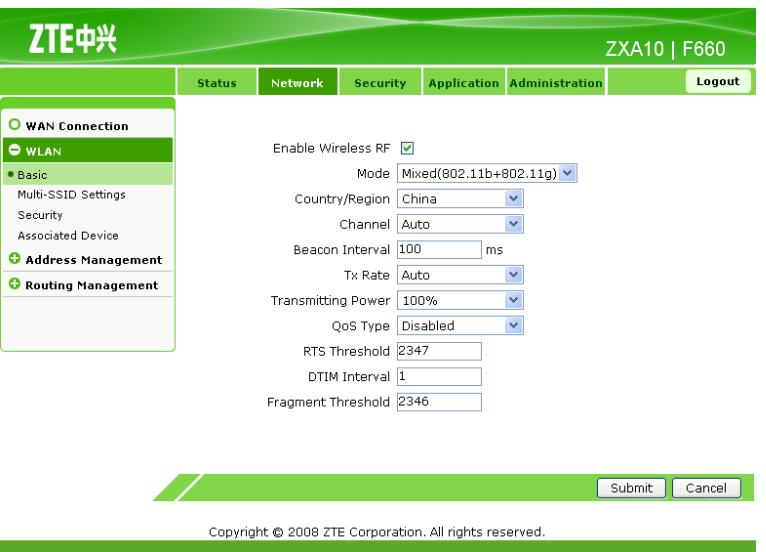

2. Configure the basic WLAN parameters, as listed in Table 4-4.

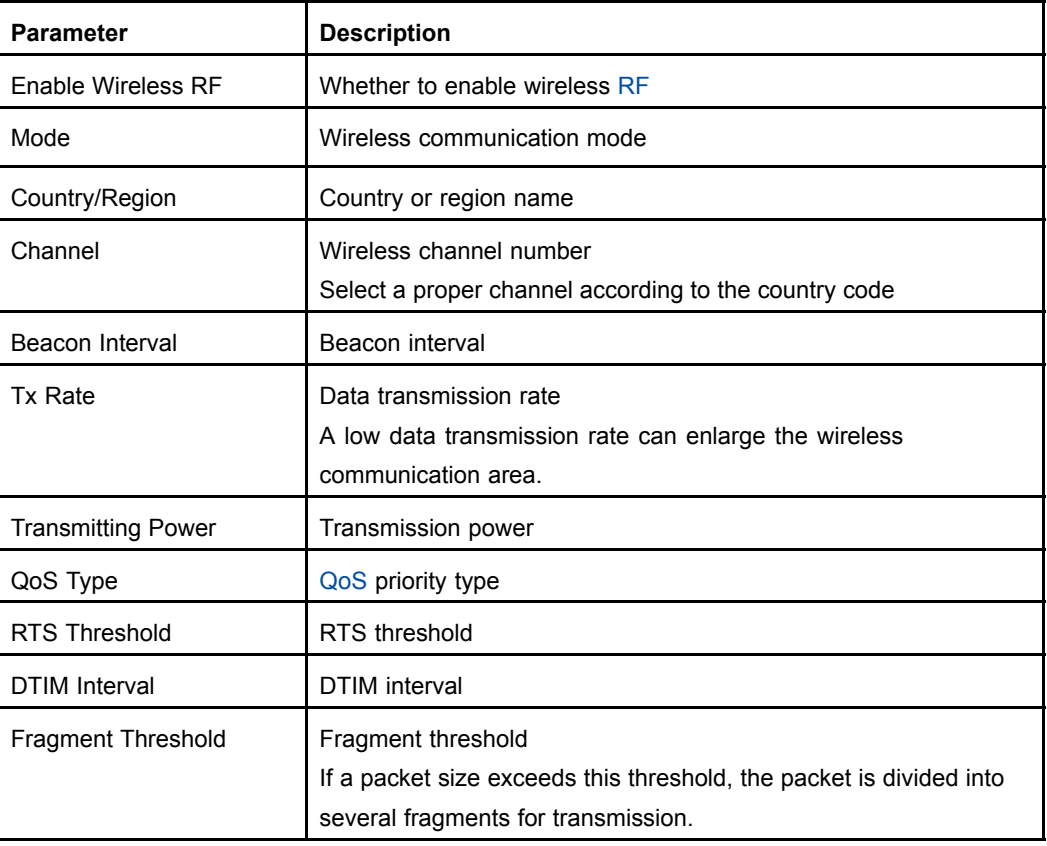

#### **Table 4-4 Basic WLAN Parameters**

3. Click **Submit** to finish the configuration. Click **Cancel** to cancel the configuration.

**– End of Steps –**
#### **Result**

The basic WLAN parameters are configured.

### **4.2.2 Configuring Multi-SSID Parameters**

#### **Short Description**

Perform this procedure to configure multi-SSID parameters.

#### **Prerequisites**

The user has logged in to the Web interface of the device.

#### **Context**

To configure multi-SSID parameters, perform the following steps:

#### **Steps**

1. On the **Network** tab, click **WLAN** on the left pane. Select **Multi-SSID Settings**, as shown in Figure 4-6.

#### **Figure 4-6 Multi-SSID Settings**

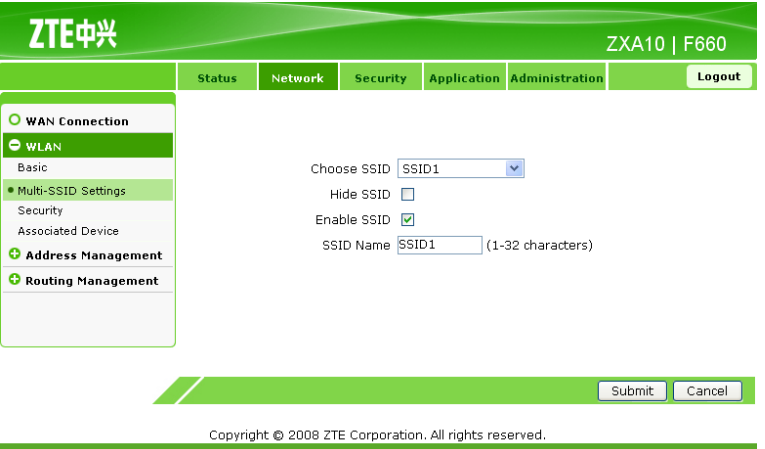

2. Configure the multi-SSID parameters as shown in Table 4-5.

#### **Table 4-5 Multi-SSID Parameters**

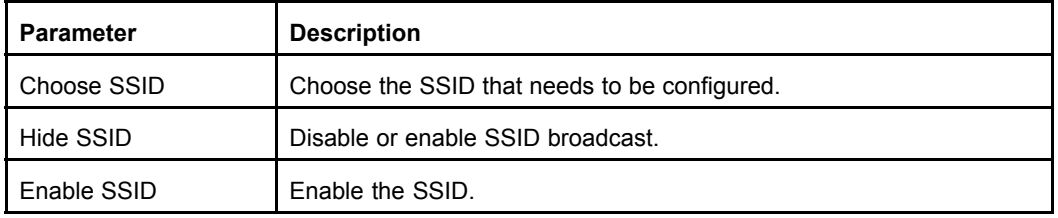

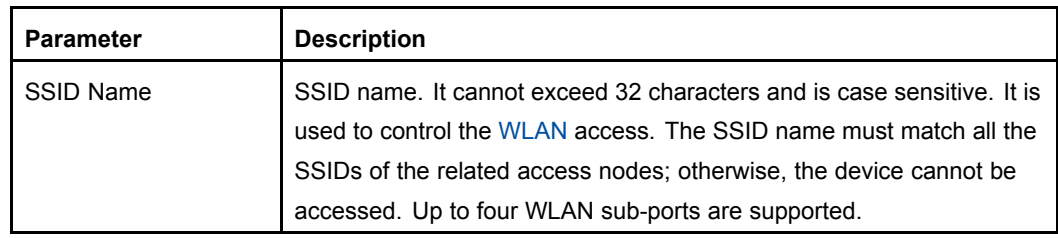

3. Click **Submit** to finish the configuration. Click **Cancel** to cancel the configuration.

#### **– End of Steps –**

#### **Result**

The multi-SSID parameters are configured.

### **4.2.3 Configuring Security Properties**

**Figure 4-7 Security Properties**

#### **Short Description**

Perform this procedure to configure the security properties.

#### **Prerequisites**

The user has logged in to the Web interface of the device.

#### **Context**

To configure the security properties, perform the following steps:

#### **Steps**

1. On the **Network** tab, select **WLAN**, and then select **Security**, as shown in Figure 4-7.

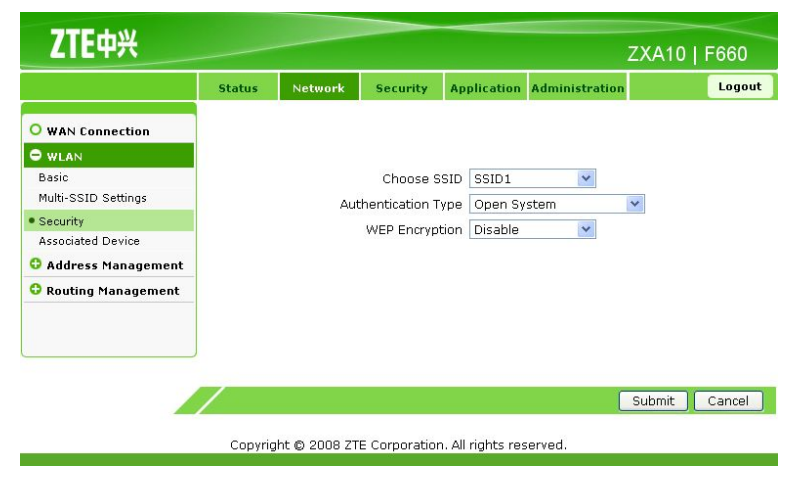

SSID supports four authentication modes: **Open System**, **Shared Key**, **WPA-PSK**, and **WPA2-PSK**.

#### 4-8

- 2. From the **Choose SSID** drop-down list, select an SSID.
	- a. In **Authentication Type**, select **Open System**, and then enable **WEP Encryption** (by default, it is disabled). The **Open System** configuration information is displayed, as shown in Figure 4-8.

#### **Figure 4-8 Open System Configuration**

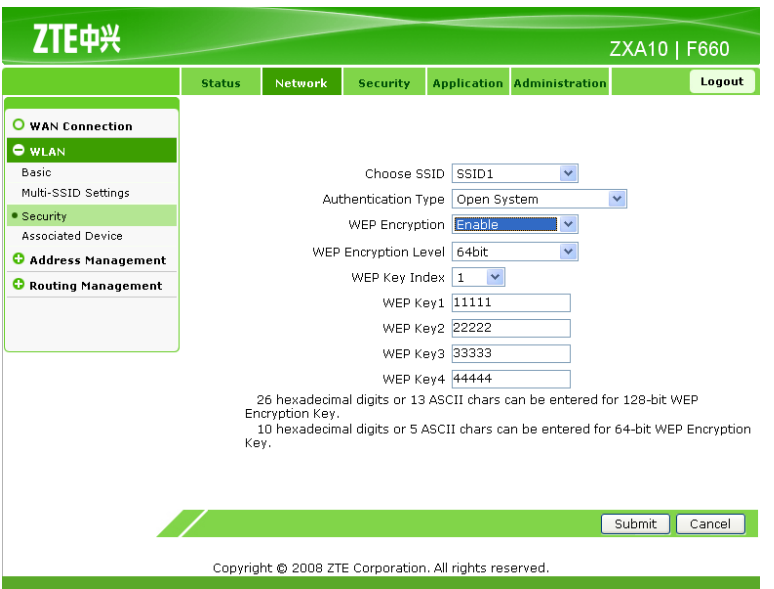

Table 4-6 lists the parameters for the **Open System** authentication mode.

#### **Table 4-6 Parameters for Open System Authentication Mode**

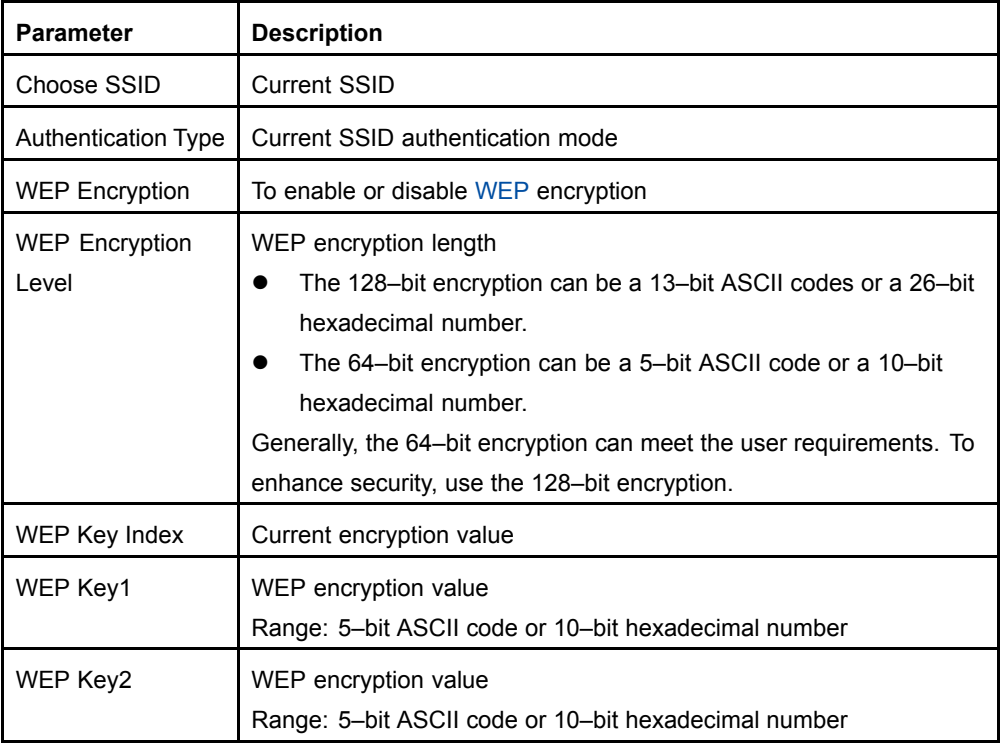

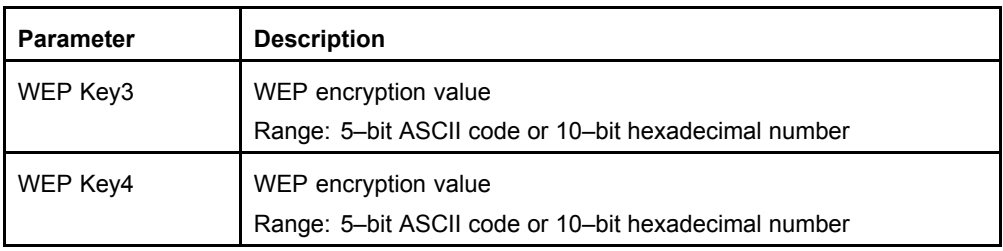

b. In **Authentication Type**, select **Shared Key**. By default, **WEP Encryption** is enabled. The **Shared Key** configuration information is displayed, as shown in Figure 4-9.

#### **Figure 4-9 Shared Key Configuration**

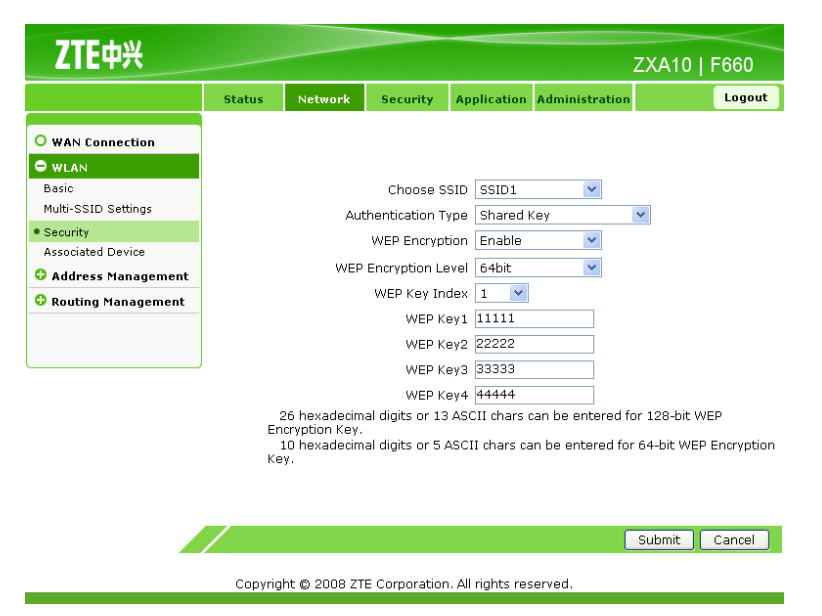

Table 4-7 lists the parameters for the **Shared Key** authentication mode.

#### **Table 4-7 Parameters for Shared Key Authentication Mode**

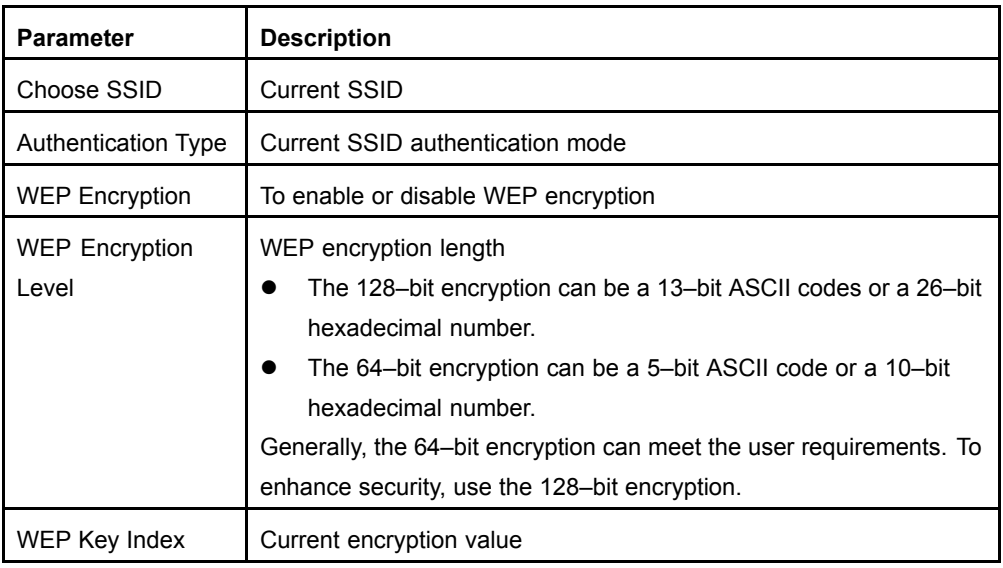

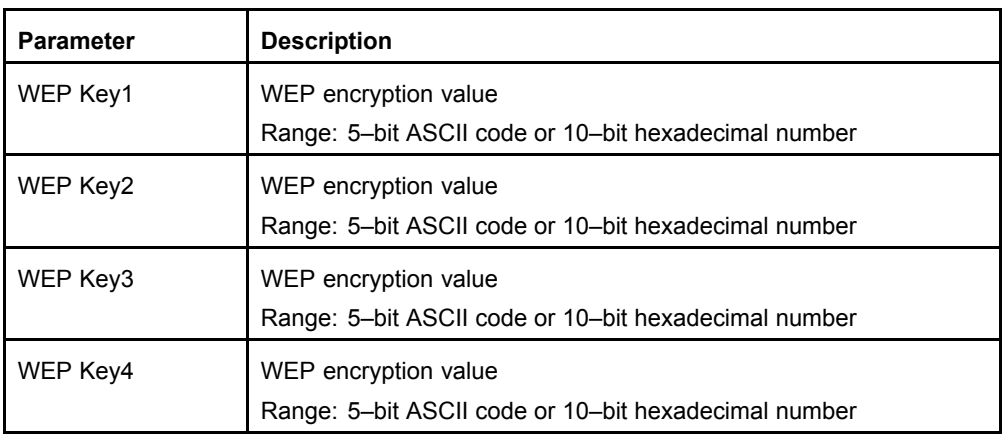

c. In **Authentication Type**, select **WPA-PSK**. The **WPA-PSK** configuration information is displayed, as shown in Figure 4-10.

#### **Figure 4-10 WPA-PSK Configuration**

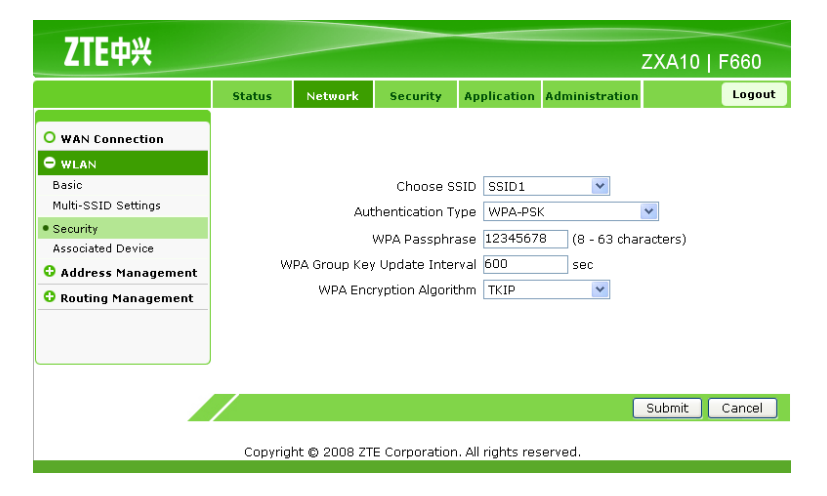

Table 4-8 lists the parameters for the **WPA-PSK** authentication mode.

#### **Table 4-8 Parameters for WPA-PSK Authentication Mode**

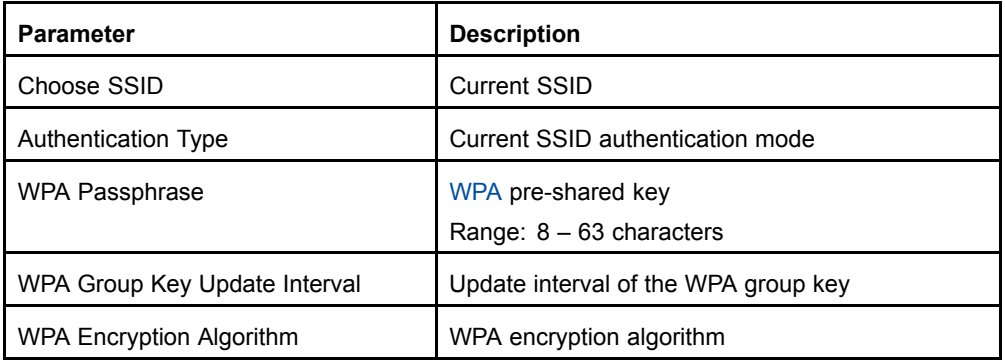

**NOTE Note:**

The configuration method for the **WPA2-PSK** authentication mode is the same as that for the **WPA-PSK** authentication mode.

3. Click **Submit** to finish the configuration. Click **Cancel** to cancel the configuration.

#### **– End of Steps –**

#### **Result**

The security properties are configured.

# **4.2.4 Viewing Associated Devices**

#### **Short Description**

Perform this procedure to view the associated devices.

#### **Prerequisites**

The user has logged in to the Web interface of the device.

#### **Context**

To view the associated devices, perform the following steps:

#### **Steps**

1. On the **Network** tab, select **WLAN**, and then select **Associated Device**, as shown in Figure 4-11.

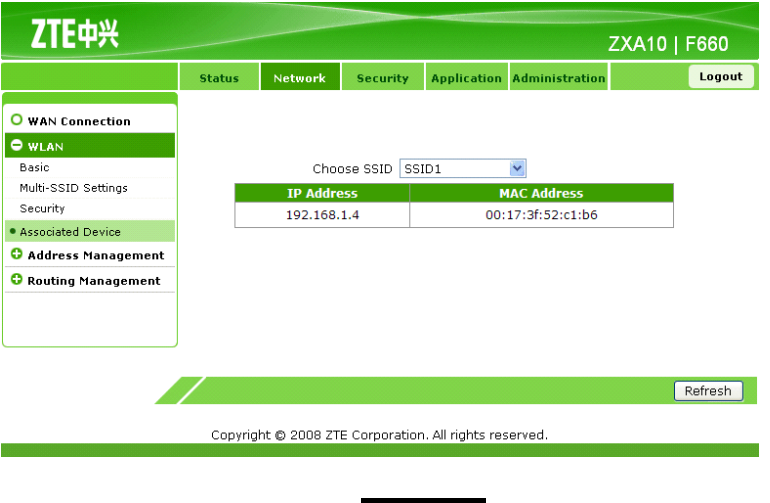

4-12

#### **Figure 4-11 Associated Device**

2. Select **SSID**, and then click **Refresh** to view the MAC addresses of the associated devices.

**– End of Steps –**

#### **Result**

The associated devices are listed.

# **4.3 Address Management Configuration**

This topic includes the following:

- $\bullet$ Configuring DHCP Server
- $\bullet$ Configuring DHCP Binding
- $\bullet$ Configuring Specific Address Range

## **4.3.1 Configuring DHCP Server**

#### **Short Description**

Perform this procedure to configure the DHCP server.

#### **Prerequisites**

The user has logged in to the Web interface of the device.

#### **Context**

To configure the DHCP server, perform the following steps:

#### **Steps**

1. On the **Network** tab, select **Address Management**. By default, **DHCP Server** is selected, as shown in [Figure](#page-43-0) 4-12.

#### <span id="page-43-0"></span>**Figure 4-12 DHCP Server**

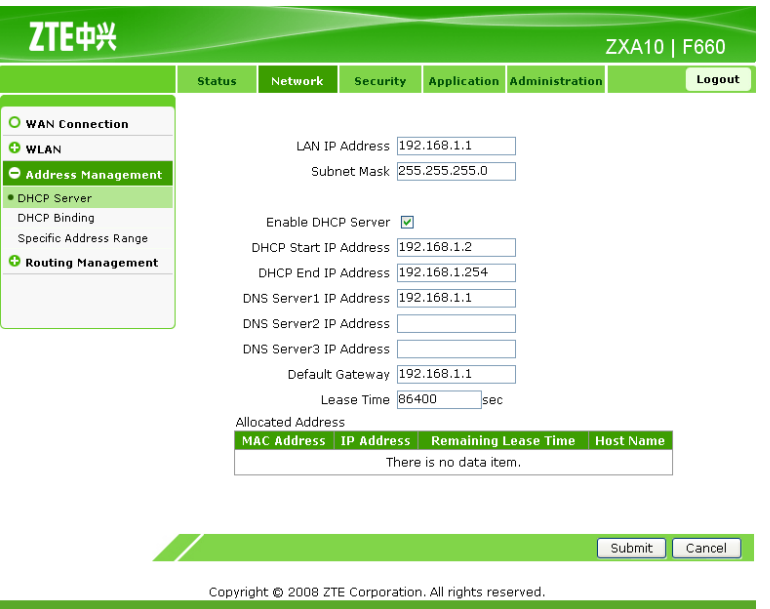

2. On the **DHCP Server** tab, configure the parameters, as listed in Table 4-9.

#### **Table 4-9 Parameters for DHCP Server Configuration**

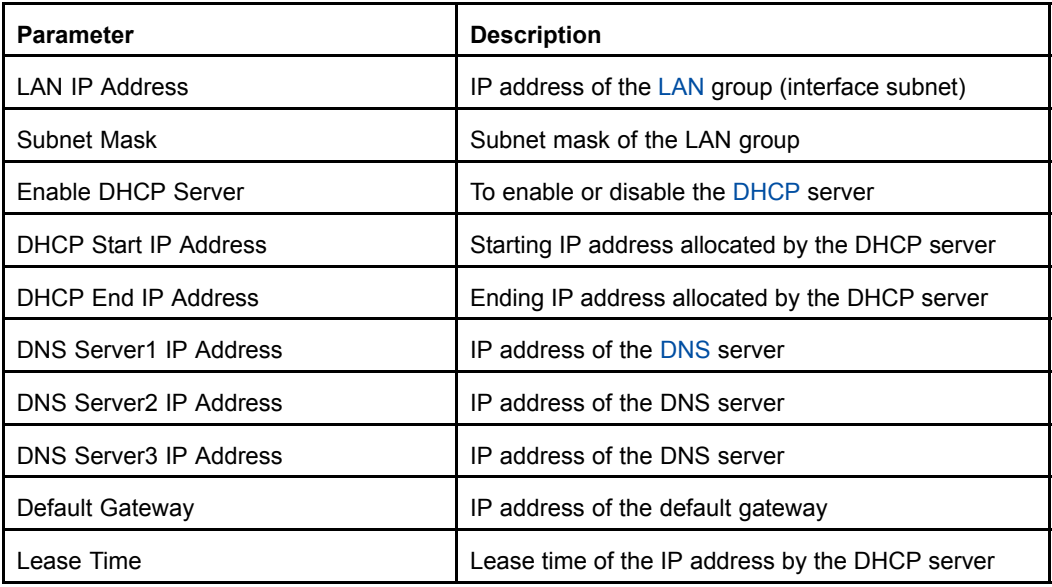

3. Click **Submit** to finish the configuration. Click **Cancel** to cancel the configuration.

#### **– End of Steps –**

#### **Result**

The DHCP server is configured.

# **4.3.2 Configuring DHCP Binding**

#### **Short Description**

Perform this procedure to configure the DHCP binding.

#### **Prerequisites**

The user has logged in to the Web interface of the device.

#### **Context**

To configure the DHCP binding, perform the following steps:

#### **Steps**

1. On the **Network** tab, select **Address Management**, and then select **DHCP Binding**, as shown in Figure 4-13.

#### **Figure 4-13 DHCP Binding**

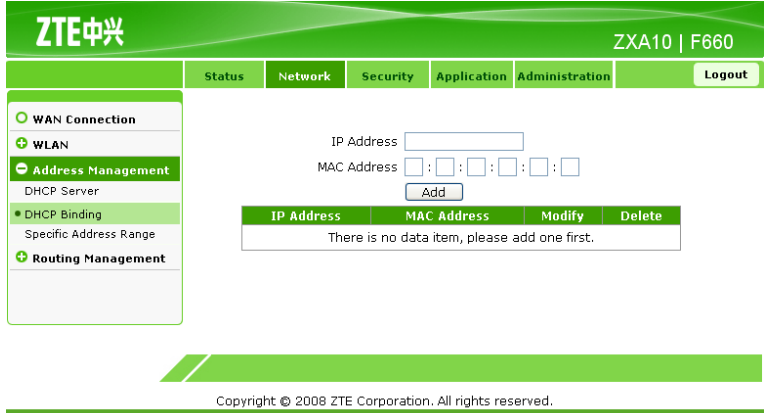

2. Configure binding between the MAC address and IP address. Create <sup>a</sup> DHCP binding table to map the client MAC address to the IP address.

The DHCP server allocates IP addresses according to the binding relations, and the binding relations do not expire.

For example, if the MAC address is set to  $00-0a-e^2-c6-48-ba$  and the IP address is set to 192.168.1.113, it indicates that the DHCP server allocates the IP address 192.168.1.113 to the host which the MAC address corresponds to.

#### NOTE **Note:**

The IP address belongs to the address pool that is provided by the DHCP server in the LAN group.

3. Click **Add** to finish the configuration. Click **Modify** to modify the configuration. Click **Delete** to delete the configuration.

**– End of Steps –**

#### **Result**

DHCP binding is configured.

### **4.3.3 Configuring Specific Address Range**

#### **Short Description**

Perform this procedure to configure the specific address range.

#### **Prerequisites**

The user has logged in to the Web interface of the device.

#### **Context**

To configure the special address range, perform the following steps:

#### **Steps**

1. On the **Network** tab, select **Address Management**, and then select **Specific Address Range**, as shown in Figure 4-14.

#### **Figure 4-14 Specific Address Range**

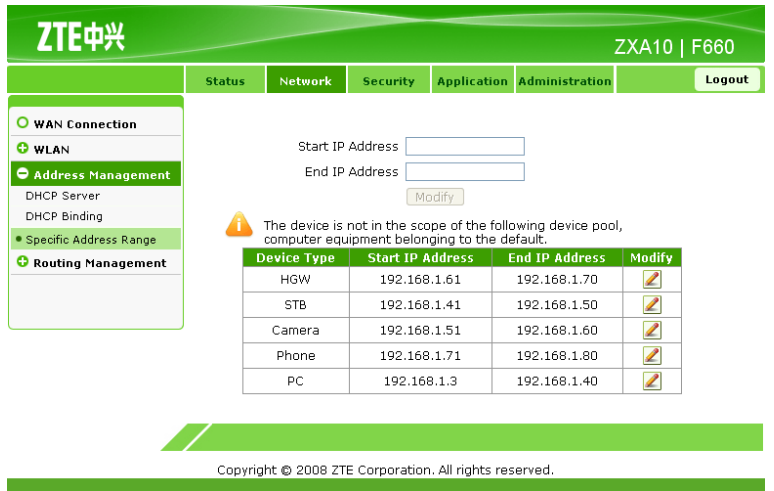

2. Click **Modify** to modify the parameters, as shown in [Figure](#page-46-0) 4-15.

ZTE中兴 ZXA10 | F660 Logout O WAN Connection Start IP Address 192.168.1.61 **O** WLAN End IP Address 192.168.1.70 Address Management DHCP Server Modify **DHCP Binding** The device is not in the scope of the following device pool, ● Specific Address Range computer equipment belonging to the defau Device Type | Start IP Address | End IP Address Modify **C** Routing Management **HGW**  $192.168.1.61 \qquad \qquad 192.168.1.70$  $\mathbb{Z}$ **STB** 192.168.1.41 192.168.1.50  $\mathbb{Z}$ Camera 192.168.1.51 192.168.1.60  $\mathbb Z$ Phone 192.168.1.71 192.168.1.80  $\mathbb{Z}$ 192.168.1.40  $PC$ 192.168.1.3 Copyright @ 2008 ZTE Corporation. All rights reserved

<span id="page-46-0"></span>**Figure 4-15 Specific Address Range Configuration**

3. In **Start IP Address** and **End IP Address**, enter the IP addresses, and then click **Modify**.

**– End of Steps –**

#### **Result**

The specific address range is configured.

# **4.4 Route Management Configuration**

This topic includes the following:

- $\bullet$ Configuring Default Gateway
- $\bullet$ Configuring Static Routing

### **4.4.1 Configuring Default Gateway**

#### **Short Description**

Perform this procedure to configure the default gateway.

#### **Prerequisites**

The user has logged in to the Web interface of the device.

#### **Context**

To configure the default gateway, perform the following steps:

#### **Steps**

1. On the **Network** tab, select **Routing Management**. By default, **Default Gateway** is selected, as shown in [Figure](#page-47-0) 4-16.

#### 4-17

#### <span id="page-47-0"></span>**Figure 4-16 Default Gateway**

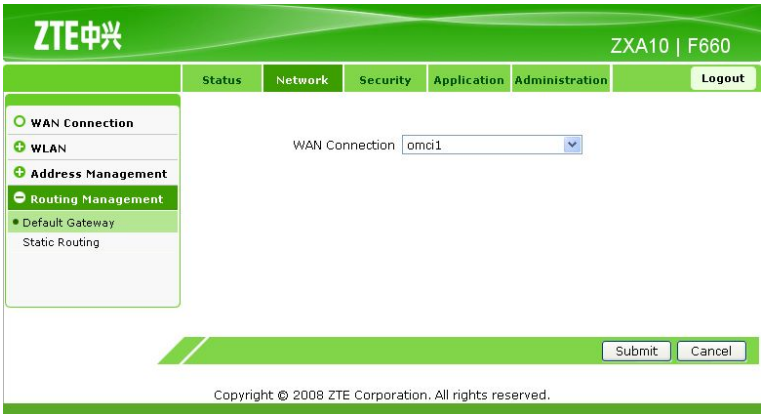

2. From **WAN Connection**, select the connection interface at the WAN side.

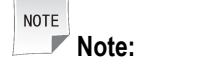

This interface is available when configured on **WAN Connection**.

3. Click **Submit** to finish the configuration. Click **Cancel** to cancel the configuration.

**– End of Steps –**

#### **Result**

The default gateway is configured.

### **4.4.2 Configuring Static Routing**

#### **Short Description**

Perform this procedure to configure the static routing.

#### **Prerequisites**

The user has logged in to the Web interface of the device.

#### **Context**

To configure the static routing, perform the following steps:

#### **Steps**

1. On the **Network** tab, select **Routing Management**, and then select **Static Routing**, as shown in [Figure](#page-48-0) 4-17.

#### <span id="page-48-0"></span>**Figure 4-17 Static Routing**

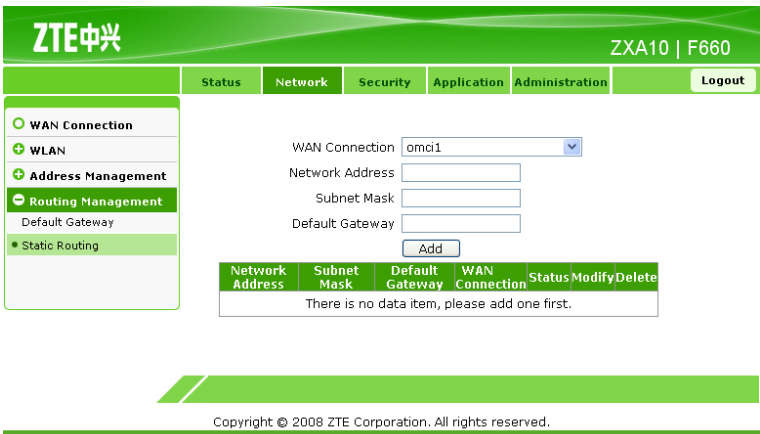

Table 4-10 lists the parameters for static routing configuration.

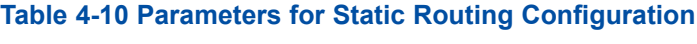

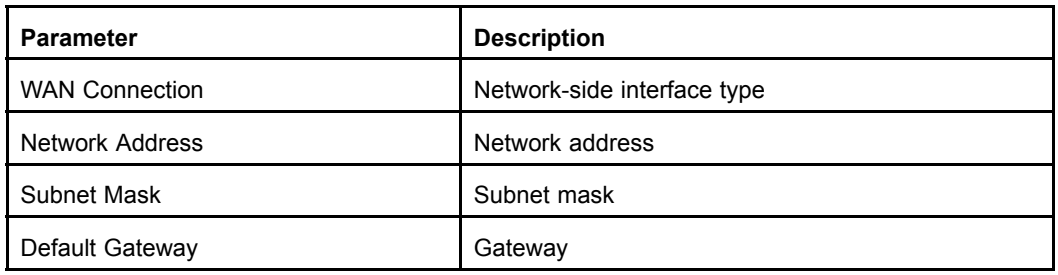

- 2. From the **WAN Connection** drop-down list, select the network-side interface.
- 3. Configure **Network Address**, **Subnet Mask**, and **Default Gateway**, as shown in Figure 4-18.

#### **Figure 4-18 Static Routing Configuration**

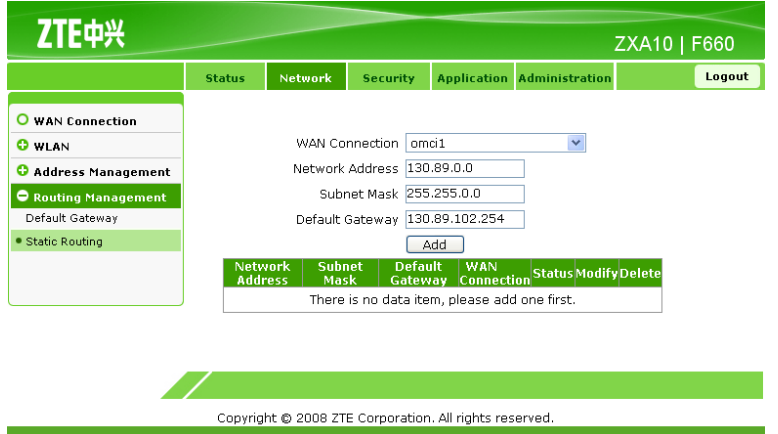

4. Click **Add** to finish the configuration, as shown in [Figure](#page-49-0) 4-19. Click **Modify** to modify the configuration. Click **Delete** to delete the configuration.

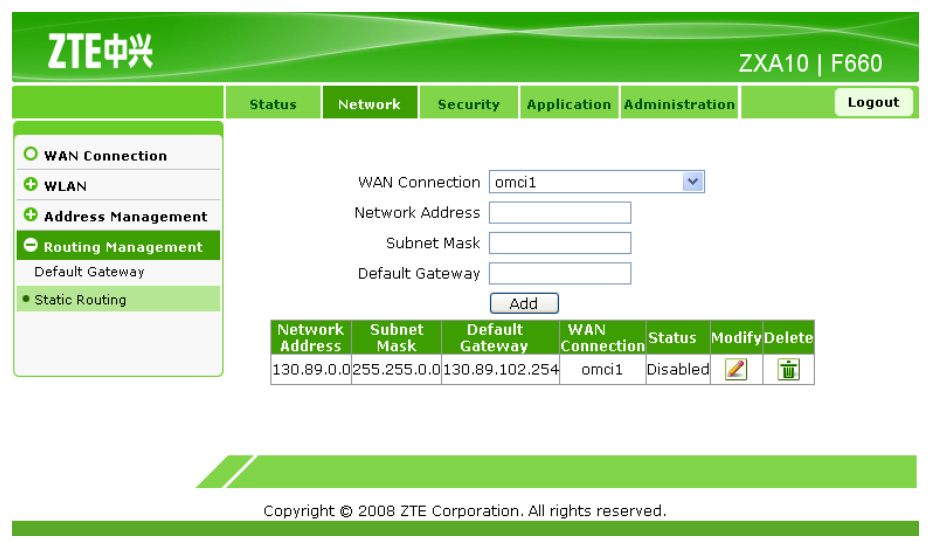

#### <span id="page-49-0"></span>**Figure 4-19 Static Routing Configuration Completed**

**– End of Steps –**

#### **Result**

The static routing is configured.

# Chapter <sup>5</sup> **Security Configuration**

#### **Table of Contents**

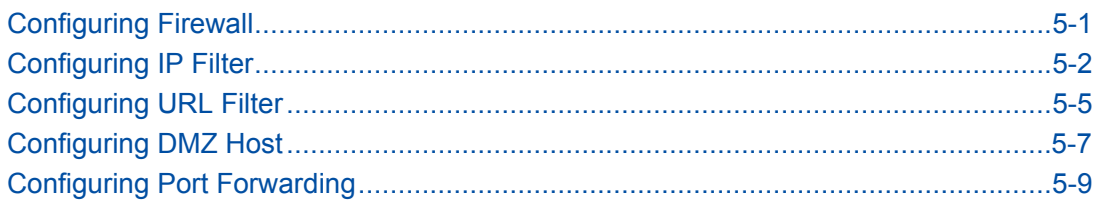

# **5.1 Configuring Firewall**

#### **Short Description**

Perform this procedure to configure the firewall.

#### **Prerequisites**

The user has logged in to the Web interface of the device.

#### **Context**

To configure the firewall, perform the following steps:

#### **Steps**

1. On the Web interface, click the **Security** tab. By default, **Firewall** is selected, as shown in Figure 5-1.

#### **Figure 5-1 Firewall Configuration**

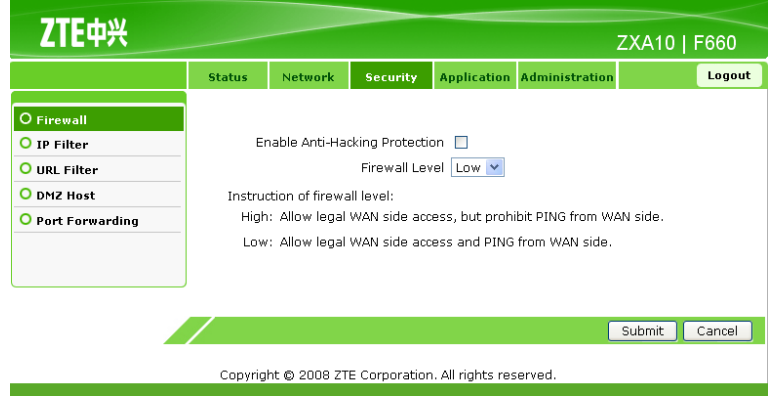

2. Set the firewall parameters, as listed in [Table](#page-51-0) 5-1.

#### <span id="page-51-0"></span>**Table 5-1 Firewall Parameters**

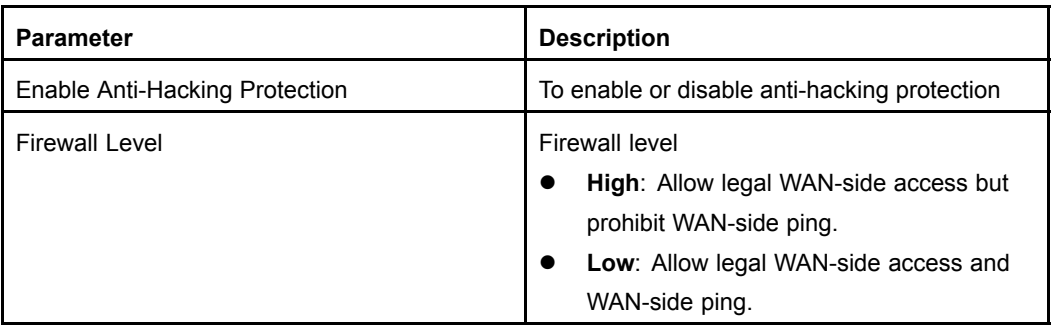

3. Click **Submit** to finish the configuration. Click **Cancel** to cancel the configuration. **– End of Steps –**

#### **Result**

The firewall is configured.

# **5.2 Configuring IP Filter**

#### **Short Description**

Perform this procedure to configure IP filter.

#### **Prerequisites**

The user has logged in to the Web interface of the device.

#### **Context**

To configure IP filter, perform the following steps:

#### **Steps**

1. On the **Security** tab, select **IP Filter**, as shown in [Figure](#page-52-0) 5-2.

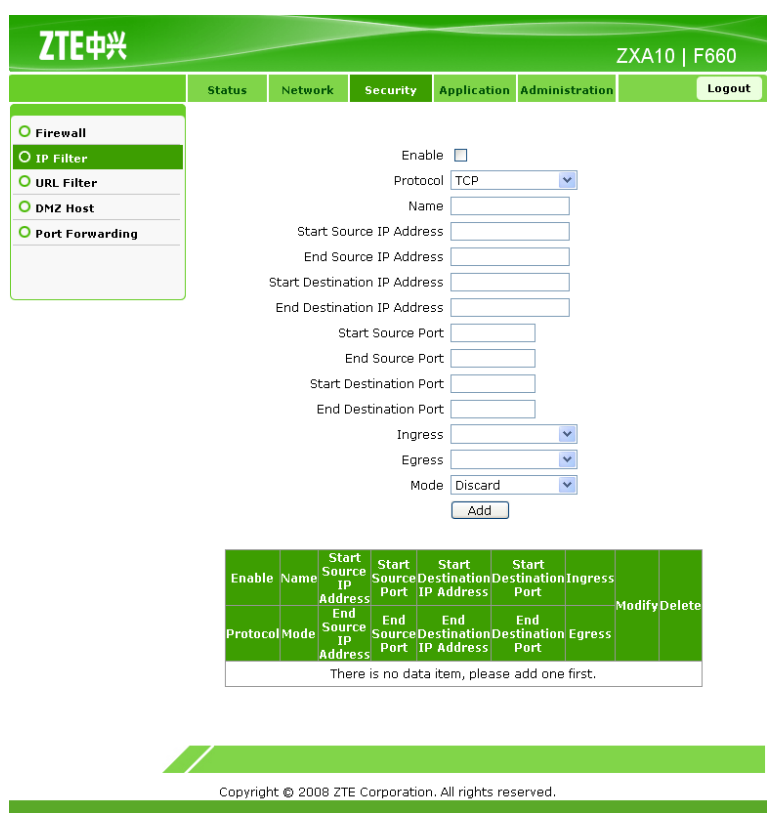

#### <span id="page-52-0"></span>**Figure 5-2 IP Filter**

Table 5-2 lists the parameters for IP filter configuration.

#### **Table 5-2 Parameters for IP Filter Configuration**

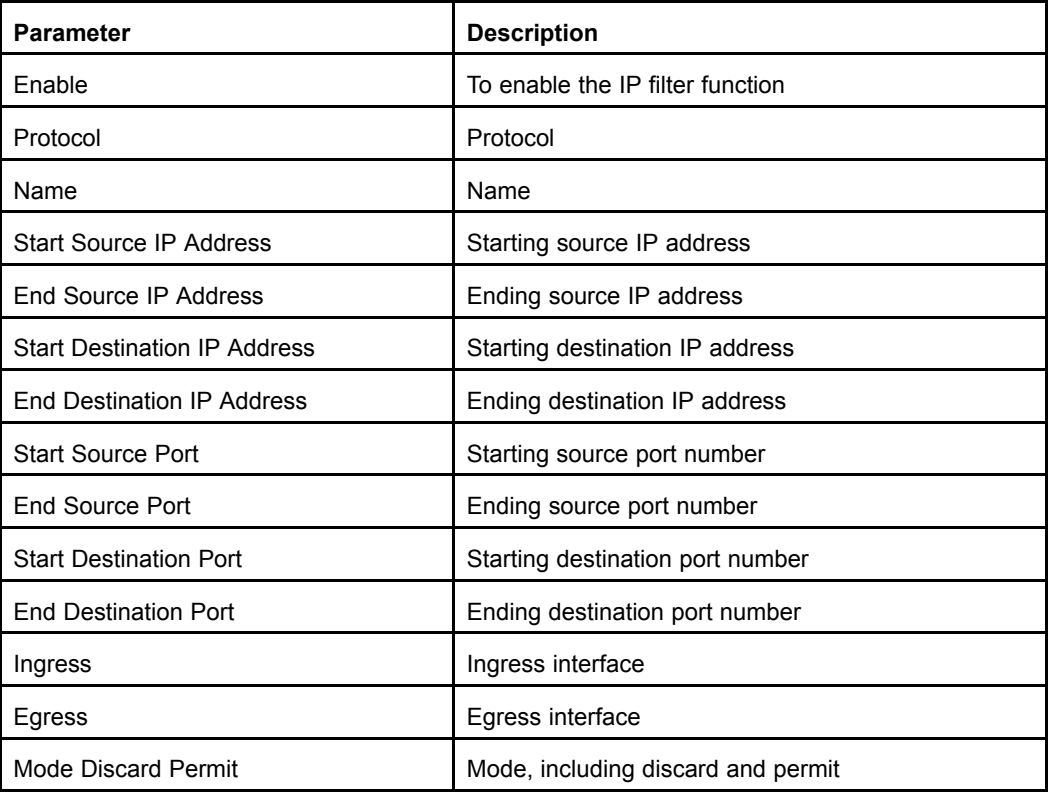

2. On the **IP Filter** tab, set the filter parameters, as shown in Figure 5-3.

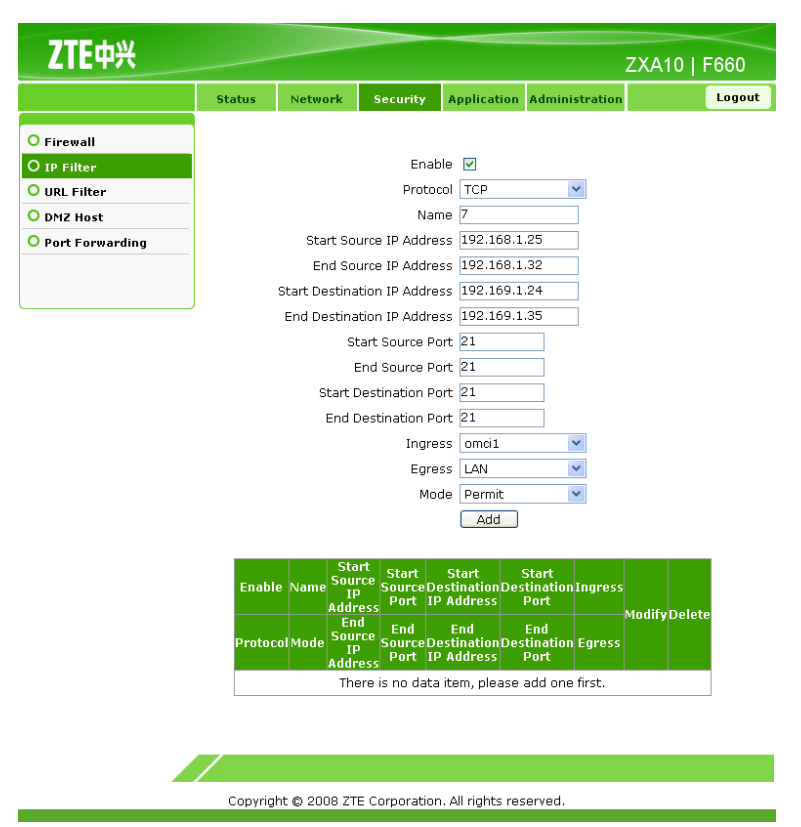

#### **Figure 5-3 IP Filter Configuration**

3. Click **Add** to finish the configuration, as shown in [Figure](#page-54-0) 5-4. Click **Modify** to modify the configuration. Click **Delete** to delete the configuration.

|                   | <b>Status</b>        | Network                    | <b>Security</b>                        |              | <b>Application</b>       | <b>Administration</b>                                       |       |                     | Logout |
|-------------------|----------------------|----------------------------|----------------------------------------|--------------|--------------------------|-------------------------------------------------------------|-------|---------------------|--------|
| O Firewall        |                      |                            |                                        |              |                          |                                                             |       |                     |        |
| O IP Filter       |                      |                            |                                        | Enable       | П                        |                                                             |       |                     |        |
| O URL Filter      |                      |                            |                                        |              |                          |                                                             |       |                     |        |
| O DMZ Host        |                      |                            |                                        | Name         |                          |                                                             |       |                     |        |
| O Port Forwarding |                      |                            | Start Source IP Address                |              |                          |                                                             |       |                     |        |
|                   |                      |                            | End Source IP Address                  |              |                          |                                                             |       |                     |        |
|                   |                      |                            | Start Destination IP Address           |              |                          |                                                             |       |                     |        |
|                   |                      | End Destination IP Address |                                        |              |                          |                                                             |       |                     |        |
|                   |                      | Start Source Port          |                                        |              |                          |                                                             |       |                     |        |
|                   |                      |                            | End Source Port                        |              |                          |                                                             |       |                     |        |
|                   |                      |                            | <b>Start Destination Port</b>          |              |                          |                                                             |       |                     |        |
|                   |                      | End Destination Port       |                                        |              |                          |                                                             |       |                     |        |
|                   |                      | ×<br>Ingress               |                                        |              |                          |                                                             |       |                     |        |
|                   |                      | Y<br>Egress                |                                        |              |                          |                                                             |       |                     |        |
|                   |                      |                            |                                        |              | Mode Discard             | $\checkmark$                                                |       |                     |        |
|                   |                      |                            |                                        |              | Add                      |                                                             |       |                     |        |
|                   |                      |                            | <b>Start Source</b>                    | <b>Start</b> | <b>Start</b>             | <b>Start</b>                                                |       |                     |        |
|                   | <b>Enable</b>        | Name                       | <b>IP Address</b>                      | Port         | <b>IP Address</b>        | <b>Source Destination Destination Ingress</b><br>Port       |       | <b>ModifyDelete</b> |        |
|                   | <b>Protocol Mode</b> |                            | <b>End Source</b><br><b>IP Address</b> | End<br>Port  | End<br><b>IP Address</b> | End<br><b>Source Destination Destination Egress</b><br>Port |       |                     |        |
|                   | 1                    | 7                          | 192.168.1.25                           | 21           | 192.169.1.24             | 21                                                          | omci1 | $\mathbb{Z}$        | 茴      |
|                   |                      |                            |                                        |              |                          |                                                             |       |                     |        |

<span id="page-54-0"></span>**Figure 5-4 IP Filter Configuration Completed**

#### **Result**

IP filter is configured.

# **5.3 Configuring URL Filter**

#### **Short Description**

Perform this procedure to configure the URL filter.

#### **Prerequisites**

The user has logged in to the Web interface of the device.

#### **Context**

To configure the URL filter, perform the following steps:

#### **Steps**

1. On the **Security** tab, select **URL Filter**, as shown in [Figure](#page-55-0) 5-5.

#### <span id="page-55-0"></span>**Figure 5-5 URL Filter**

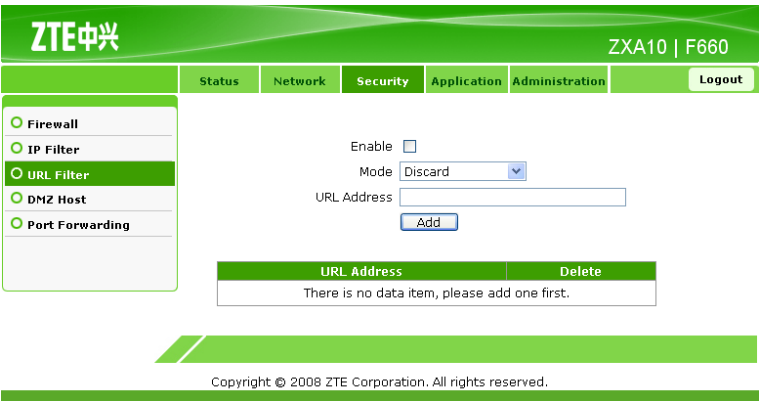

Table 5-3 lists the parameters for URL filter configuration.

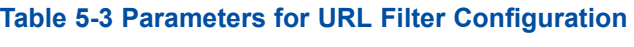

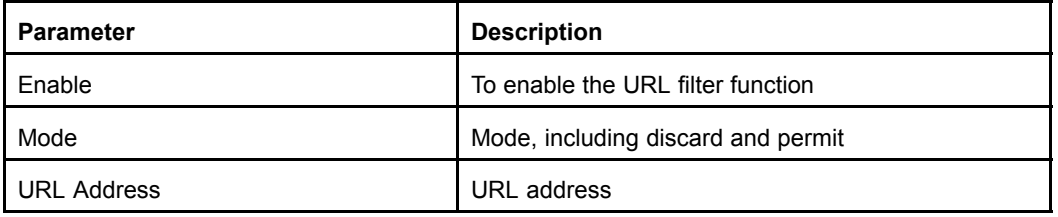

Logout

2. On the **URL Filter** tab, set the filter parameters, as shown in Figure 5-6.

#### **Figure 5-6 URL Filter Configuration ZTE中兴** ZXA10 | F660 ation Administration O Firewall O IP Filter Enable  $\nabla$ Mode Permit  $\overline{\mathbf{v}}$ O URL Filter

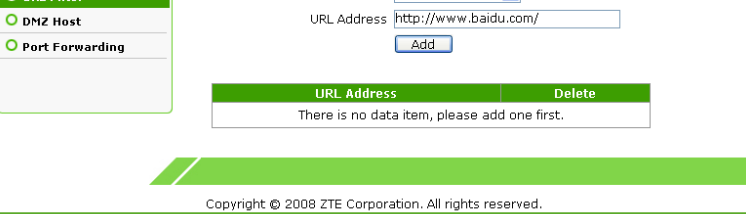

3. Click **Add** to finish the configuration, as shown in [Figure](#page-56-0) 5-7. Click **Delete** to delete the configuration.

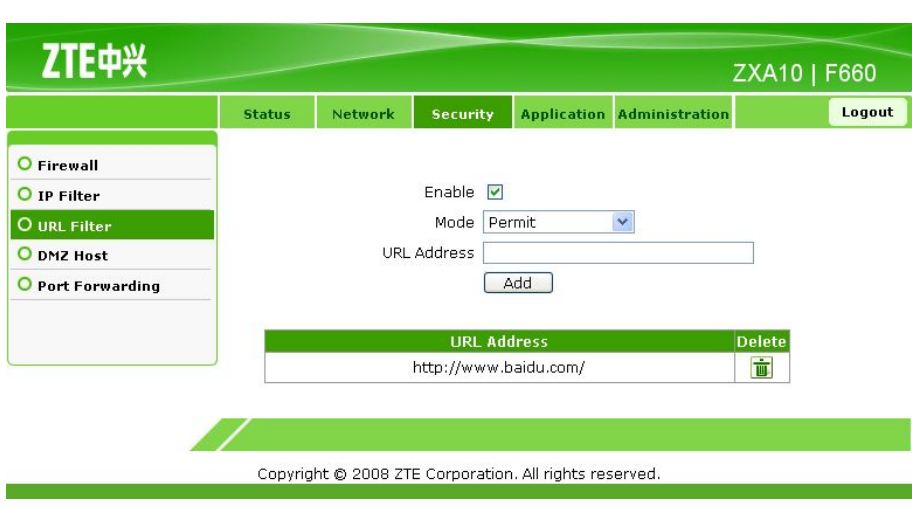

<span id="page-56-0"></span>**Figure 5-7 URL Filter Configuration Completed**

**– End of Steps –**

#### **Result**

URL filter is configured.

# **5.4 Configuring DMZ Host**

#### **Short Description**

Perform this procedure to configure the DMZ host.

#### **Prerequisites**

The user has logged in to the Web interface of the device.

#### **Context**

To configure the DMZ host, perform the following steps:

#### **Steps**

1. On the **Security** tab, select **DMZ Host**, as shown in [Figure](#page-57-0) 5-8.

#### <span id="page-57-0"></span>**Figure 5-8 DMZ Host**

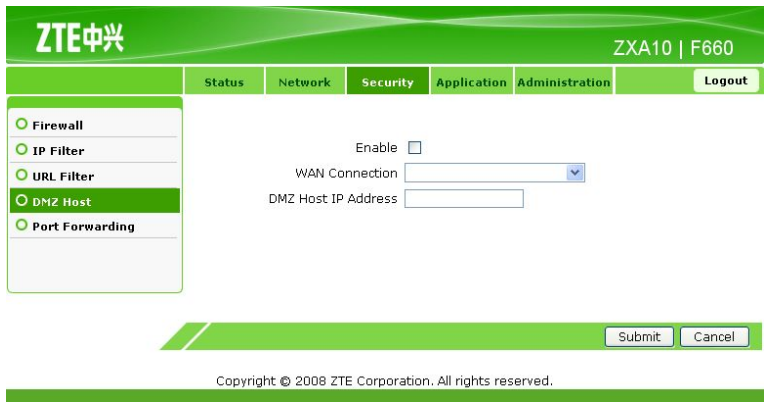

2. Configure the DMZ host parameters, as shown in Figure 5-9.

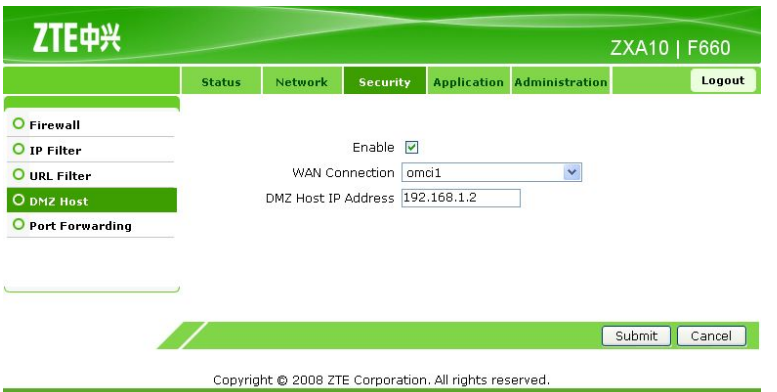

**Figure 5-9 DMZ Host Configuration**

Table 5-4 lists the parameters for DMZ host configuration.

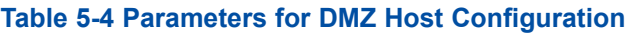

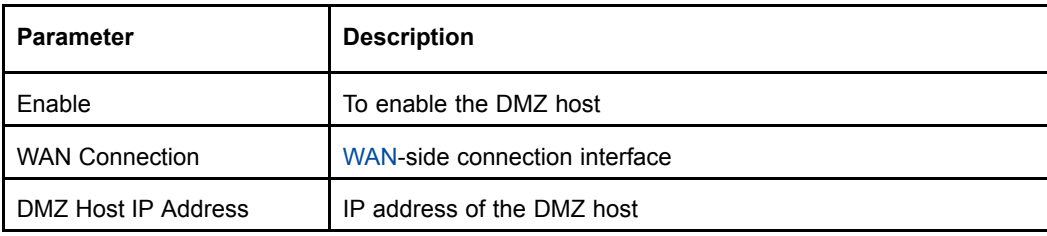

NOTE **Note:**

After the DMZ full port mapping function is enabled, all the ports are enabled by default. The LAN-side host provides services through DNAT.

- 3. Click **Submit** to finish the configuration. Click **Cancel** to cancel the configuration.
	- **– End of Steps –**

#### <span id="page-58-0"></span>**Result**

The DMZ host is configured.

# **5.5 Configuring Port Forwarding**

#### **Short Description**

Perform this procedure to configure port forwarding.

#### **Prerequisites**

The user has logged in to the Web interface of the device.

#### **Context**

To configure port forwarding, perform the following steps:

#### **Steps**

1. On the **Security** tab, select **Port Forwarding**, as shown in Figure 5-10.

#### **Figure 5-10 Port Forwarding**

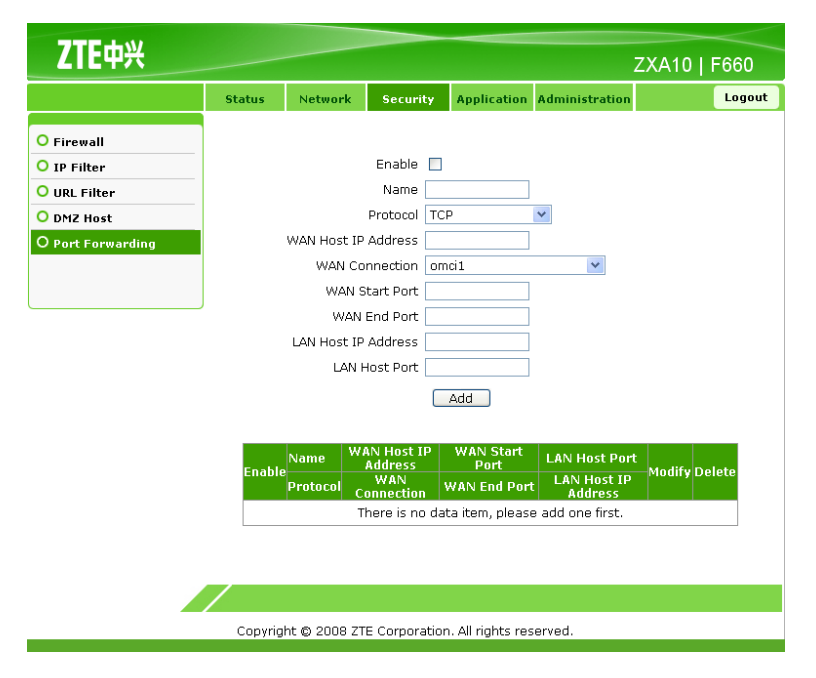

2. Configure the port forwarding parameters, as shown in [Figure](#page-59-0) 5-11.

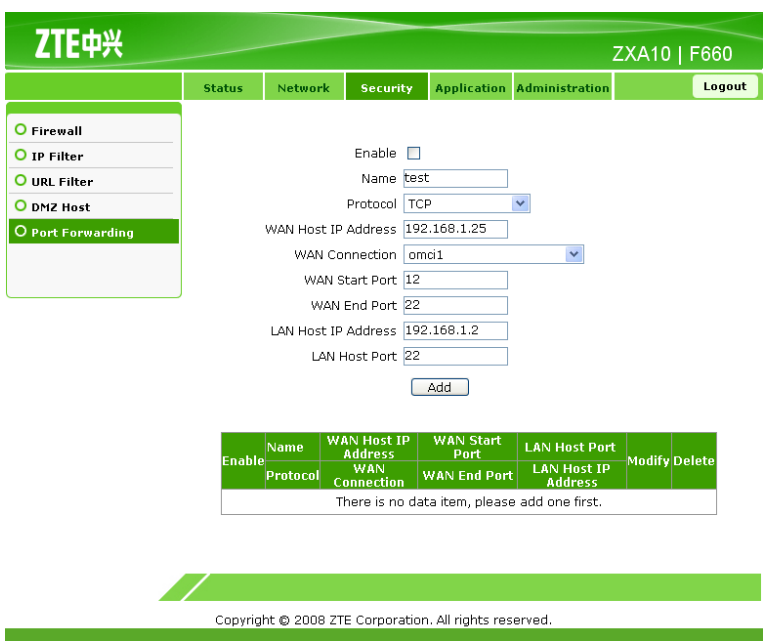

#### <span id="page-59-0"></span>**Figure 5-11 Port Forwarding Configuration**

Table 5-5 lists the parameters for port forwarding configuration.

#### **Table 5-5 Parameters for Port Forwarding Configuration**

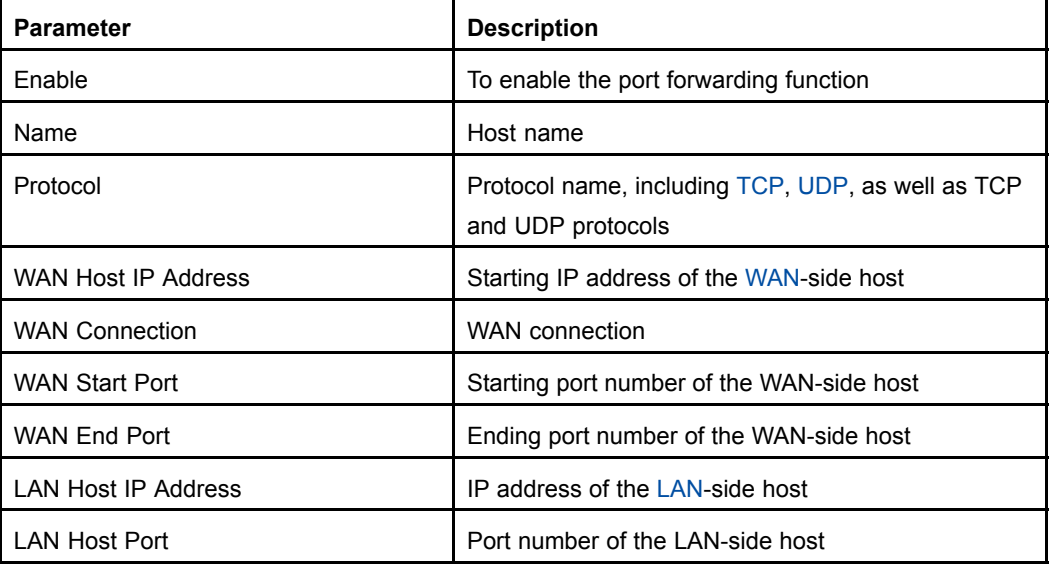

**NOTE** 

**Note:**

If <sup>a</sup> redirection policy of port access with the source address of the WAN-side IP address and the destination address of the LAN-side IP address is configured, it is used in the scenario where the WAN-side client accesses the LAN-side server.

3. Click **Add** to finish the configuration, as shown in Figure 5-12. Click **Modify** to modify the configuration. Click **Delete** to delete the configuration.

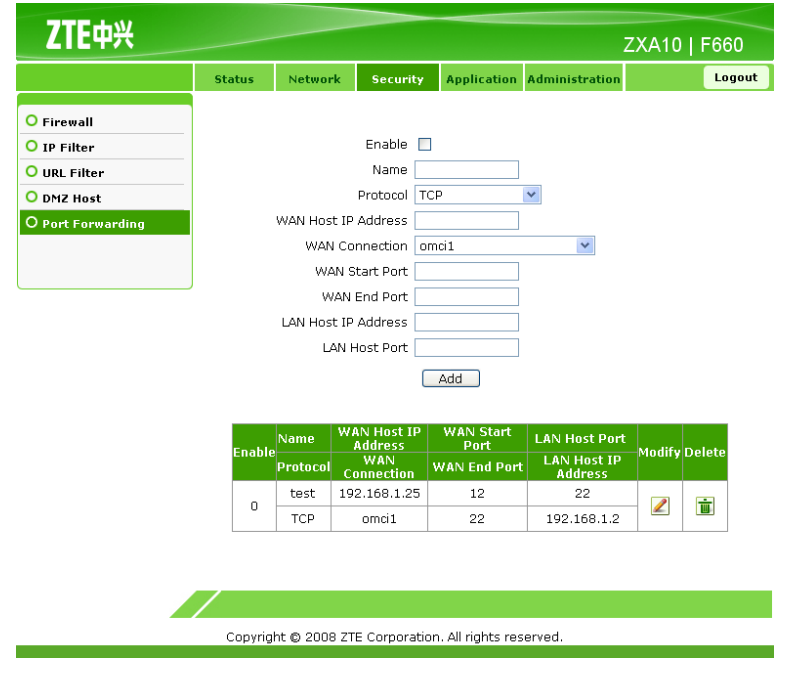

#### **Figure 5-12 Port Forwarding Configuration Completed**

**– End of Steps –**

#### **Result**

Port forwarding is configured.

This page intentionally left blank.

# Chapter <sup>6</sup> **Service Configuration**

#### **Table of Contents**

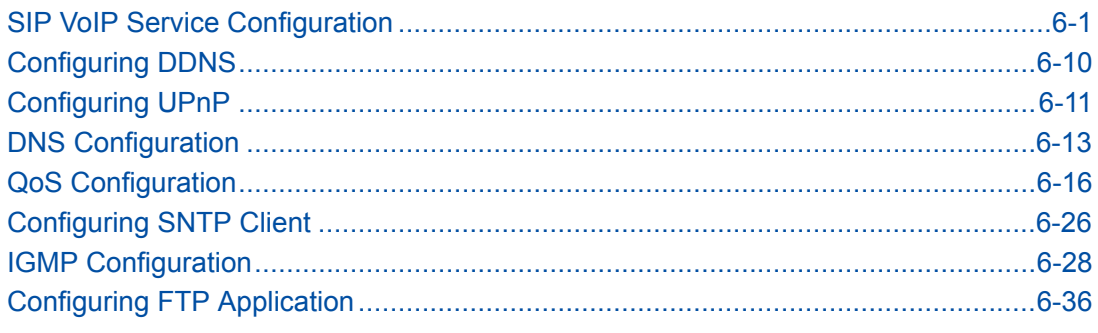

# **6.1 SIP VoIP Service Configuration**

This topic includes the following:

- $\bullet$ Configuring VoIP WAN Connection
- $\bullet$ Configuring SIP
- **•** Configuring SIP Accounts
- **Configuring VoIP Advanced Parameters** 
	- $\bullet$ Configuring VoIP Media Parameters
	- $\bullet$ Configuring Fax

# **6.1.1 Configuring VoIP WAN Connection**

#### **Short Description**

Perform this procedure to configure the VoIP WAN connection.

#### **Prerequisites**

The user has logged in to the Web interface of the device.

#### **Context**

To configure the VoIP WAN connection, perform the following steps:

#### **Steps**

1. On the Web interface, click the **Application** tab. Select **VoIP**. By default, **WAN Connection** is selected, as shown in [Figure](#page-63-0) 6-1.

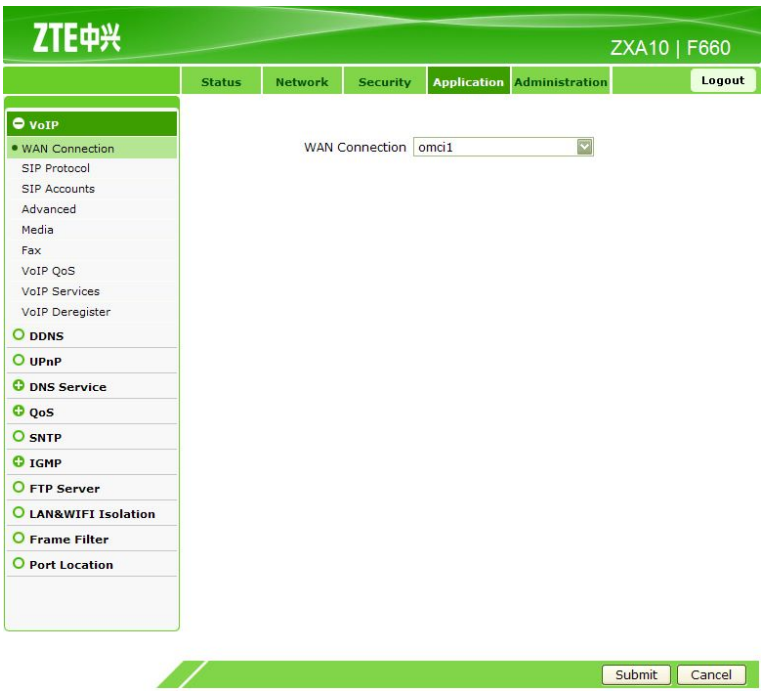

#### <span id="page-63-0"></span>**Figure 6-1 WAN Connection**

- 2. Select <sup>a</sup> connection interface from **WAN Connection**.
- 3. Click **Submit** to finish the configuration. Click **Cancel** to cancel the configuration.

**– End of Steps –**

#### **Result**

The VoIP WAN connection is configured.

### **6.1.2 Configuring SIP**

#### **Short Description**

Perform this procedure to configure SIP.

#### **Prerequisites**

The user has logged in to the Web interface of the device.

#### **Context**

To configure SIP, perform the following steps:

#### **Steps**

1. On the **Application** tab, select **VoIP**, and then select **SIP Protocol**, as shown in [Figure](#page-64-0) [6-2](#page-64-0).

#### <span id="page-64-0"></span>**Figure 6-2 SIP Protocol**

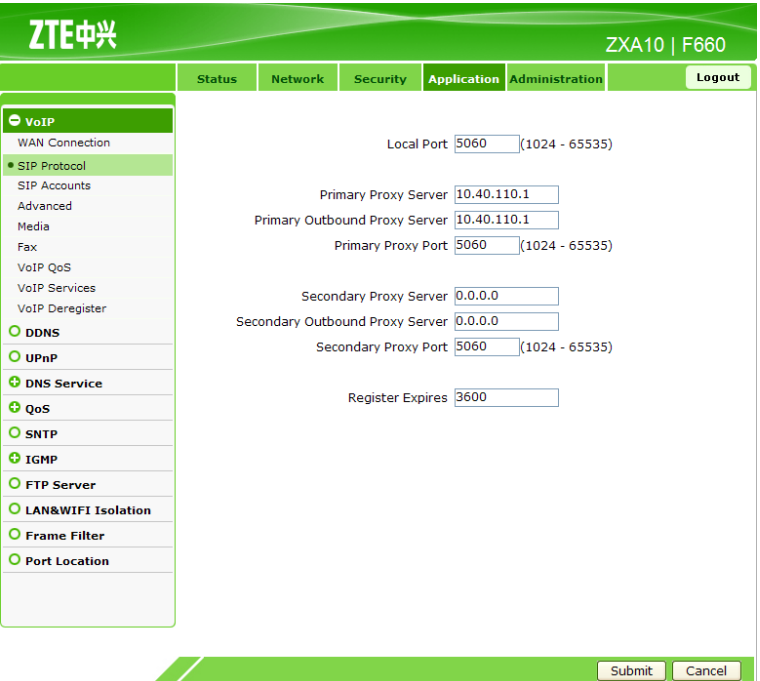

2. Configure the SIP protocol parameters, as listed in Table 6-1.

### **Parameter Description** Local Port **Local port is a large vector** Local port number used by the VoIP protocol Primary Proxy Server **IP** IP address of the primary proxy server Primary Outbound Proxy Server **IP** IP address of the primary outbound proxy server Primary Proxy Port **Prose** Port number of the primary proxy server Secondary Proxy Server **IP** IP address of the secondary proxy server Secondary Outbound Proxy Server | IP address of the secondary outbound proxy server Secondary Proxy Port **Port Resecondary Proxy Server** Port number of the secondary proxy server Register Expires Registration expiration time Unit: second

**Table 6-1 Parameters for SIP Protocol Configuration**

3. Click **Submit** to finish the configuration. Click **Cancel** to cancel the configuration.

```
– End of Steps –
```
#### **Result**

SIP is configured.

# **6.1.3 Configuring SIP Accounts**

#### **Short Description**

Perform this procedure to configure SIP accounts.

#### **Prerequisites**

The user has logged in to the Web interface of the device.

#### **Context**

To configure SIP accounts, perform the following steps:

#### **Steps**

1. On the **Application** tab, select **VoIP**, and then select **SIP Accounts**, as shown in Figure 6-3.

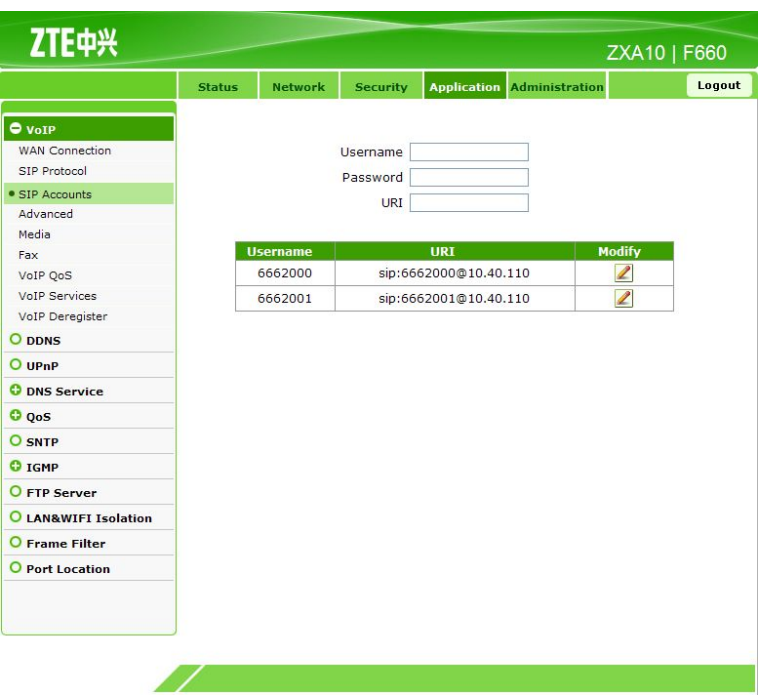

**Figure 6-3 SIP Accounts**

2. Click **Modify** to modify the account parameters, as shown in [Figure](#page-66-0) 6-4.

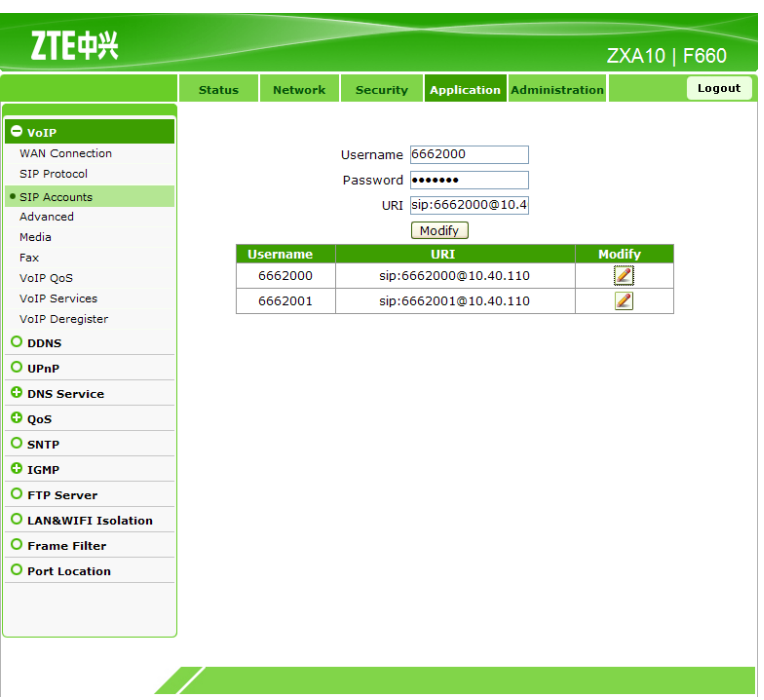

<span id="page-66-0"></span>**Figure 6-4 SIP Account Configuration**

Table 6-2 lists the parameters for SIP account configuration.

#### **Table 6-2 Parameters for SIP Account Configuration**

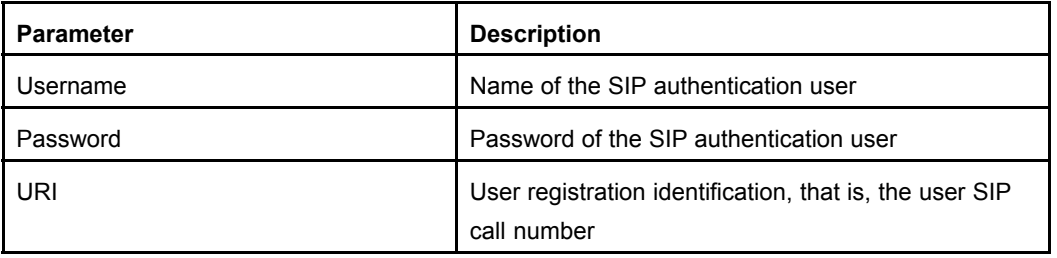

3. Click **Modify**.

**– End of Steps –**

#### **Result**

The SIP accounts are configured.

### **6.1.4 Configuring VoIP Advanced Parameters**

#### **Short Description**

Perform this procedure to configure the VoIP advanced parameters.

#### **Prerequisites**

The user has logged in to the Web interface of the device.

#### 6-5

#### **Context**

To configure the VoIP advanced parameters, perform the following steps:

#### **Steps**

1. On the **Application** tab, select **VoIP**, and then select **Advanced**, as shown in Figure 6-5.

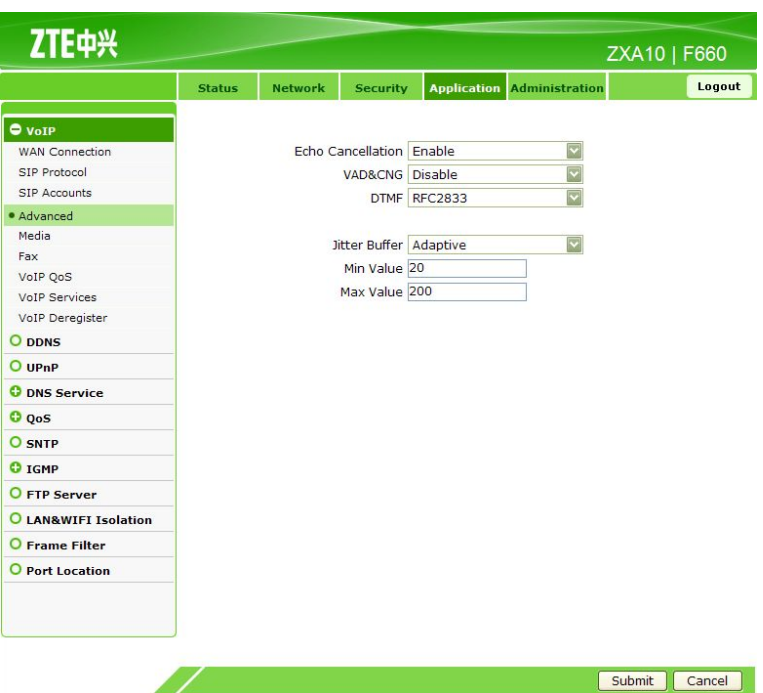

#### **Figure 6-5 Advanced Parameters**

2. Configure the advanced parameters, as shown in Table 6-3.

#### **Table 6-3 Advanced Parameters**

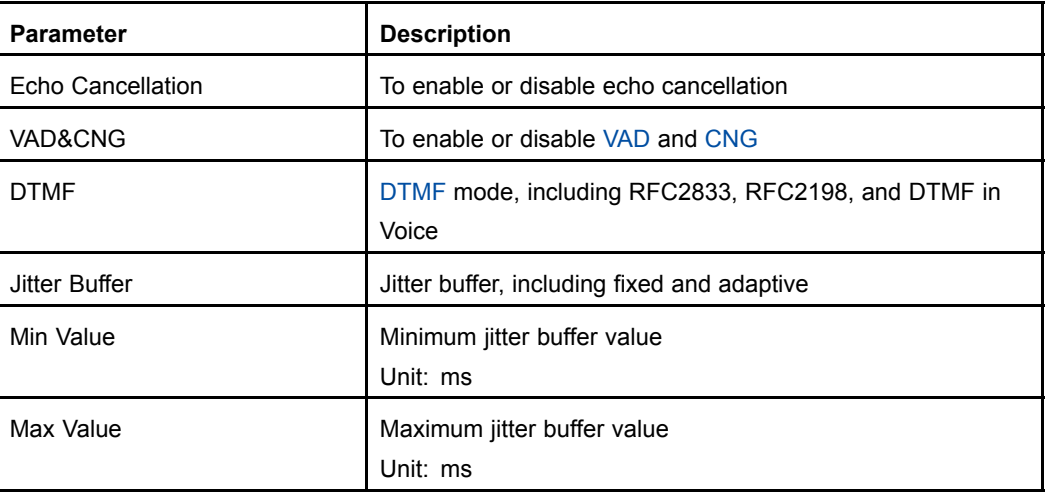

- 3. Click **Submit** to finish the configuration. Click **Cancel** to cancel the configuration.
	- **– End of Steps –**

#### **Result**

The VoIP advanced parameters are configured.

## **6.1.5 Configuring VoIP Media Parameters**

#### **Short Description**

Perform this procedure to configure the VoIP media parameters.

#### **Prerequisites**

The user has logged in to the Web interface of the device.

#### **Context**

To configure VoIP media parameters, perform the following steps:

#### **Steps**

1. On the **Application** tab, select **VoIP**, and then select **Media**, as shown in Figure 6-6.

**Figure 6-6 Media Parameters**

| $\bullet$ volp<br><b>WAN</b> Connection<br>SIP Protocol<br><b>SIP Accounts</b> | <b>Status</b> | <b>Network</b> | <b>Security</b><br>Codec Selection | $\Box$ G.711U<br>G.711A | <b>Application Administration</b>                                |        | Logout |
|--------------------------------------------------------------------------------|---------------|----------------|------------------------------------|-------------------------|------------------------------------------------------------------|--------|--------|
|                                                                                |               |                |                                    |                         |                                                                  |        |        |
|                                                                                |               |                |                                    |                         |                                                                  |        |        |
|                                                                                |               |                |                                    |                         |                                                                  |        |        |
|                                                                                |               |                |                                    |                         |                                                                  |        |        |
|                                                                                |               |                |                                    |                         |                                                                  |        |        |
| Advanced                                                                       |               |                |                                    | G.729                   |                                                                  |        |        |
| · Media                                                                        |               |                |                                    | G.723                   |                                                                  |        |        |
| Fax                                                                            |               |                |                                    |                         | Codec Priority 1 - 16 (Smaller value represents higher priority) |        |        |
| VoIP QoS                                                                       |               |                | G.711U                             |                         |                                                                  |        |        |
| <b>VoIP Services</b>                                                           |               |                | G.711A                             |                         |                                                                  |        |        |
| VoIP Deregister                                                                |               |                | G.729                              |                         |                                                                  |        |        |
| O DDNS                                                                         |               |                | G.723                              |                         |                                                                  |        |        |
| $O$ up <sub>nP</sub>                                                           |               |                |                                    |                         |                                                                  |        |        |
| <b>O</b> DNS Service                                                           |               |                |                                    |                         |                                                                  |        |        |
| $O$ OoS                                                                        |               |                |                                    |                         |                                                                  |        |        |
| O SNTP                                                                         |               |                |                                    |                         |                                                                  |        |        |
| C IGMP                                                                         |               |                |                                    |                         |                                                                  |        |        |
| O FTP Server                                                                   |               |                |                                    |                         |                                                                  |        |        |
| <b>O LAN&amp;WIFI Isolation</b>                                                |               |                |                                    |                         |                                                                  |        |        |
| O Frame Filter                                                                 |               |                |                                    |                         |                                                                  |        |        |
| O Port Location                                                                |               |                |                                    |                         |                                                                  |        |        |
|                                                                                |               |                |                                    |                         |                                                                  |        |        |
|                                                                                |               |                |                                    |                         |                                                                  |        |        |
|                                                                                |               |                |                                    |                         |                                                                  | Submit | Cancel |

2. Configure the media parameters, as shown in [Figure](#page-69-0) 6-7.

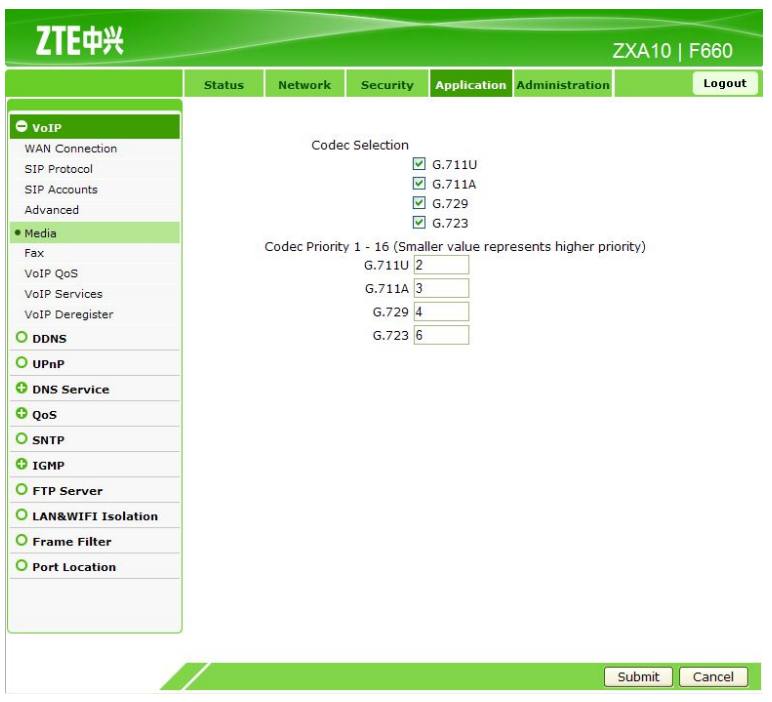

<span id="page-69-0"></span>**Figure 6-7 Media Parameter Configuration**

Table 6-4 lists the media parameters.

#### **Table 6-4 Media Parameters**

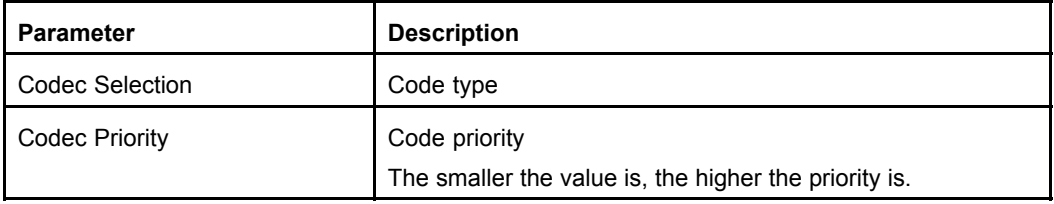

3. Click **Submit** to finish the configuration. Click **Cancel** to cancel the configuration.

#### **– End of Steps –**

#### **Result**

The VoIP media parameters are configured.

# **6.1.6 Configuring Fax**

#### **Short Description**

Perform this procedure to configure fax.

#### **Prerequisites**

The user has logged in to the Web interface of the device.

#### **Context**

To configure fax, perform the following steps:

#### **Steps**

1. On the **Application** tab, select **VoIP**, and then select **Fax**, as shown in Figure 6-8.

#### **Figure 6-8 Fax Configuration**

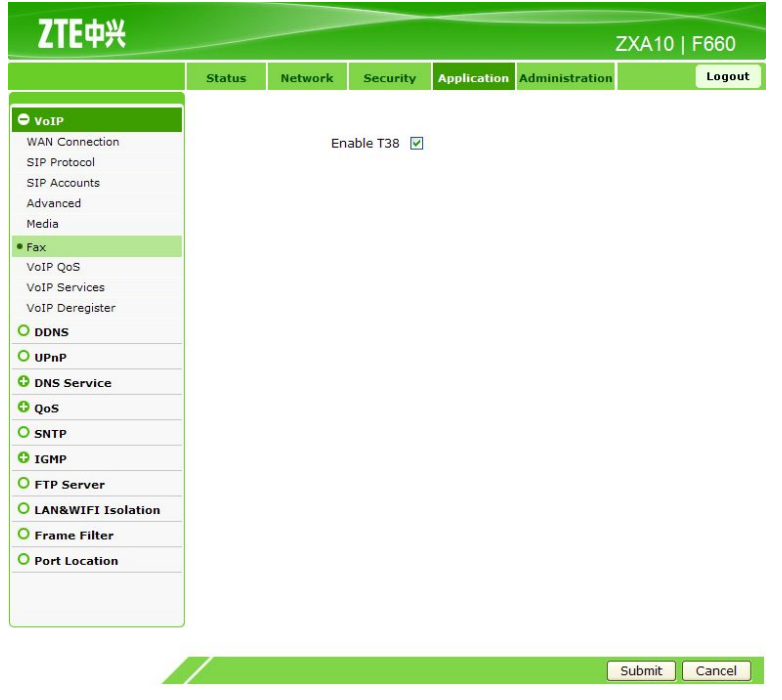

2. Select **Enable T38**.

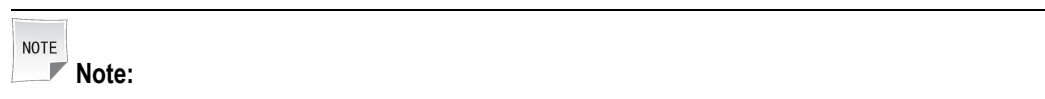

To disable T38 fax mode, clear the check box.

3. Click **Submit** to finish the configuration. Click **Cancel** to cancel the configuration.

**– End of Steps –**

#### **Result**

Fax is configured.

# <span id="page-71-0"></span>**6.2 Configuring DDNS**

#### **Short Description**

Perform this procedure to configure DDNS.

#### **Prerequisites**

The user has logged in to the Web interface of the device.

#### **Context**

After DDNS is applied, the host that has the dynamic IP address can also provide the domain name service. For example, when the host obtains an IP address through xDSL dial-up or DHCP server dynamic allocation, and the host provides the domain name service, by using DDNS, the effect on the domain name access when the IP address changes is eliminated.

To configure DDNS, perform the following steps:

#### **Steps**

1. On the **Application** tab, select **DDNS**, as shown in Figure 6-9.

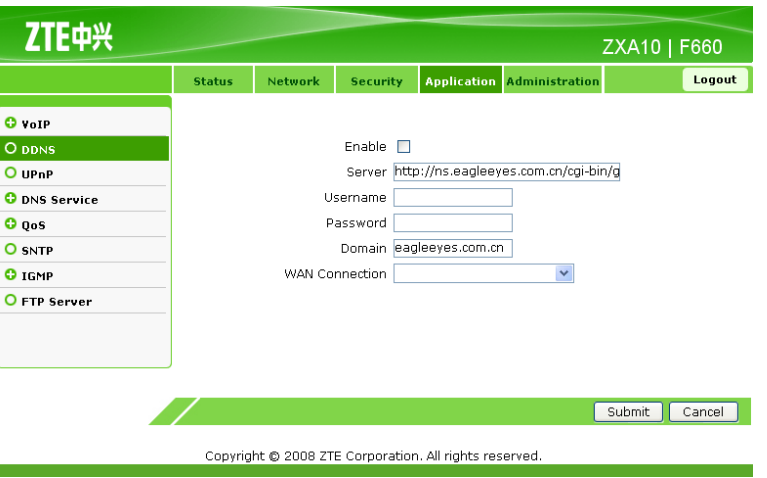

#### **Figure 6-9 DDNS**

2. Configure the DDNS parameters, as shown in [Figure](#page-72-0) 6-10.
#### **Figure 6-10 DDNS Configuration**

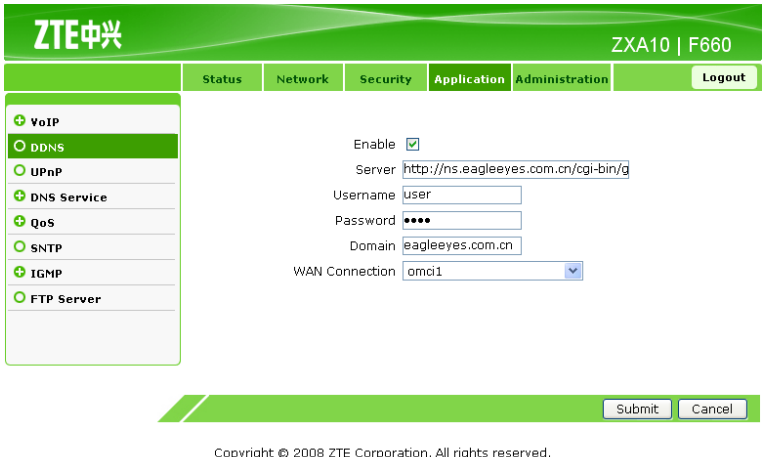

Table 6-5 lists the parameters for DDNS configuration.

#### **Table 6-5 Parameters for DDNS Configuration**

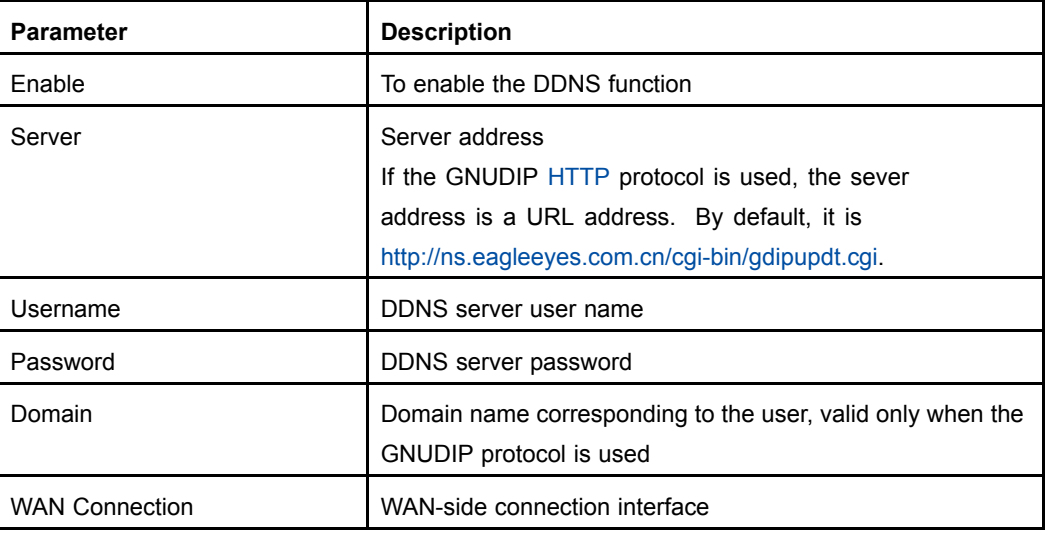

3. Click **Submit** to finish the configuration. Click **Cancel** to cancel the configuration.

**– End of Steps –**

# **Result**

DDNS is configured.

# **6.3 Configuring UPnP**

# **Short Description**

Perform this procedure to configure UPnP.

# **Prerequisites**

The user has logged in to the Web interface of the device.

# **Context**

The UPnP function supports zero configuration and device auto-discovery. After this function is configured, the device can be dynamically added to <sup>a</sup> network to obtain the IP address, announce the function, and know the functions of other devices.

To configure UPnP, perform the following steps:

# **Steps**

1. On the **Application** tab, select **UPnP**, as shown in Figure 6-11.

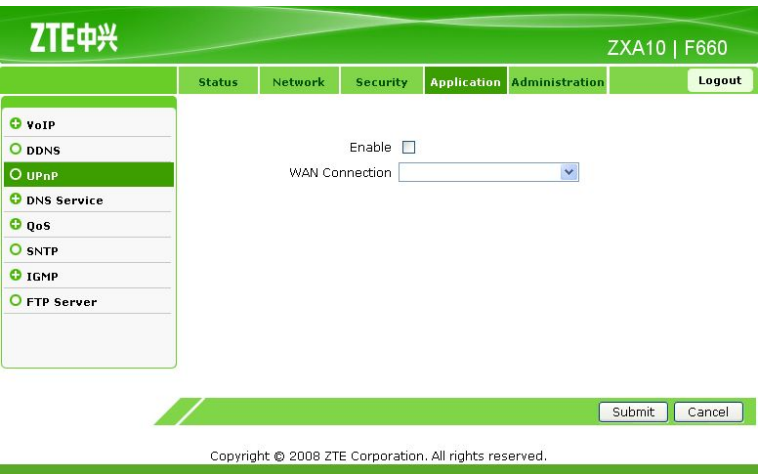

# **Figure 6-11 UPnP**

2. Configure the UPnP parameters, as shown in Figure 6-12.

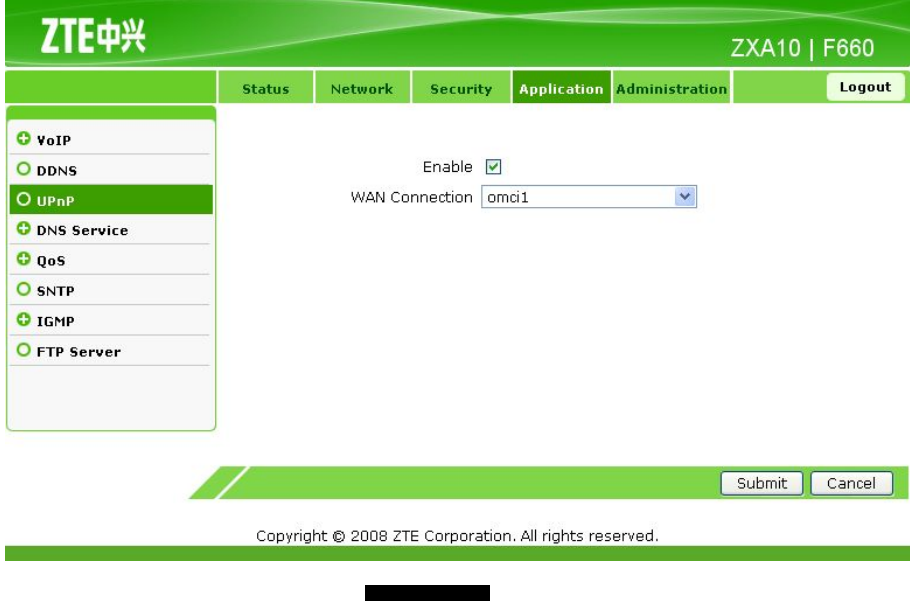

# **Figure 6-12 UPnP Configuration**

Table 6-6 lists the UPnP parameters.

#### **Table 6-6 UPnP Parameters**

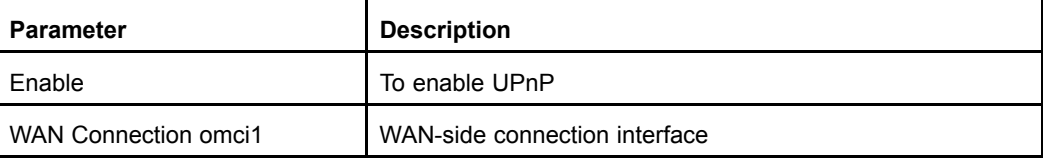

3. Click **Submit** to finish the configuration. Click **Cancel** to cancel the configuration.

```
– End of Steps –
```
# **Result**

UPnP is configured.

# **6.4 DNS Configuration**

This topic includes the following:

- $\bullet$ Configuring Domain Name
- $\bullet$ Configuring Host Name

# **6.4.1 Configuring Domain Name**

#### **Short Description**

Perform this procedure to configure the domain name.

# **Prerequisites**

The user has logged in to the Web interface of the device.

#### **Context**

To configure the domain name, perform the following steps:

#### **Steps**

1. On the **Application** tab, select **DNS Service**. By default, **Domain Name** is selected, as shown in [Figure](#page-75-0) 6-13.

#### <span id="page-75-0"></span>**Figure 6-13 Domain Name**

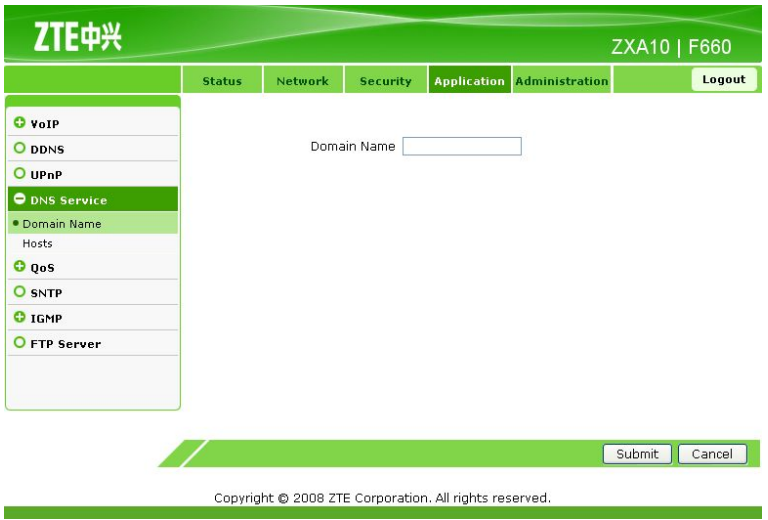

- 2. Set **Domain Name**.
- 3. Click **Submit** to finish the configuration. Click **Cancel** to cancel the configuration.

**– End of Steps –**

# **Result**

The domain name is configured.

# **6.4.2 Configuring Host Name**

# **Short Description**

Perform this procedure to configure the host name.

# **Prerequisites**

The user has logged in to the Web interface of the device.

# **Context**

To configure the host name, perform the following steps:

#### **Steps**

1. On the **Application** tab, select **DNS Service**, and then select **Hosts**, as shown in [Figure](#page-76-0) 6-14.

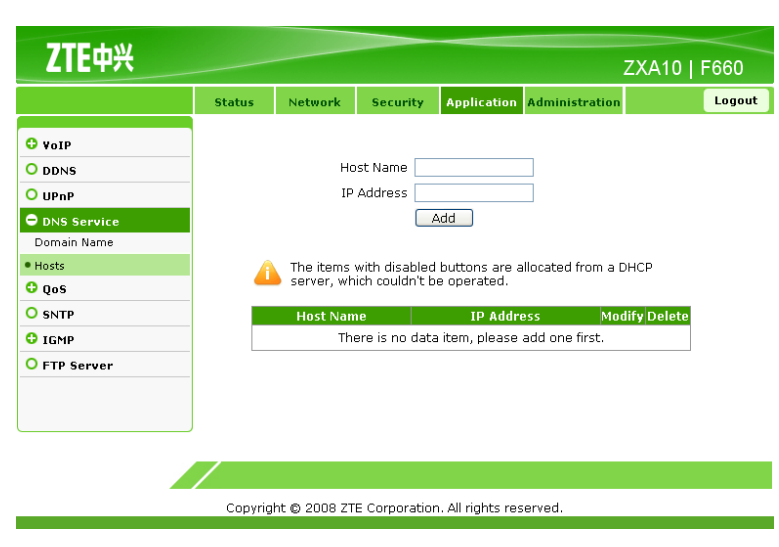

<span id="page-76-0"></span>**Figure 6-14 Host Name**

2. Set **Host Name** and **IP Address**, as shown in Figure 6-15.

**Figure 6-15 Host Name Configuration**

ZTE中兴 ZXA10 | F660 Logout O volP Host Name F660 O DDNS IP Address 192.168.1.1 O upnP **O** DNS Service Add Domain Name  $\bullet$  Hosts The items with disabled buttons are allocated from a DHCP<br>server, which couldn't be operated.  $Q_{QoS}$ |<br>|-<br>| IP Address **O** SNTP Modify Delete O IGMP There is no data item, please add one first. O FTP Server Copyright @ 2008 ZTE Corporation. All rights reserved.

3. Click **Add** to finish the configuration, as shown in [Figure](#page-77-0) 6-16. Click **Modify** to modify the configuration. Click **Delete** to delete the configuration.

<span id="page-77-0"></span>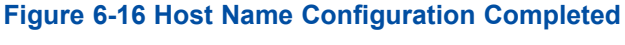

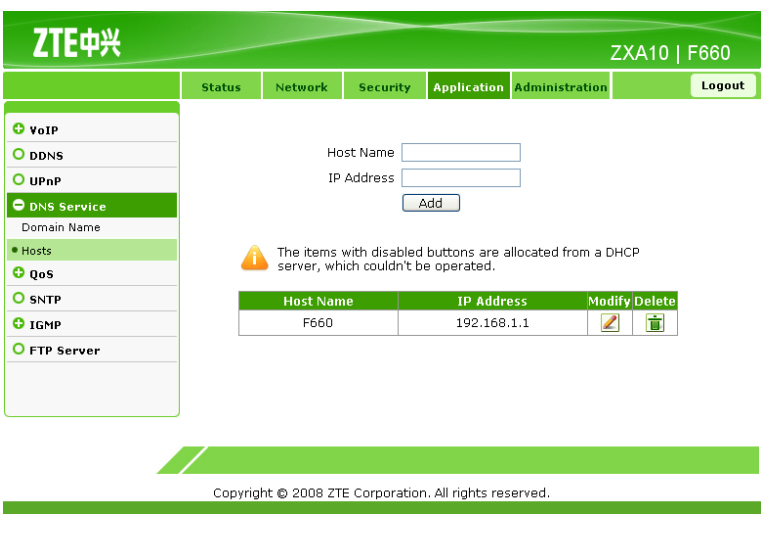

**– End of Steps –**

# **Result**

The host name is configured.

# **6.5 QoS Configuration**

This topic includes the following:

- $\bullet$ Configuring Basic QoS Parameters
- $\bullet$ Configuring QoS Rule
- **•** Configuring QoS Rule Type
- **Configuring QoS Local Application** 
	- $\bullet$ Configuring QoS Queue Management
	- $\bullet$ Configuring QoS Ingress Rate Limit

# **6.5.1 Configuring Basic QoS Parameters**

# **Short Description**

Perform this procedure to configure the basic QoS parameters.

# **Prerequisites**

The user has logged in to the Web interface of the device.

# **Context**

To configure the basic QoS parameters, perform the following steps:

# **Steps**

1. On the **Application** tab, select **QoS**. By default, **Basic** is selected, as shown in Figure 6-17.

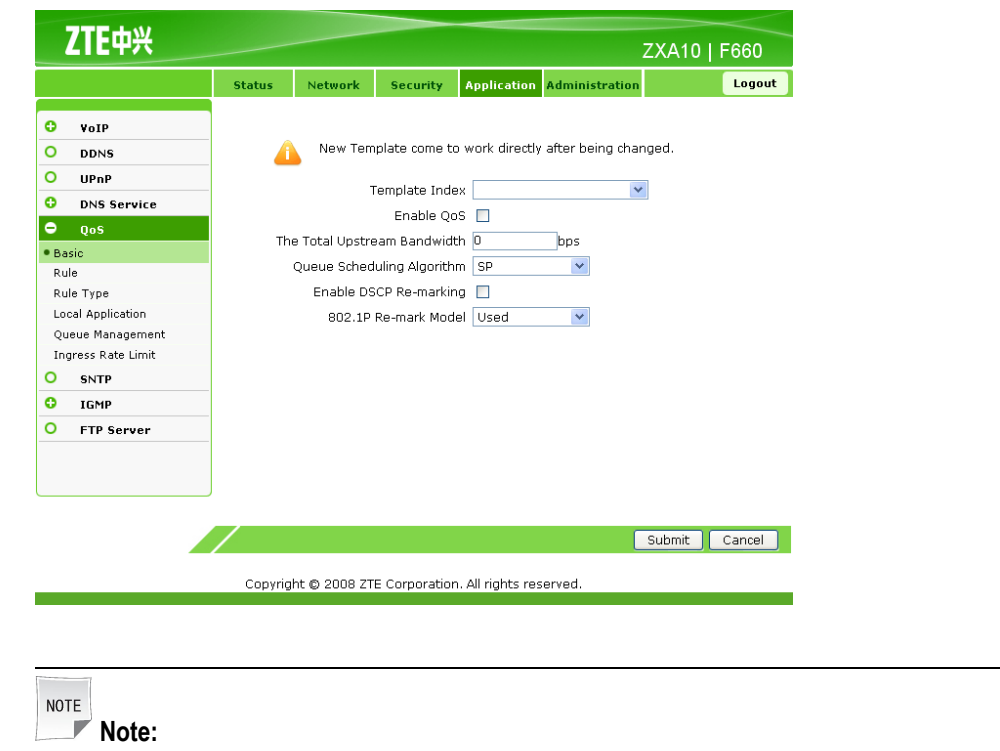

**Figure 6-17 Basic QoS Parameters**

The template index is enabled immediately after changed.

2. Configure the basic QoS parameters, as shown in [Figure](#page-79-0) 6-18.

#### <span id="page-79-0"></span>**Figure 6-18 Basic QoS Parameter Configuration**

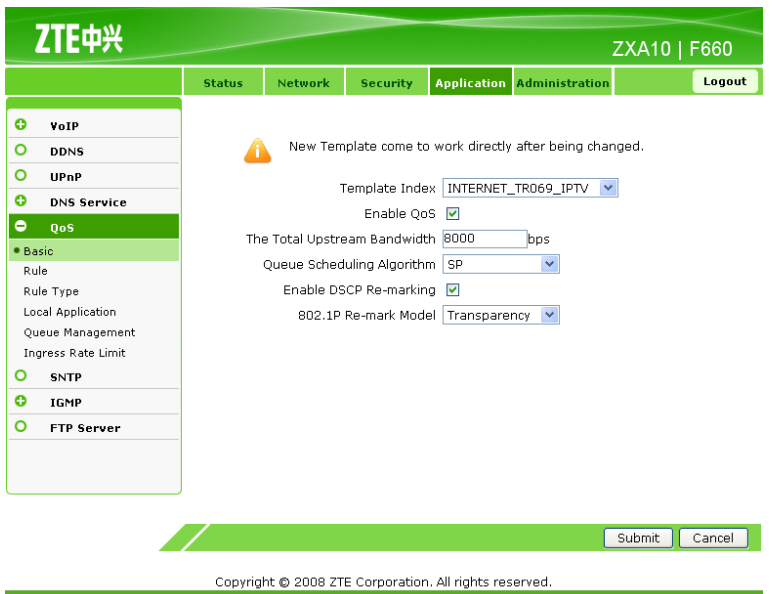

Table 6-7 lists the basic QoS parameters.

#### **Table 6-7 Basic QoS Parameters**

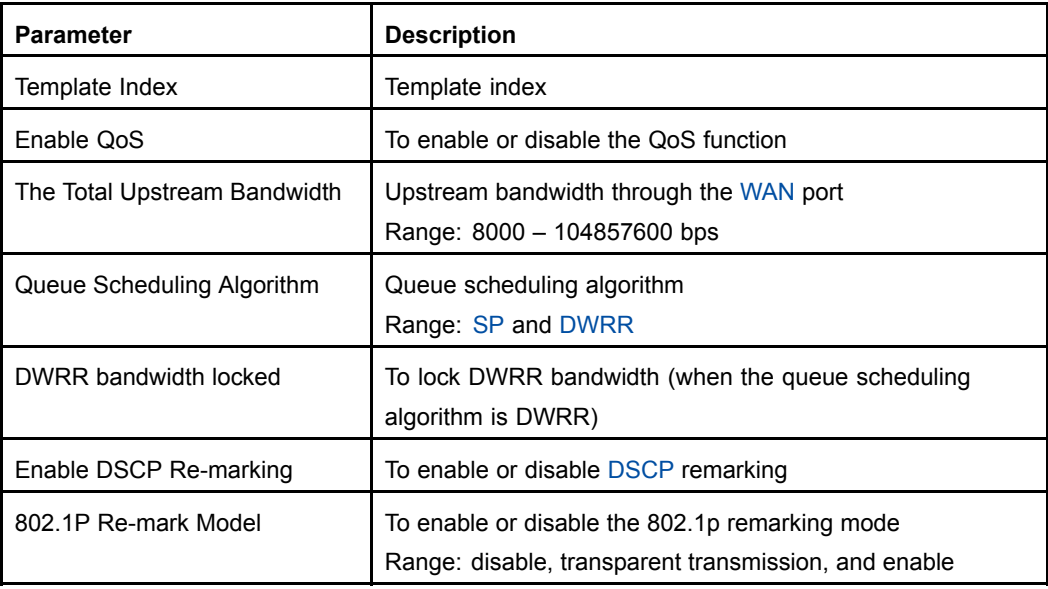

3. Click **Submit** to finish the configuration. Click **Cancel** to cancel the configuration.

#### **– End of Steps –**

# **Result**

The basic QoS parameters are configured.

# **6.5.2 Configuring QoS Rule**

# **Short Description**

Perform this procedure to configure the QoS rule.

# **Prerequisites**

The user has logged in to the Web interface of the device.

# **Context**

To configure the QoS rule, perform the following steps:

# **Steps**

1. On the **Application** tab, select **QoS**, and then select **Rule**, as shown in Figure 6-19.

# **Figure 6-19 QoS Rule**

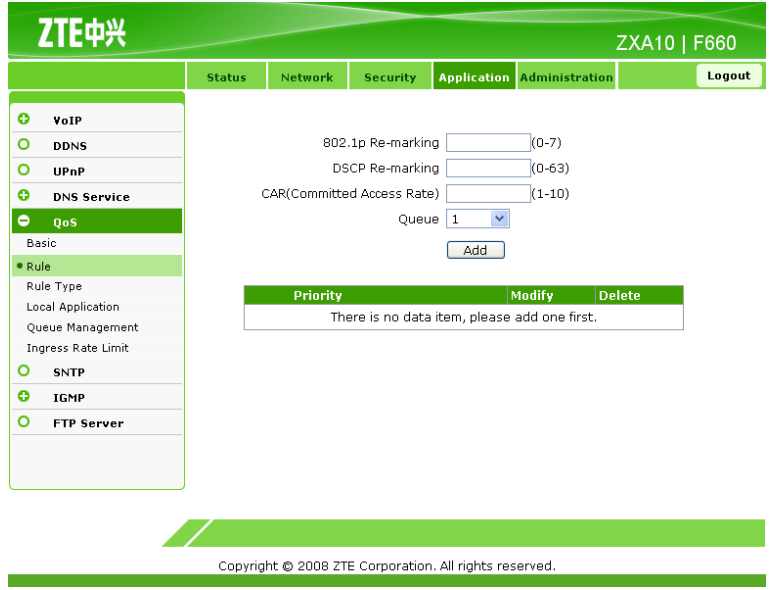

2. Configure the QoS rule parameters, as shown in [Figure](#page-81-0) 6-20.

#### <span id="page-81-0"></span>**Figure 6-20 QoS Rule Configuration**

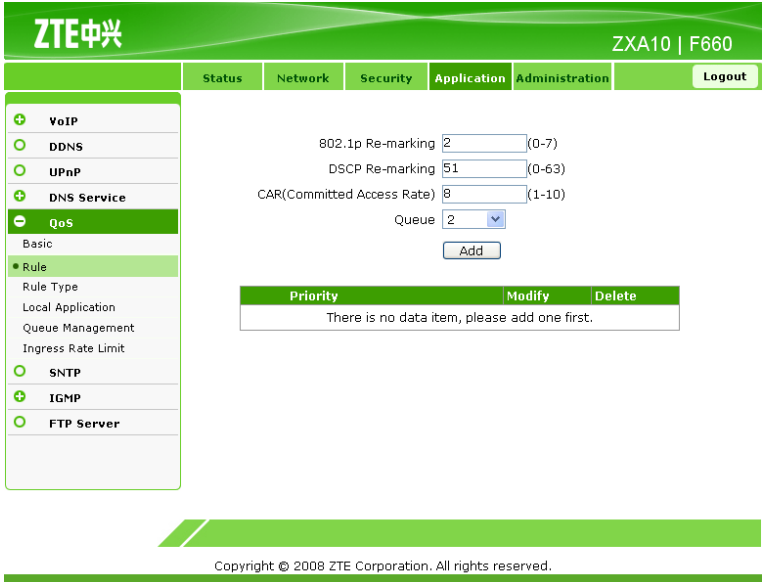

Table 6-8 lists the parameters for QoS rule configuration.

#### **Table 6-8 Parameters for QoS Rule Configuration**

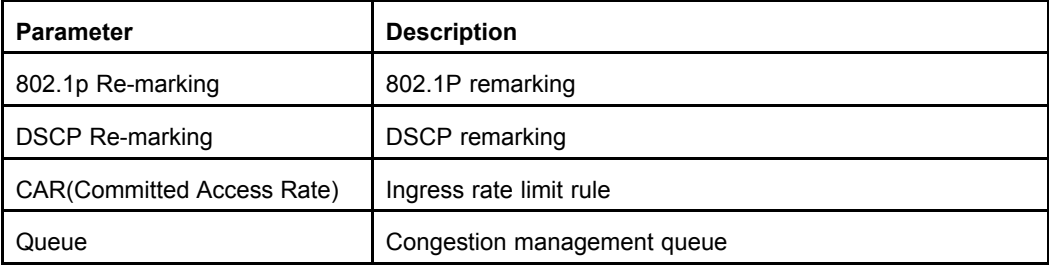

3. Click **Submit** to finish the configuration. Click **Cancel** to cancel the configuration.

#### **– End of Steps –**

# **Result**

The QoS rule is configured.

# **6.5.3 Configuring QoS Rule Type**

# **Short Description**

Perform this procedure to configure the QoS rule type.

# **Prerequisites**

The user has logged in to the Web interface of the device.

# **Context**

To configure the QoS rule type, perform the following steps:

# **Steps**

1. On the **Application** tab, select **QoS**, and then select **Rule Type**, as shown in Figure 6-21.

# **Figure 6-21 Rule Type**

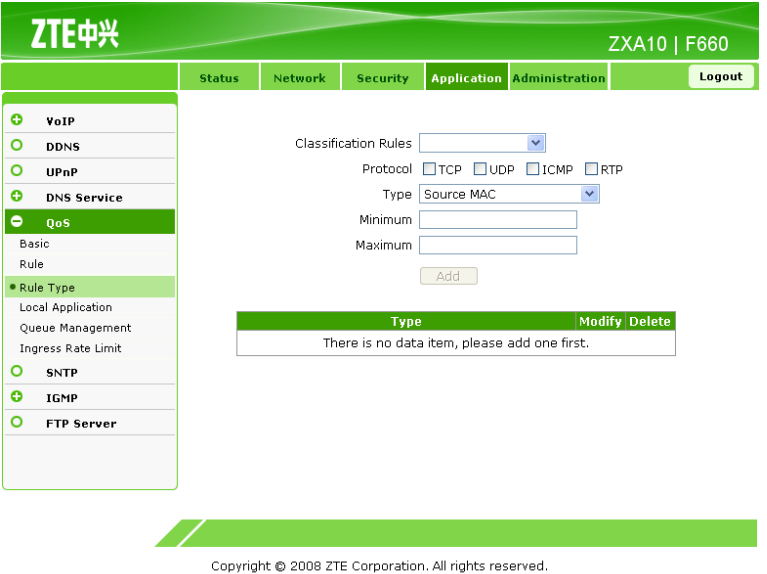

2. Configure the QoS rule type parameters, as shown in .

Table 6-9 lists the parameters for QoS rule type Configuration

#### **Table 6-9 Parameters for QoS Rule Type Configuration**

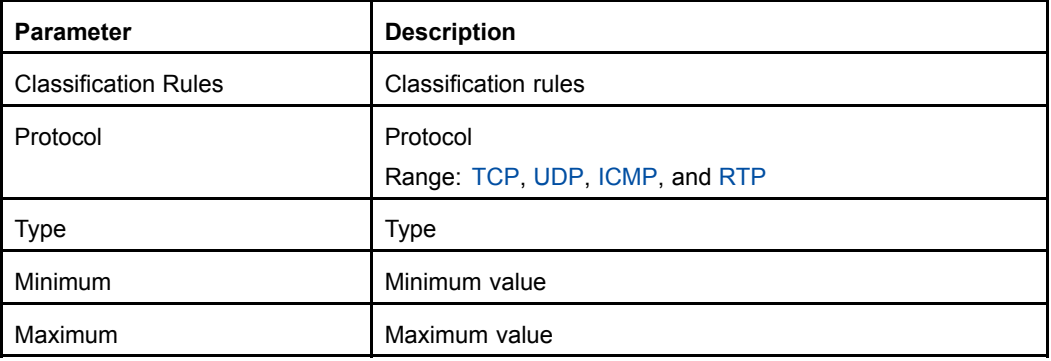

3. Click **Add** to finish the configuration, as shown in [Figure](#page-83-0) 6-22.

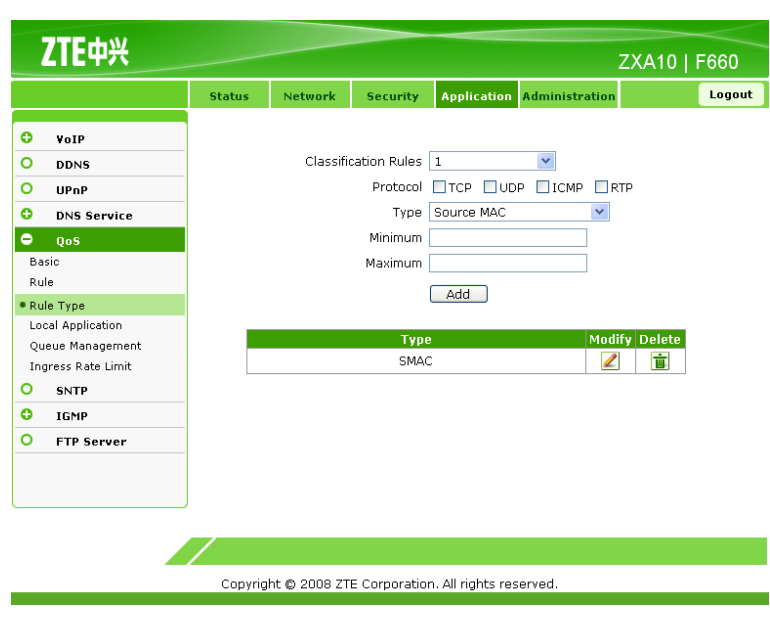

<span id="page-83-0"></span>**Figure 6-22 Rule Type Configuration Completed**

4. Click **Modify** to modify the configuration. Click **Delete** to delete the configuration.

**– End of Steps –**

# **Result**

The QoS rule type is configured.

# **6.5.4 Configuring QoS Local Application**

# **Short Description**

Perform this procedure to configure the QoS local application.

# **Prerequisites**

The user has logged in to the Web interface of the device.

# **Context**

To configure the QoS local application, perform the following steps:

# **Steps**

1. On the **Application** tab, select **QoS**, and then select **Local Application**, as shown in [Figure](#page-84-0) 6-23.

#### <span id="page-84-0"></span>**Figure 6-23 Local Application**

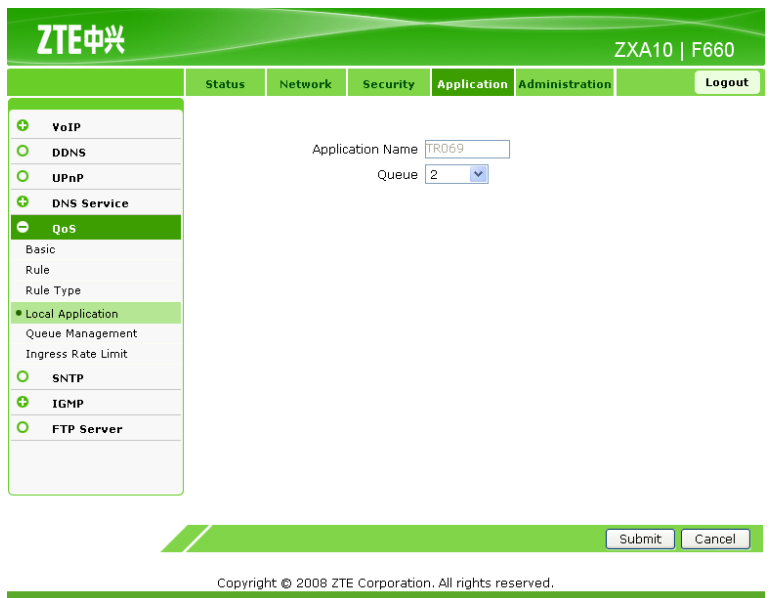

2. In the **Queue** drop-down list, select <sup>a</sup> queue number.

**NOTE Note:**

At present, only the TR069 service mode is supported.

3. Click **Submit** to finish the configuration. Click **Cancel** to cancel the configuration.

**– End of Steps –**

# **Result**

The QoS local application is configured.

# **6.5.5 Configuring QoS Queue Management**

# **Short Description**

Perform this procedure to configure QoS queue management.

# **Prerequisites**

The user has logged in to the Web interface of the device.

# **Context**

To configure QoS queue management, perform the following steps:

#### 6-23

#### **Steps**

1. On the **Application** tab, select **QoS**, and then select **Queue Management**, as shown in Figure 6-24.

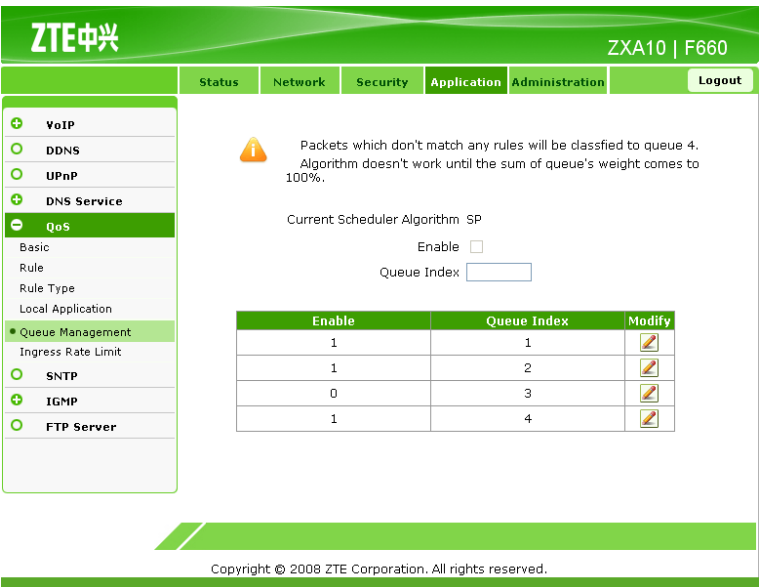

**Figure 6-24 Queue Management**

- 2. Click the **Modify** icons in the table to modify the queue management functions.
- 3. Select or clear **Enable** to enable or disable the queue management function.
- 4. Click **Modify** to finish the configuration.

NOTE **Note:**

**<sup>1</sup>** indicates enabled and **<sup>0</sup>** indicates disabled.

When the congestion management algorithm is DWRR, the queue weight needs to be configured.

Weight refers to the ratio of the data flow passing through the queues to the total data flow.

#### **– End of Steps –**

# **Result**

QoS queue management is configured.

# **6.5.6 Configuring QoS Ingress Rate Limit**

# **Short Description**

Perform this procedure to configure the QoS ingress rate limit.

# **Prerequisites**

The user has logged in to the Web interface of the device.

# **Context**

To configure the QoS ingress rate limit, perform the following steps:

# **Steps**

1. On the **Application** tab, select **QoS**, and then select **Ingress Rate Limit**, as shown in Figure 6-25.

#### **Figure 6-25 Ingress Rate Limit**

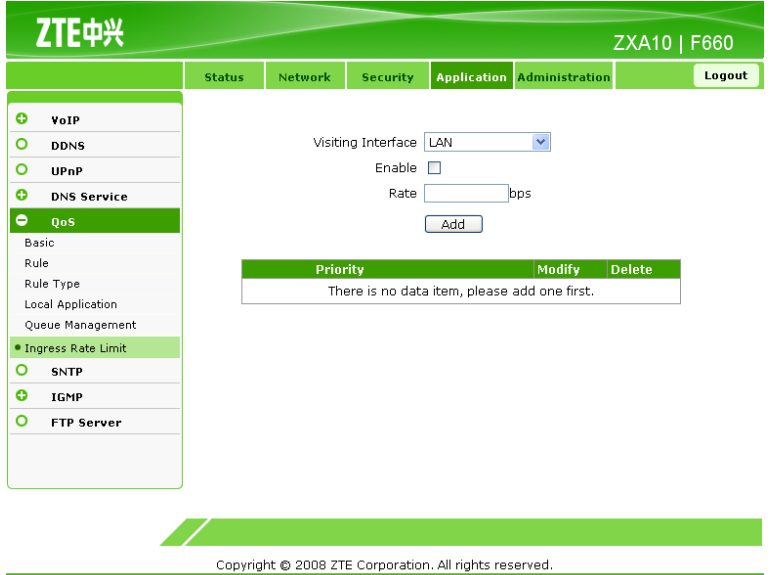

2. Configure the parameters for QoS ingress rate limit, as shown in [Figure](#page-87-0) 6-26.

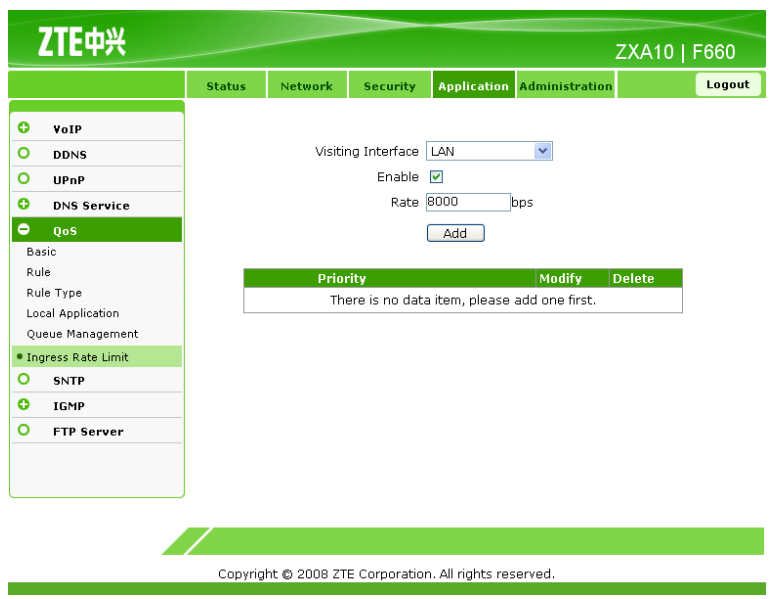

#### <span id="page-87-0"></span>**Figure 6-26 Ingress Rate Limit Configuration**

Table 6-10 lists the parameters for ingress rate limit configuration.

#### **Table 6-10 Parameters for Ingress Rate Limit Configuration**

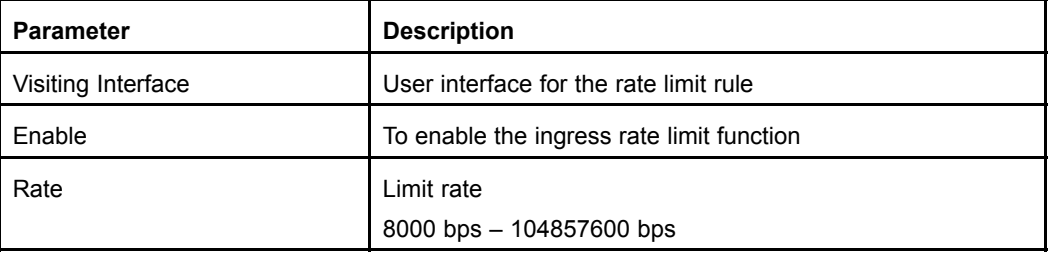

3. Click **Add** to finish the configuration. Click **Modify** to modify the configuration. Click **Delete** to delete the configuration.

#### **– End of Steps –**

#### **Result**

The QoS ingress rate limit is configured.

# **6.6 Configuring SNTP Client**

# **Short Description**

Perform this procedure to configure the SNTP client.

# **Prerequisites**

The user has logged in to the Web interface of the device.

# **Context**

To configure the SNTP client, perform the following steps:

#### **Steps**

1. On the **Application** tab, select **SNTP**, as shown in Figure 6-27.

#### **Figure 6-27 SNTP**

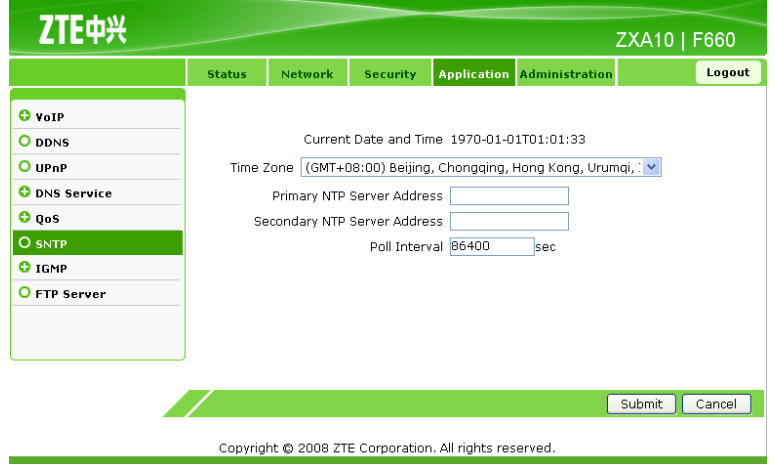

2. Configure the SNTP parameters, as shown in Figure 6-27.

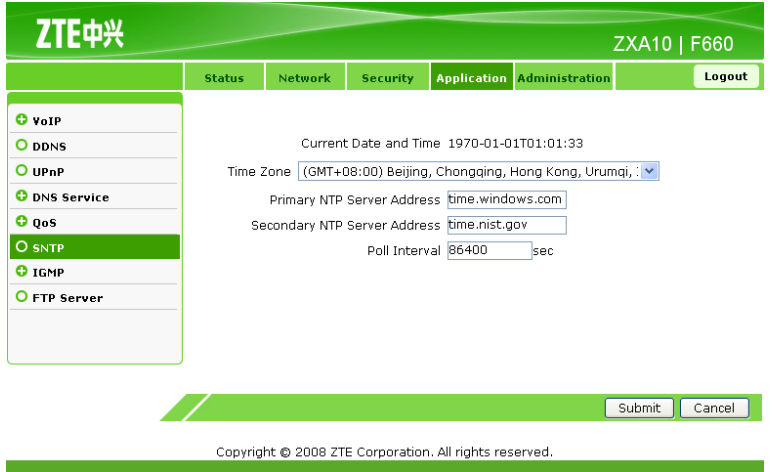

# **Figure 6-28 SNTP Configuration**

Table 6-11 lists the SNTP parameters.

#### **Table 6-11 SNTP Parameters**

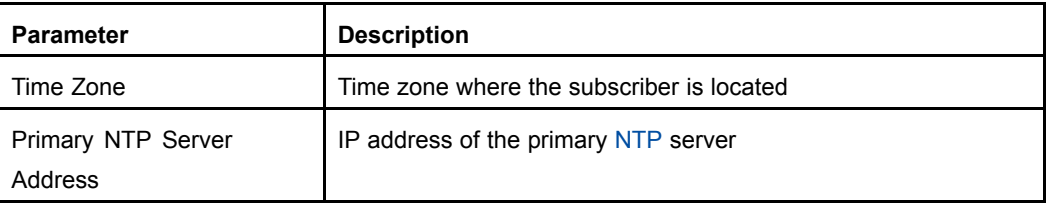

#### 6-27

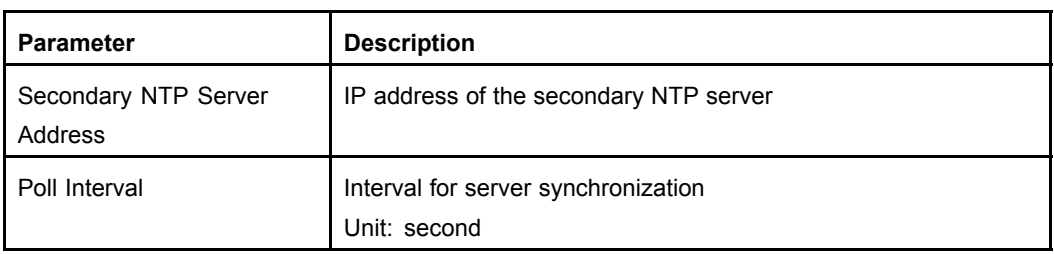

3. Click **Submit** to finish the configuration. Click **Cancel** to cancel the configuration.

```
– End of Steps –
```
# **Result**

The SNTP client is configured.

# **6.7 IGMP Configuration**

This topic includes the following:

- $\bullet$ Configuring Basic IGMP Parameters
- $\bullet$ Configuring Multicast VLAN
- $\bullet$ Configuring Multicast MAC Limit
- $\bullet$ Configuring MVLAN Tag Strip

# **6.7.1 Configuring Basic IGMP Parameters**

# **Short Description**

Perform this procedure to configure the basic IGMP parameters.

# **Prerequisites**

The user has logged in to the Web interface of the device.

# **Context**

To configure the basic IGMP parameters, perform the following steps:

# **Steps**

1. On the **Application** tab, select **IGMP**. By default, **Basic** is selected, as shown in [Figure](#page-90-0) [6-29](#page-90-0).

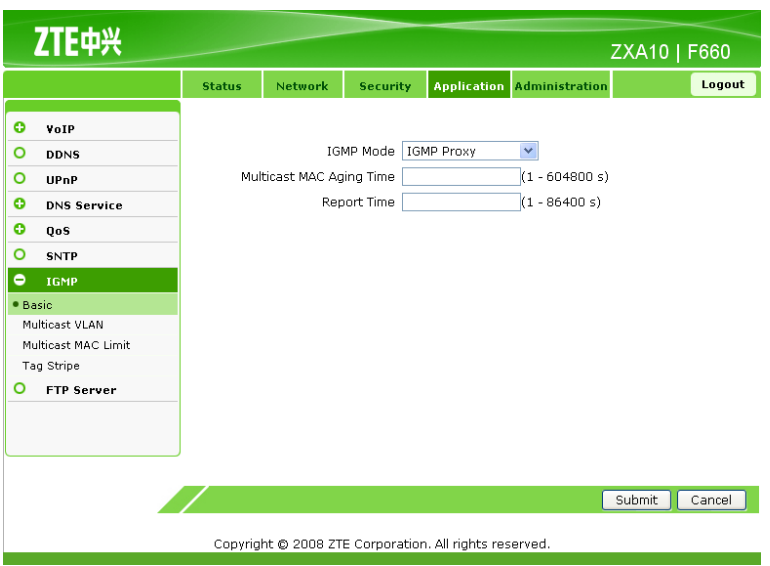

#### <span id="page-90-0"></span>**Figure 6-29 Basic IGMP Configuration**

- 2. **IGMP Mode** includes **IGMP Snooping**, **IGMP Proxy**, and **Disabled**. **Disabled** indicates to disable the IGMP mode configuration.
	- $\bullet$ Configure **IGMP Snooping**.

From the **IGMP Mode** drop-down list, select **IGMP Snooping**, as shown in Figure 6-30.

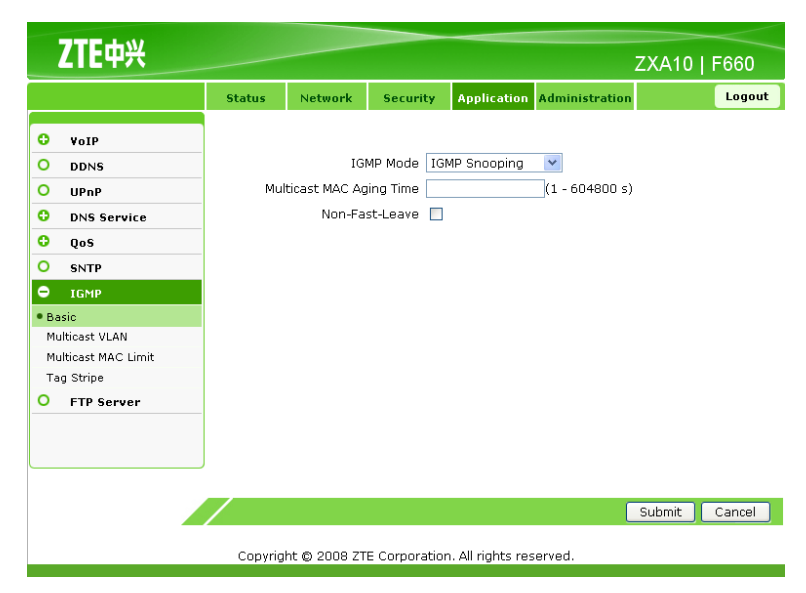

#### **Figure 6-30 IGMP Snooping Configuration**

Table 6-12 lists the parameters for IGMP snooping configuration.

#### **Table 6-12 Parameters for IGMP Snooping Configuration**

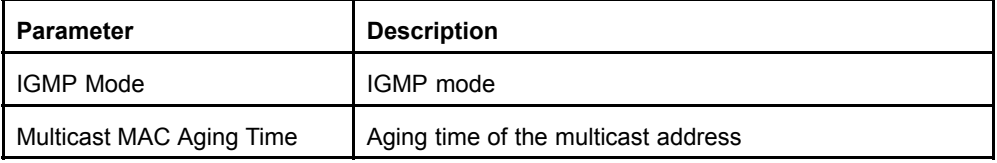

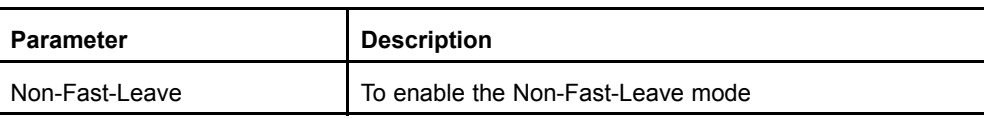

 $\bullet$ Configure **IGMP Proxy**.

> From the **IGMP Mode** drop-down list, select **IGMP Proxy**, as shown in Figure 6-31.

#### **Figure 6-31 IGMP Proxy Configuration**

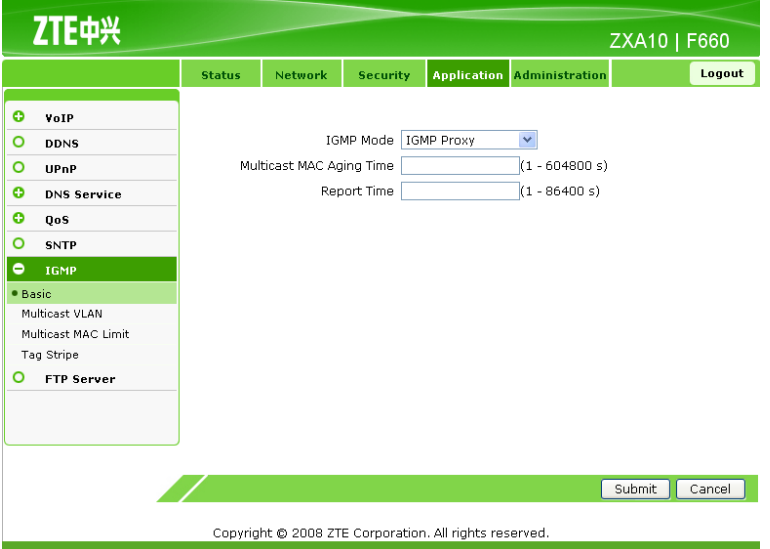

Table 6-13 lists the parameters for IGMP proxy configuration.

#### **Table 6-13 Parameters for IGMP Proxy Configuration**

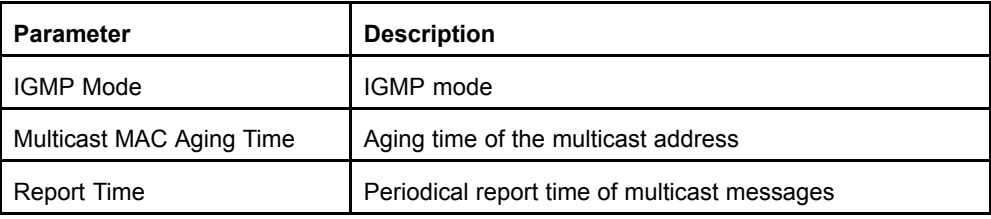

NOTE

**Note:**

ZXA10 F660 periodically reports the IGMP member report messages to the upper-layer multicast router according to the **Report Time**.

3. Click **Submit** to finish the configuration. Click **Cancel** to cancel the configuration.

**– End of Steps –**

# **Result**

The basic IGMP parameters are configured.

# **6.7.2 Configuring Multicast VLAN**

# **Short Description**

Perform this procedure to configure the multicast VLAN.

# **Prerequisites**

The user has logged in to the Web interface of the device.

# **Context**

To configure the multicast VLAN, perform the following steps:

# **Steps**

1. On the **Application** tab, select **IGMP**, and then select **Multicast VLAN**, as shown in Figure 6-32.

#### **Figure 6-32 Multicast VLAN**

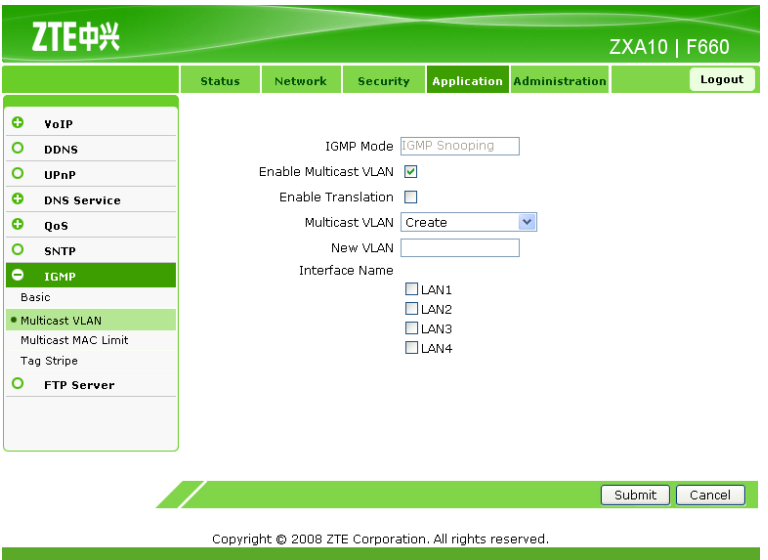

2. Configure the multicast VLAN parameters, as shown in [Figure](#page-93-0) 6-33.

#### <span id="page-93-0"></span>**Figure 6-33 Multicast VLAN Configuration**

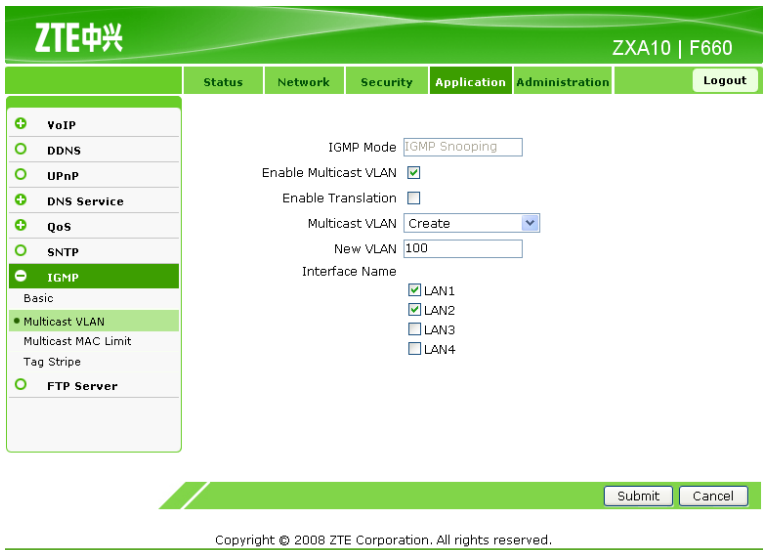

Table 6-14 lists the parameters for the multicast VLAN configuration.

#### **Table 6-14 Parameters for Multicast VLAN Configuration**

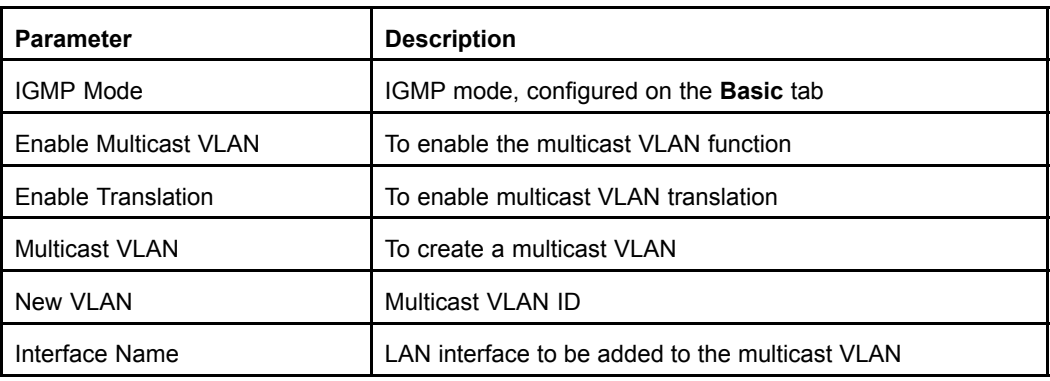

3. Click **Submit** to finish the configuration. Click **Cancel** to cancel the configuration.

# **– End of Steps –**

#### **Result**

The multicast VLAN is configured.

# **6.7.3 Configuring Multicast MAC Limit**

# **Short Description**

Perform this procedure to configure multicast MAC limit.

# **Prerequisites**

The user has logged in to the Web interface of the device.

#### 6-32

# **Context**

The multicast MAC limit function can be configured only when the IGMP mode is **IGMP Snooping**. **IGMP Proxy** does not support this function.

To configure multicast MAC limit, perform the following steps:

# **Steps**

1. On the **Application** tab, select **IGMP**, and then select **Multicast MAC Limit**, as shown in Figure 6-34.

#### **Figure 6-34 Multicast MAC Limit**

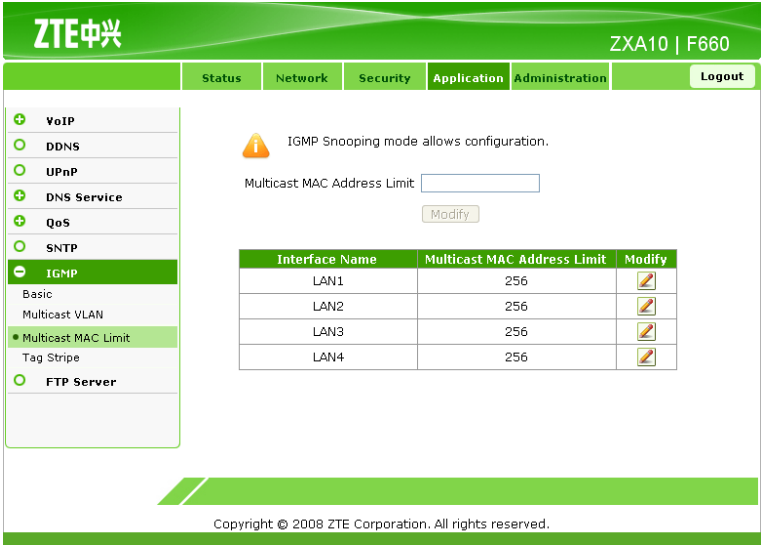

2. Click the **Modify** icon to configure the multicast MAC limit, as shown in Figure 6-35.

#### ZTE中兴 ZXA10 | F660 Logout Security  $\bullet$ VoIF IGMP Snooping mode allows configuration.  $\circ$ A **DDNS**  $\circ$ UPnP Multicast MAC Address Limit 256 **O** DNS Service Modify  $Q_{0.05}$  $\overline{a}$ SNTP ulticast MAC Addri **Interface Nan** Modify  $\bullet$  TGMP LAN1 256  $\mathbb Z$ Basic LANZ 256  $\mathbb{Z}$ Multicast VLAN LAN3 256  $\mathscr{Z}$ · Multicast MAC Limit Tag Stripe LAN4 256 O FTP Server Copyright @ 2008 ZTE Corporation. All rights reserved.

**Figure 6-35 Multicast MAC Limit Configuration**

[Table](#page-95-0) 6-15 lists the parameters for the multicast MAC limit configuration.

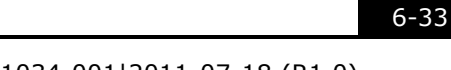

<span id="page-95-0"></span>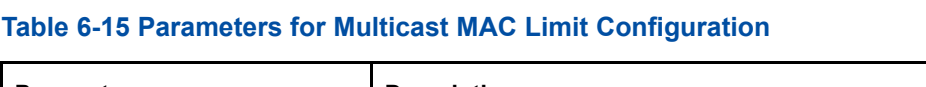

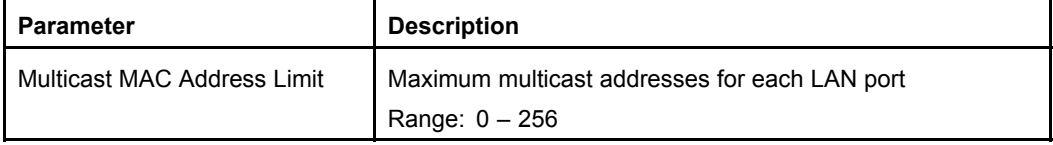

3. Click **Modify**.

**– End of Steps –**

# **Result**

Multicast MAC limit is configured.

# **6.7.4 Configuring MVLAN Tag Strip**

# **Short Description**

Perform this procedure to configure MVLAN tag strip.

# **Prerequisites**

The user has logged in to the Web interface of the device.

# **Context**

The MVLAN tag strip function can be configured only when the IGMP mode is **IGMP Snooping**. **IGMP Proxy** does not support this function.

To configure MVLAN tag strip, perform the following steps:

# **Steps**

1. On the **Application** tab, select **IGMP**, and then select **Tag Stripe**, as shown in [Figure](#page-96-0) [6-36](#page-96-0).

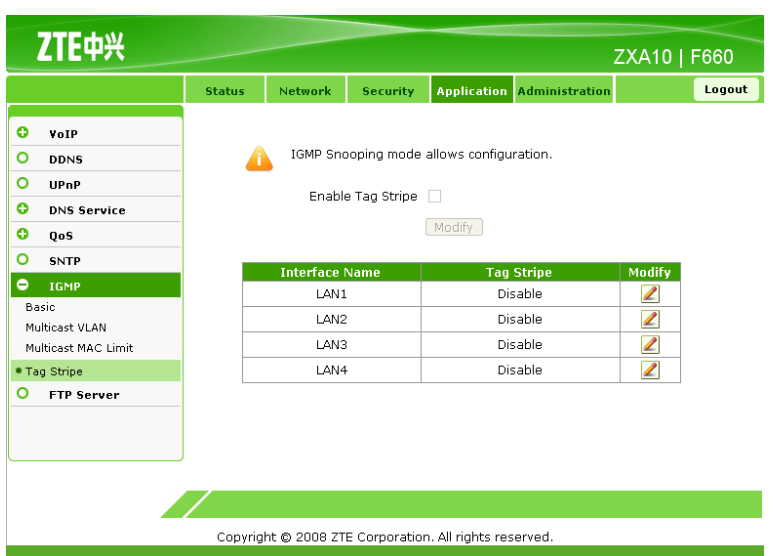

<span id="page-96-0"></span>**Figure 6-36 MVLAN Tag Strip**

2. Click the **Modify** icon to configure MVLAN tag strip, as shown in Figure 6-37.

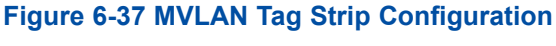

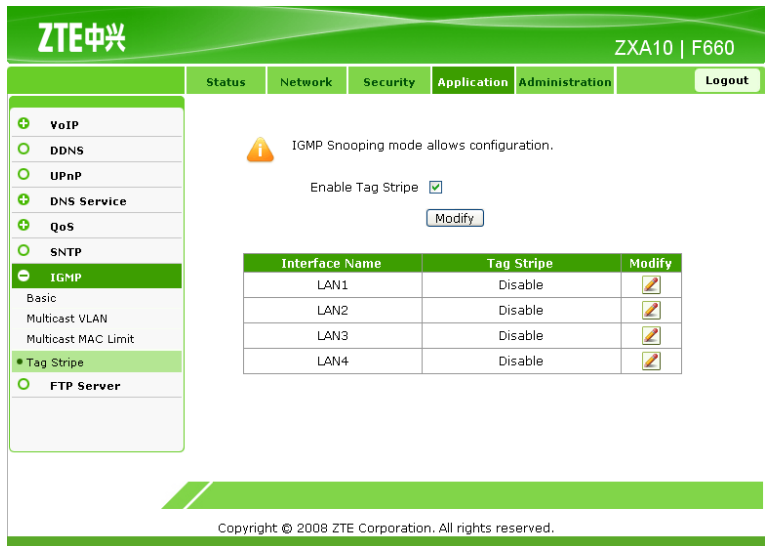

Table 6-16 lists the parameters for MVLAN tag strip configuration.

#### **Table 6-16 Parameters for MVLAN Tag Strip Configuration**

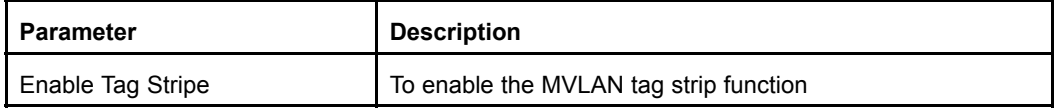

- 3. Click **Modify**.
	- **– End of Steps –**

# **Result**

MVLAN tag strip is configured.

# **6.8 Configuring FTP Application**

# **Short Description**

Perform this procedure to configure FTP application.

# **Prerequisites**

The user has logged in to the Web interface of the device.

# **Context**

To configure FTP application, perform the following steps:

#### **Steps**

1. On the **Application** tab, select **FTP Application**, as shown in Figure 6-38.

#### **Figure 6-38 FTP Server**

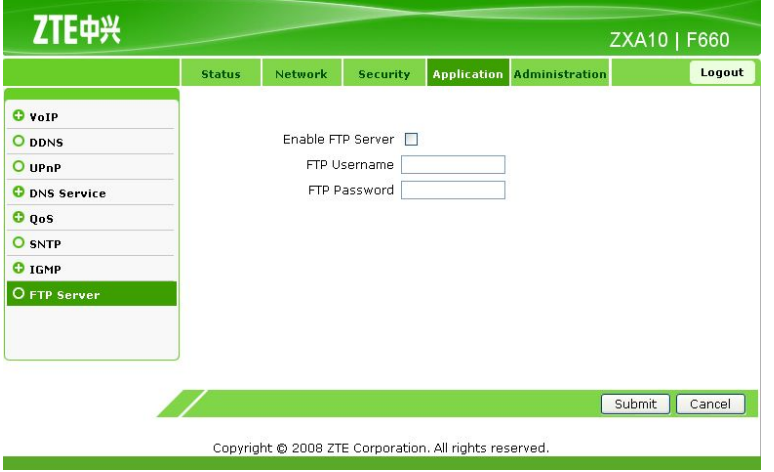

2. Configure the FTP server parameters, as shown in Figure 6-39.

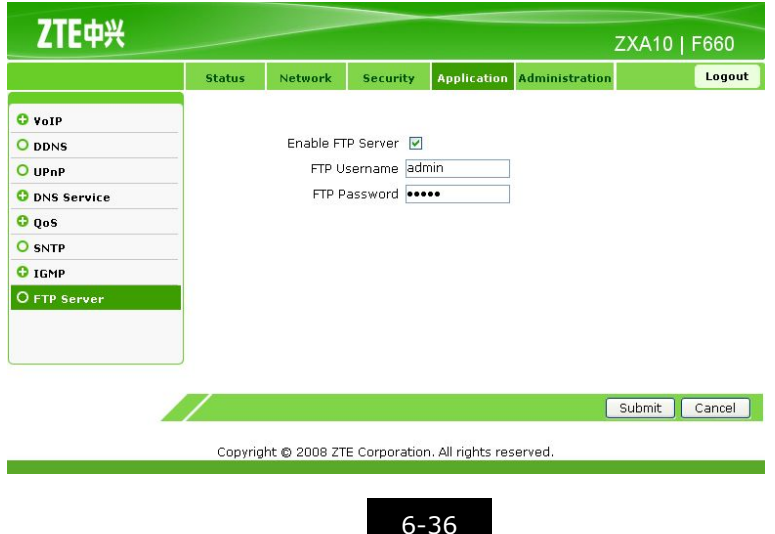

# **Figure 6-39 FTP Server Configuration**

Table 6-17 lists the FTP server parameters.

#### **Table 6-17 FTP Server Parameters**

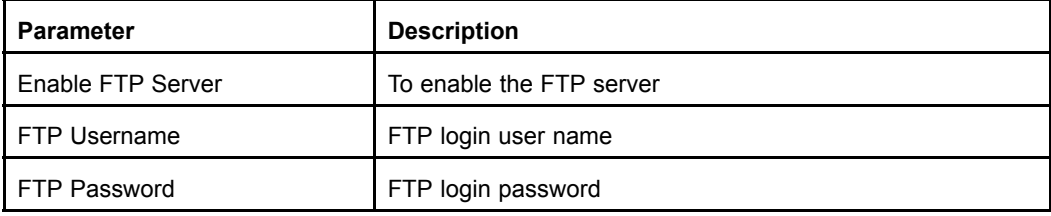

3. Click **Submit** to finish the configuration. Click **Cancel** to cancel the configuration.

# **– End of Steps –**

# **Result**

FTP application is configured.

This page intentionally left blank.

# Chapter <sup>7</sup> **Device Management**

# **Table of Contents**

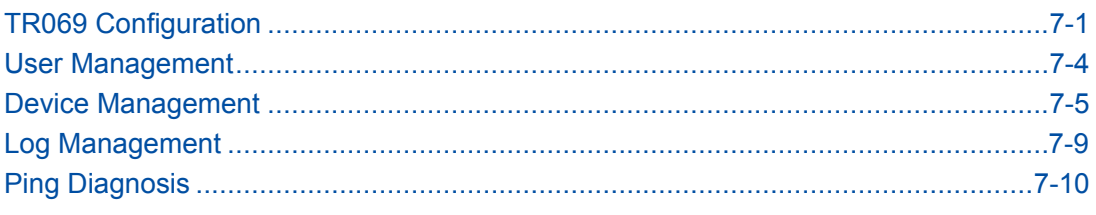

# **7.1 TR069 Configuration**

This topic includes the following:

- $\bullet$ Configuring Basic TR069 Parameters
- $\bullet$ Importing TRO69 Certificate

# **7.1.1 Configuring Basic TR069 Parameters**

# **Short Description**

Perform this procedure to configure the basic TR069 parameters.

# **Prerequisites**

The user has logged in to the Web interface of the device.

# **Context**

To configure the basic TR069 parameters, perform the following steps:

# **Steps**

1. On the **Administration** tab, select **TR-069**. By default, **Basic** is selected, as shown in [Figure](#page-101-0) 7-1.

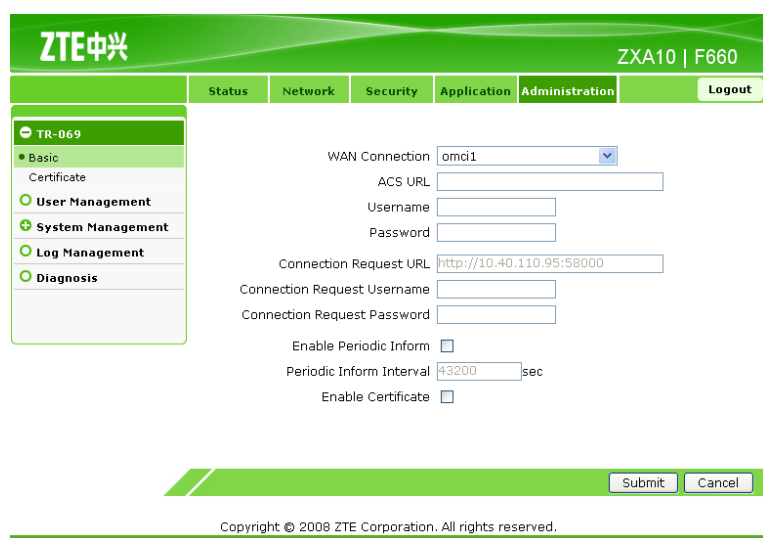

<span id="page-101-0"></span>**Figure 7-1 Basic TR069 Parameters**

2. Configure the basic TR069 parameters, as shown in Figure 7-2.

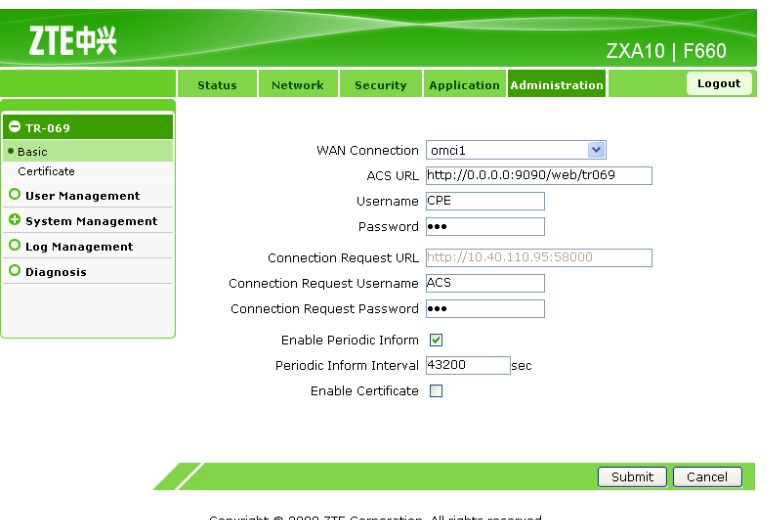

#### **Figure 7-2 Basic TR069 Parameter Configuration**

Table 7-1 lists the basic TR069 parameters.

#### **Table 7-1 Basic TR069 Parameters**

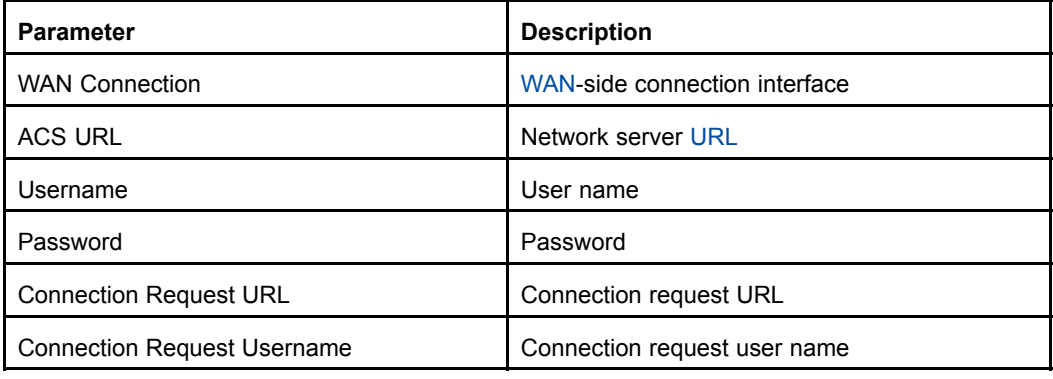

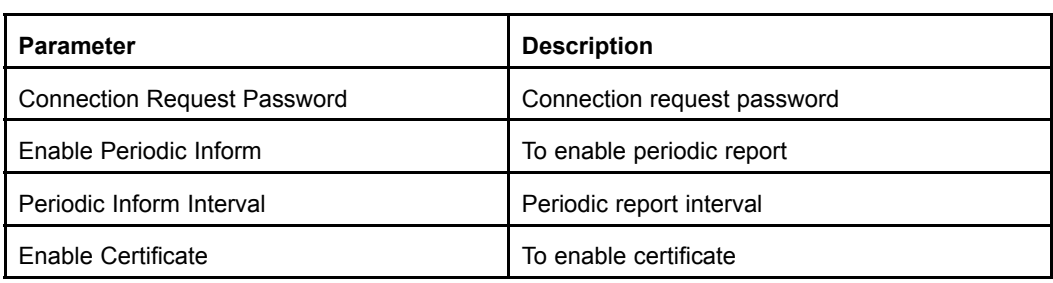

3. Click **Submit** to finish the configuration. Click **Cancel** to cancel the configuration.

# **– End of Steps –**

# **Result**

The basic TR069 parameters are configured.

# **7.1.2 Importing TRO69 Certificate**

# **Short Description**

Perform this procedure to import the TR069 certificate.

# **Prerequisites**

The user has logged in to the Web interface of the device.

# **Context**

To import the TR069 certificate, perform the following steps:

# **Steps**

1. On the **Administration** tab, select **TR-069**, and then select **Certificate**, as shown in Figure 7-3.

#### **Figure 7-3 TRO69 Certificate**

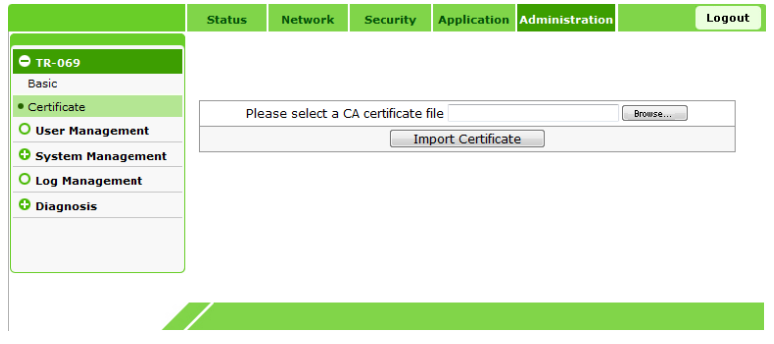

2. Click **Browse** to select the certificate file.

<span id="page-103-0"></span>3. Click **Import Certificate** to import the file.

**– End of Steps –**

# **Result**

The TR069 certificate is imported.

# **7.2 User Management**

#### **Short Description**

Perform this procedure to manage users.

#### **Prerequisites**

The user has logged in to the Web interface of the device.

#### **Context**

To manage users, perform the following steps:

#### **Steps**

1. On the **Administration** tab, select **User Management**, as shown in Figure 7-4.

#### **Figure 7-4 User Management**

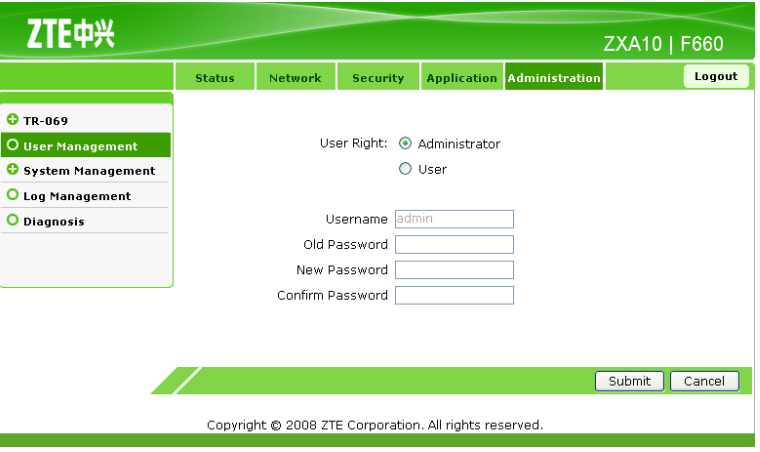

2. Configure the user management parameters.

**NOTE Note:**

**User Right** includes **Administrator** and **User**.

<span id="page-104-0"></span>3. Click **Submit** to finish the configuration. Click **Cancel** to cancel the configuration.

**– End of Steps –**

# **Result**

User management is complete.

# **7.3 Device Management**

This topic includes the following:

- $\bullet$ System Management
- $\bullet$ Software Upgrade
- $\bullet$ Configuration Management

# **7.3.1 System Management**

# **Short Description**

Perform this procedure to manage the system.

# **Prerequisites**

The user has logged in to the Web interface of the device.

# **Context**

To manage the system, perform the following steps:

# **Steps**

1. On the **Administration** tab, select **System Management**, as shown in Figure 7-5.

**Figure 7-5 System Management**

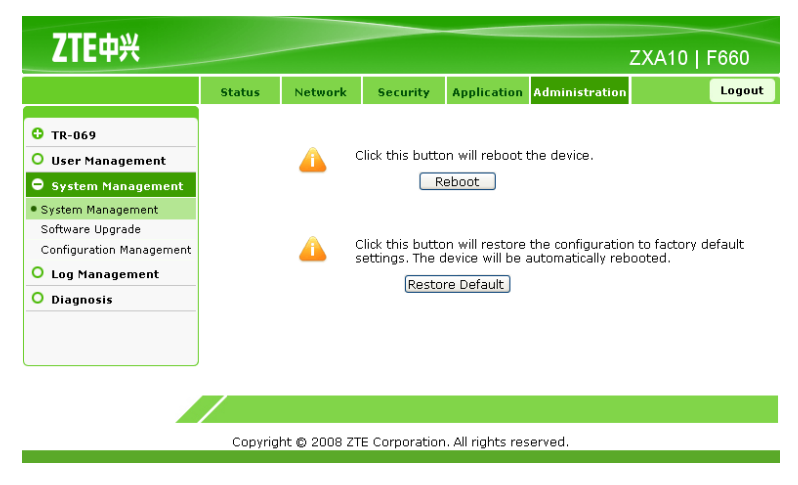

2. Click **Reboot** to reboot the device.

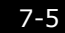

3. Click **Restore Default** to restore the system to the factory default settings.

**– End of Steps –**

# **Result**

System management is complete.

# **7.3.2 Software Upgrade**

# **Short Description**

Perform this procedure to upgrade the software.

# **Prerequisites**

The user has logged in to the Web interface of the device.

# **Context**

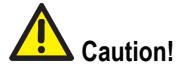

Generally, the software is upgraded by the ZTE CORPORATION engineers. If the user wants to upgrade the software, contact the local office of ZTE CORPORATION to obtain the latest software version.

To upgrade the software, perform the following steps:

# **Steps**

1. On the **Administration** tab, select **System Management**, and then select **Software Upgrade**, as shown in Figure 7-6.

#### **Figure 7-6 Software Upgrade**

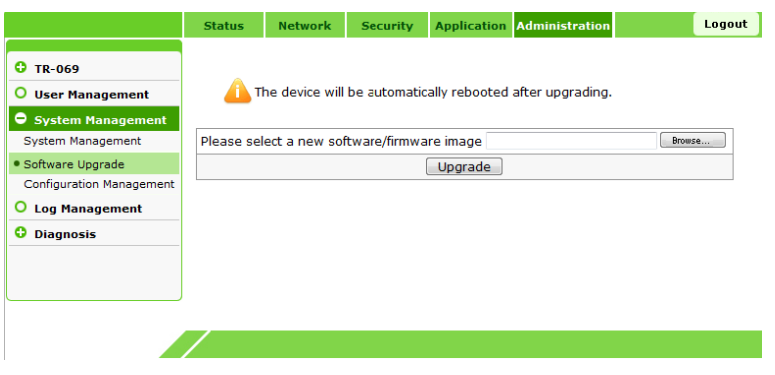

- 2. Click **Browse** to select the software version.
- 3. Click **Upgrade** to upgrade the software, as shown in [Figure](#page-106-0) 7-7.

#### <span id="page-106-0"></span>**Figure 7-7 Upgrading Software**

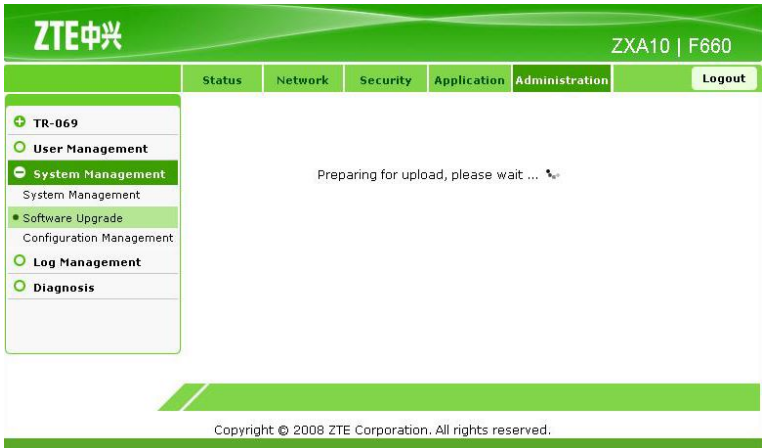

Figure 7-8 shows the result of software upgrade.

#### **Figure 7-8 Software Upgrade Completed**

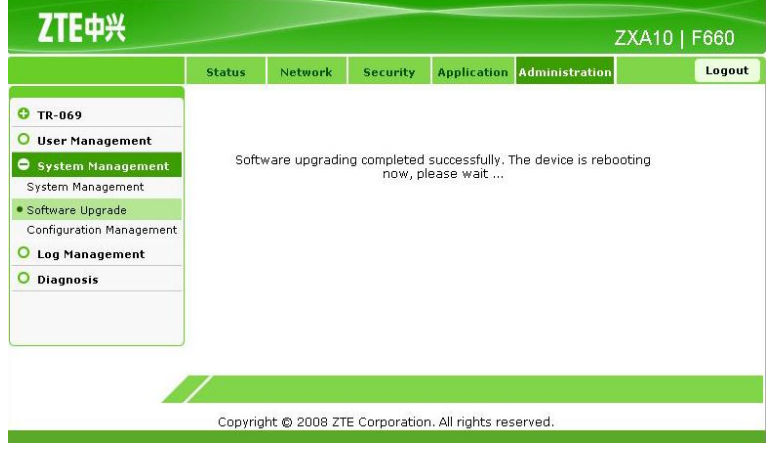

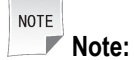

During the upgrade process, the device cannot be powered off; otherwise, it may be damaged.

During the upgrade process, the system prompts <sup>a</sup> message. After the upgrade is complete, the system returns to the login interface.

#### **– End of Steps –**

# **Result**

The software is upgraded.

# **7.3.3 Configuration Management**

# **Short Description**

Perform this procedure to manage the device configuration.

# **Prerequisites**

The user has logged in to the Web interface of the device.

# **Context**

To manage the device configuration, perform the following steps:

#### **Steps**

1. On the **Administration** tab, select **System Management**, and then select **Configuration Management**, as shown in Figure 7-9.

#### **Figure 7-9 Configuration Management**

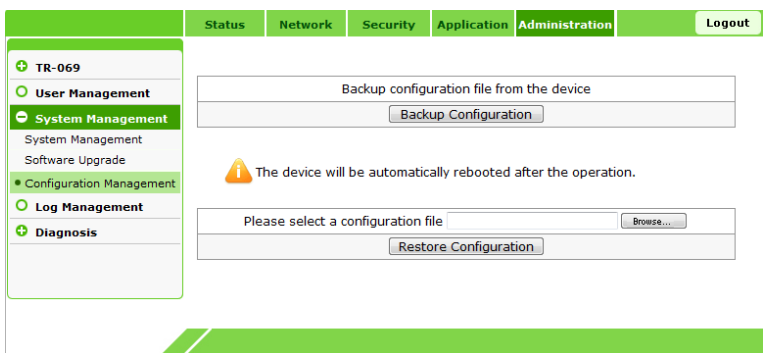

- 2. Click **Backup Configuration** to back up the existing configuration file.
- 3. Click **Browse** to select the backed up configuration file.
- 4. Click **Restore Configuration** to restore the backed up configuration file, as shown in [Figure](#page-108-0) 7-10.
#### **Figure 7-10 Importing File Completed**

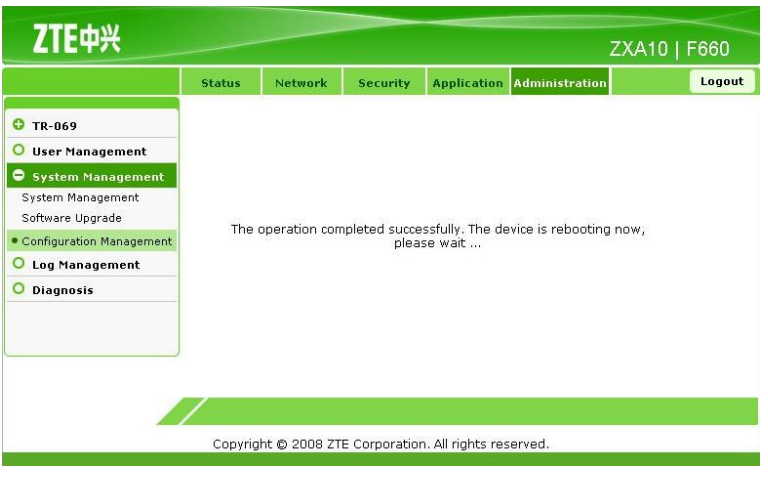

**– End of Steps –**

# **Result**

The configuration management is complete.

# **7.4 Log Management**

# **Short Description**

Perform this procedure to manage logs.

#### **Prerequisites**

The user has logged in to the Web interface of the device.

# **Context**

To manage logs, perform the following steps:

#### **Steps**

1. On the **Administration** tab, select **Log Management**, as shown in [Figure](#page-109-0) 7-11.

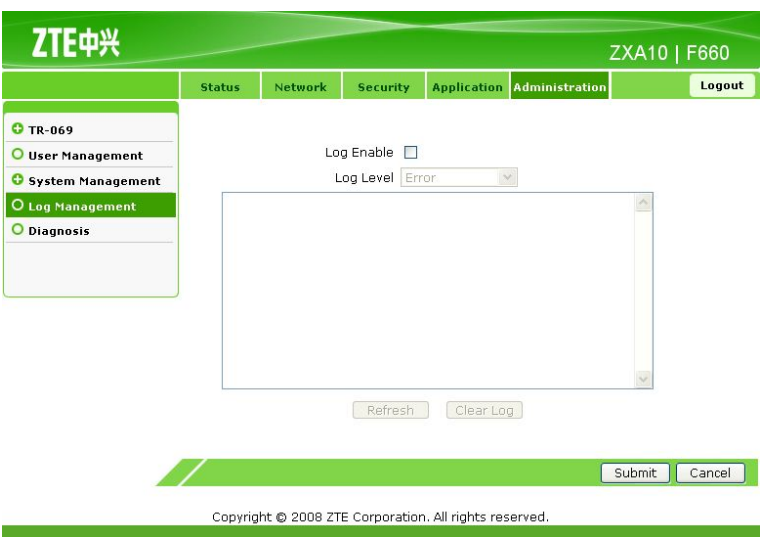

#### <span id="page-109-0"></span>**Figure 7-11 Log Management**

2. Configure the log management parameters, as listed in Table 7-2.

#### **Table 7-2 Log Management Parameters**

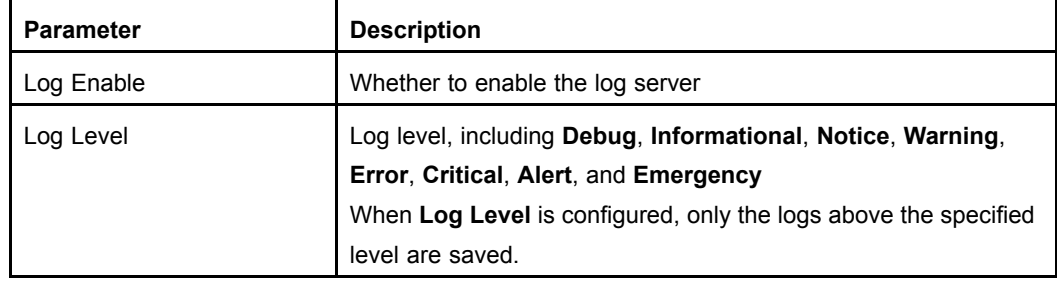

- 3. Click **Refresh** to display the latest <sup>20</sup> logs.
- 4. Click **Clear Log** to clear the current log records.
- 5. Click **Submit** to finish the configuration. Click **Cancel** to cancel the configuration. **– End of Steps –**

#### **Result**

Log management is complete.

# **7.5 Ping Diagnosis**

#### **Short Description**

Perform this procedure to diagnose ping connection.

#### **Prerequisites**

The user has logged in to the Web interface of the device.

#### 7-10

# **Context**

To diagnose ping connection, perform the following steps:

#### **Steps**

1. On the **Administration** tab, select **Diagnosis**, as shown in Figure 7-12.

#### **Figure 7-12 Ping Diagnosis**

**Figure 7-13 Ping Diagnosis Result**

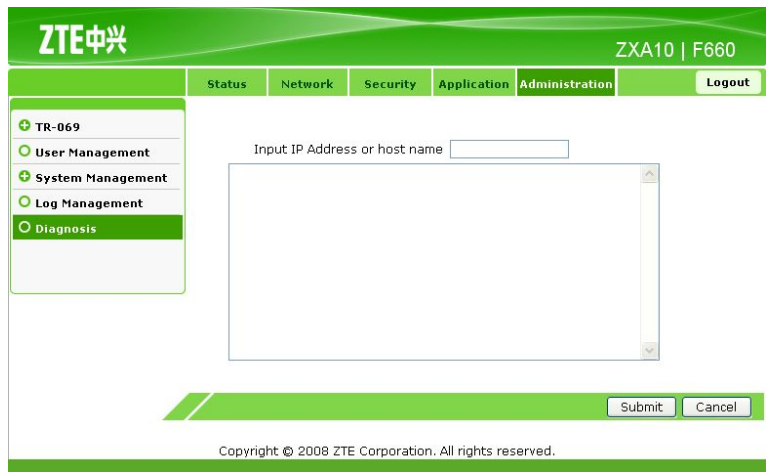

- 2. In **Input IP Address or host name** , enter the host IP address or host name.
- 3. Click **Submit** to diagnose the connection, as shown in Figure 7-13. Click **Cancel** to cancel the configuration.

# ZTE中兴 ZXA10 | F660 Logout **O** TR-069 Input IP Address or host name O User Management minus in conservation and the Pince of State Pince 10.63.11.83 (10.63.11.83): 64 data bytes<br>72 bytes from 10.63.11.83: icm<sub>D\_seq</sub>=0 ttl=119 time=331.2 ms<br>72 bytes from 10.63.11.83: icm<sub>D\_seq</sub>=1 ttl=119 time=11.1 ms<br>72 byte **O** System Management O Log Management O Diagnosis --- 10.63.11.83 ping statistics ---<br>3 packets transmitted, 3 packets received, 0% packet loss<br>round-trip min/avg/max = 11.1/118.0/331.2 ms Submit Cancel Copyright @ 2008 ZTE Corporation. All rights reserved.

**– End of Steps –**

#### **Result**

Ping diagnosis is complete.

7-11

This page intentionally left blank.

# Chapter <sup>8</sup> **FAQ**

# **Table of Contents**

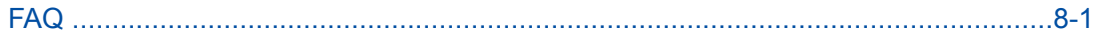

# **8.1 FAQ**

#### **How Can <sup>I</sup> set TCP/IP on the Computer Connected to the Device?**

The default device IP address is 192.168.1.1. Therefore, set the computer IP address to 192.168.1.2 – 192.168.1.254 and the subnet mask to 255.255.255.0.

# How Can I Ensure That My Computer Is Successfully Connected to the Device?

On the command line interface, carry out the **<sup>p</sup>ing 192.168.1.1** command. If the connection fails, the interface prompts connection timeout.

### **How Can <sup>I</sup> Set the Device Through the Web Interface?**

Make sure that the computer is connected to the device. Then open the Internet Explorer and enter http://192.168.1.1 on the address bar to access the Web interface of the device. The default user name and password are admin.

#### **How Can <sup>I</sup> Restore the Device to the Factory Default Settings?**

Press the **RST** reset button for more than <sup>10</sup> seconds to reboot the device. Then the device is restored to the factory default settings.

#### **Why Is the PON Link Indicator Always OFF?**

If the PON link indicator is always OFF, it indicates that the PON link is not successfully set up. Make sure that the fiber is correctly connected with the PON port and the subscriber device. Make sure that the tail fiber is straight and is in good condition.

#### **Why Does the Device Fail to Make <sup>a</sup> Call?**

Check whether the telephone cable is correctly connected to the POTS1 or POTS2 port. Then access the Web interface of the device. Click the **Application** tab to check the VoIP configuration. If the VoIP configuration is correct and the telephone cable is correctly connected, but the call still cannot be made, contact the service provider.

This page intentionally left blank.

# **Glossary**

#### **CATV**

- CAble TeleVision

#### **CNG**

- Comfort Noise Generation

#### **DC**

- Direct Current

#### **DDNS**

- Dynamic Domain Name Server

#### **DHCP**

- Dynamic Host Configuration Protocol

### **DMZ**

- Demilitarized Zone

## **DNAT**

- Destination Network Address Translation

#### **DNS**

- Domain Name Server

# **DSCP**

- Differentiated Services Code Point

# **DSL**

- Digital Subscriber Line

#### **DTMF**

- Dual-ToneMulti-Frequency

#### **DWRR**

- Deficit Weighted Round Robin

# **FTP**

- File Transfer Protocol

# **FTTH**

- Fiber to the Home

# **GE**

- Gigabit Ethernet

# **GPON**

- Gigabit Passive Optical Network

# **HTTP**

- Hypertext Transfer Protocol

#### **ICMP**

- Internet Control Message Protocol

#### **IEEE**

- Institute of Electrical and Electronics Engineers

#### **IGMP**

- Internet Group Management Protocol

#### **IP**

- Internet Protocol

#### **IPTV**

- Internet Protocol Television

## **ISP**

- Internet Service Provider

# **ITU**

- International Telecommunications Union

## **LAN**

- Local Area Network

# **MAC**

- Medium Access Control

# **NAT**

- Network Address Translation

## **NTP**

- Network Time Protocol

# **OLT**

- Optical Line Terminal

#### **OMCI**

- ONT Management Control Interface

# **ONT**

- Optical Network Terminal

# **ONU**

- Optical Network Unit

# **PON**

- Passive Optical Network

#### **POTS**

- Plain Old Telephone Service

#### **PPPoE**

- Point to Point Protocol over Ethernet

#### **QoS**

- Quality of Service

#### **RF**

- Radio Frequency

# **RTP**

- Real-time Transport Protocol

# **SIP**

- Session Initiation Protocol

# **SNTP**

- Simple Network Time Protocol

#### **SP**

- Strict Priority

# **SS**

- Soft Switch

#### **TCP**

- Transfer Control Protocol

#### **TCP/IP**

- Transfer Control Protocol/Internet Protocol

# **UDP**

- User Datagram Protocol

# **URL**

- UniformResource Locator

# **VAD**

- Voice Activity Detectors

#### **VLAN**

- Virtual Local Area Network

# **VoIP**

- Voice over Internet Protocol

# **WAN**

- Wide Area Network

#### **WEP**

- Wired Equivalent Privacy

# **WLAN**

- Wireless Local Area Network

#### **WPA**

- Wi-Fi Protected Access

#### **Wi-Fi**

- Wireless Fidelity